BA01931F/23/ES/03.20 71477664 2020-03-30 01.00.zz (Firmware del equipo)

# Manual de instrucciones Micropilot FMR20 MODBUS RS485

Radar sin contacto

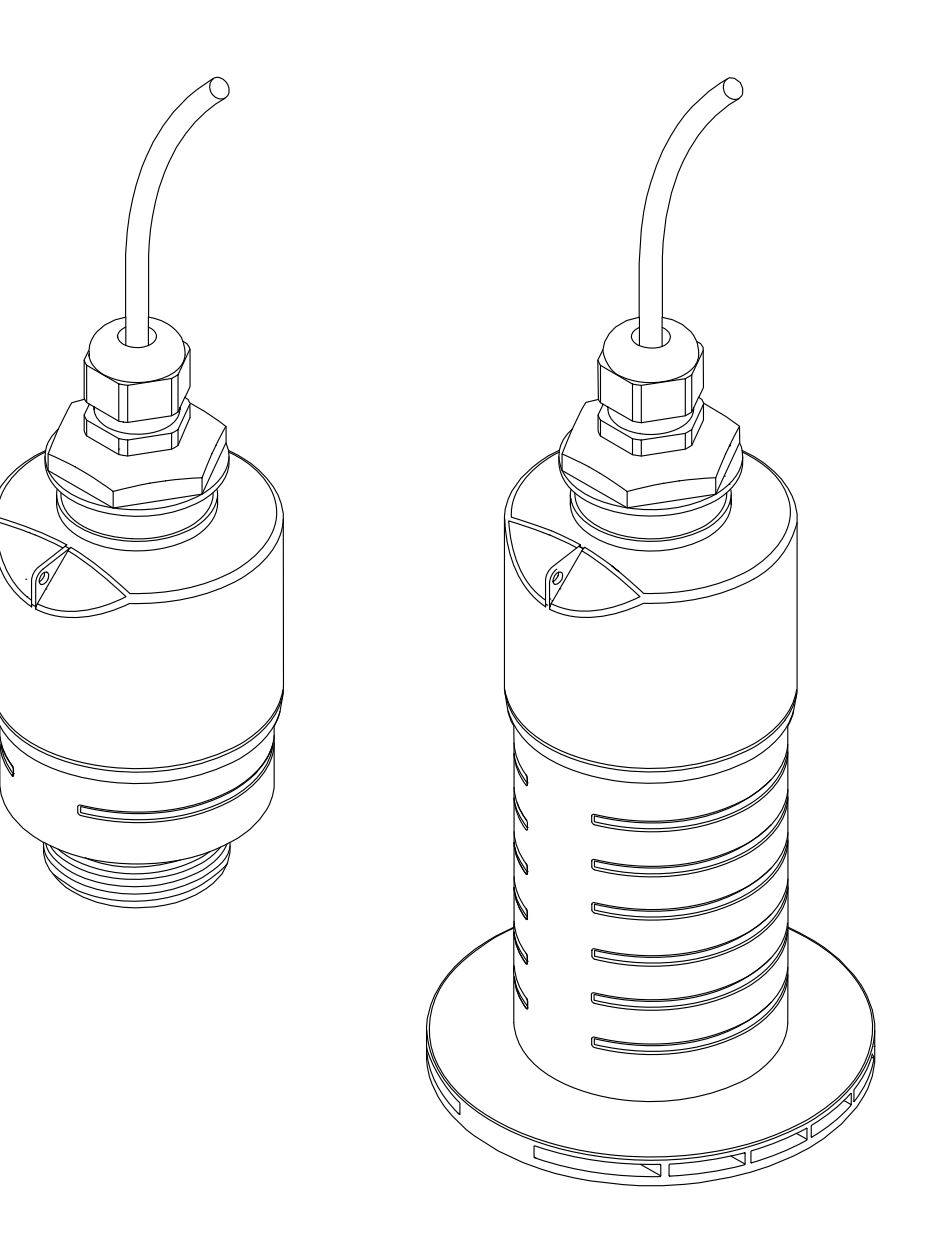

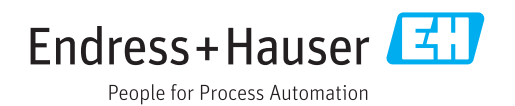

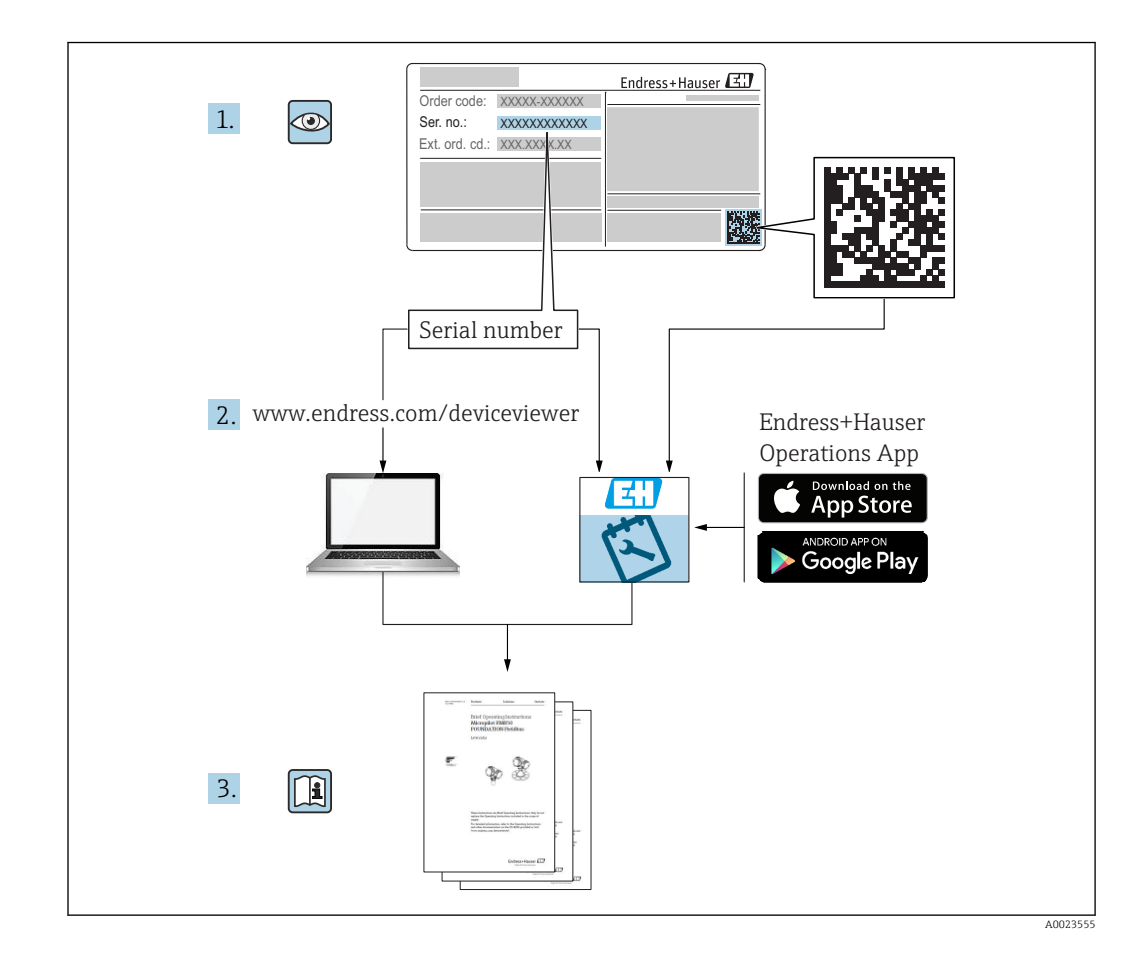

## Índice de contenidos

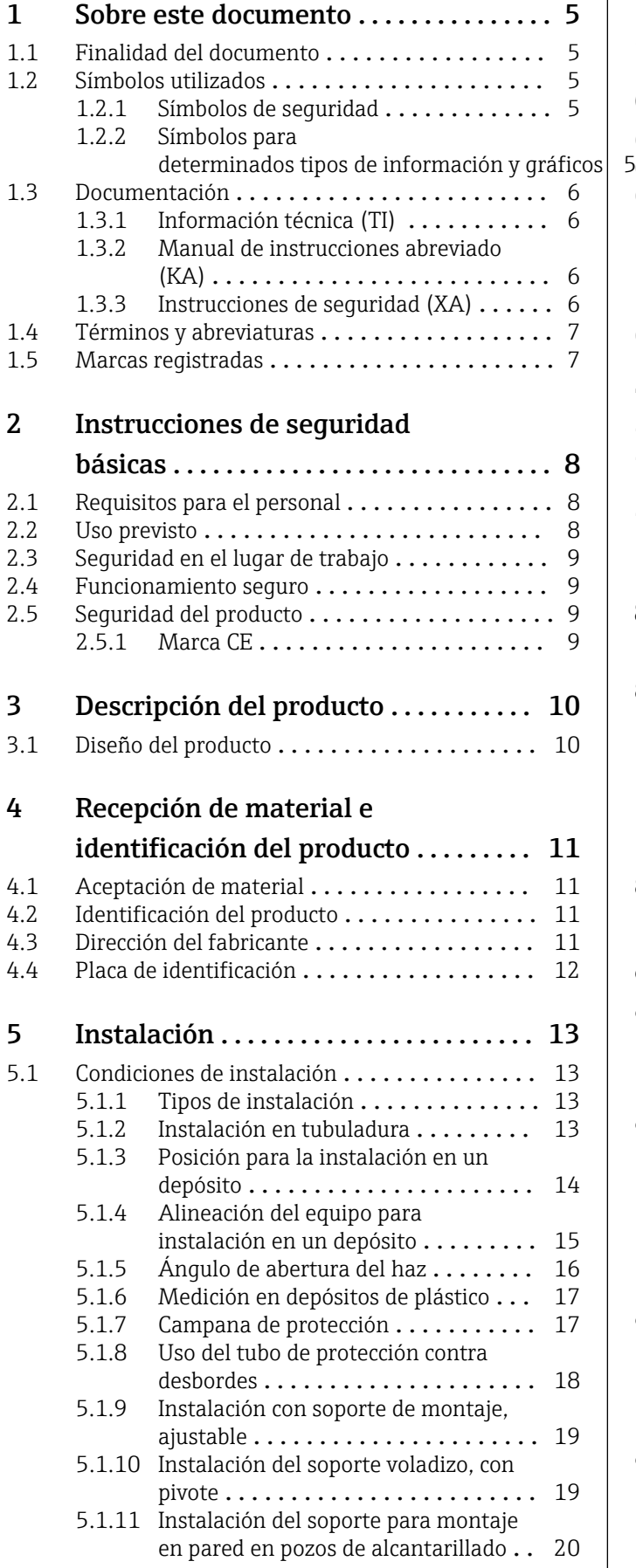

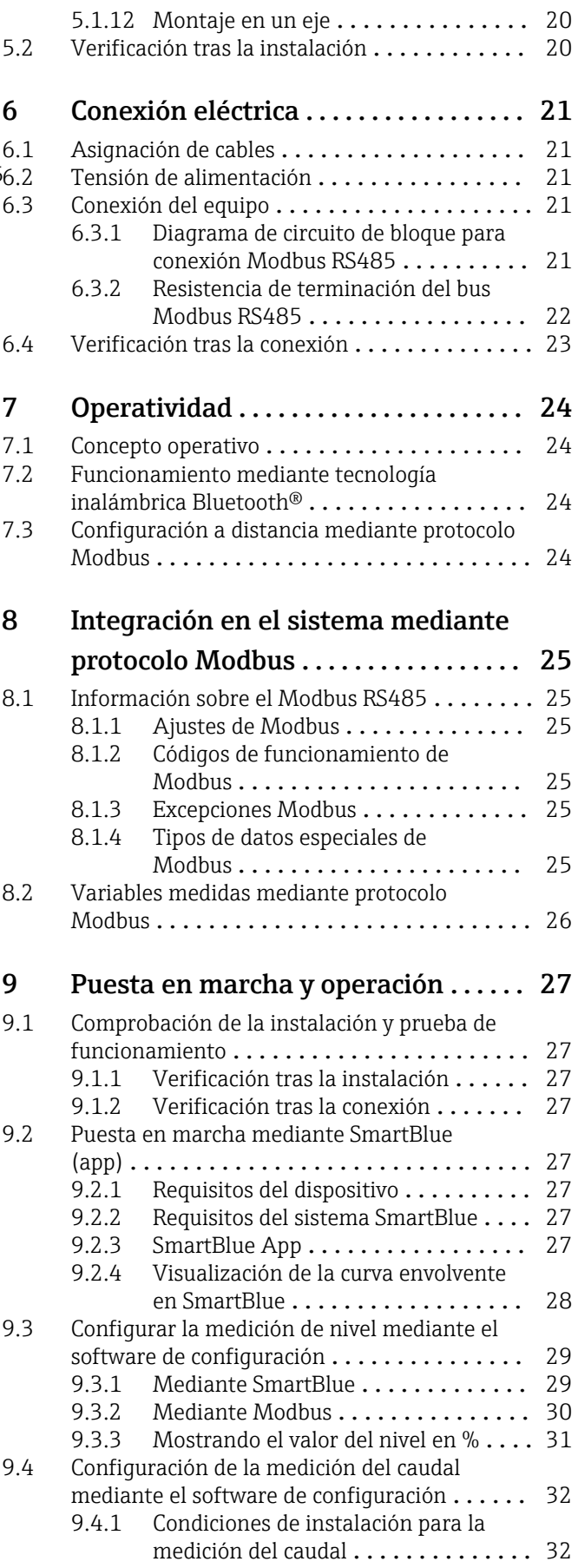

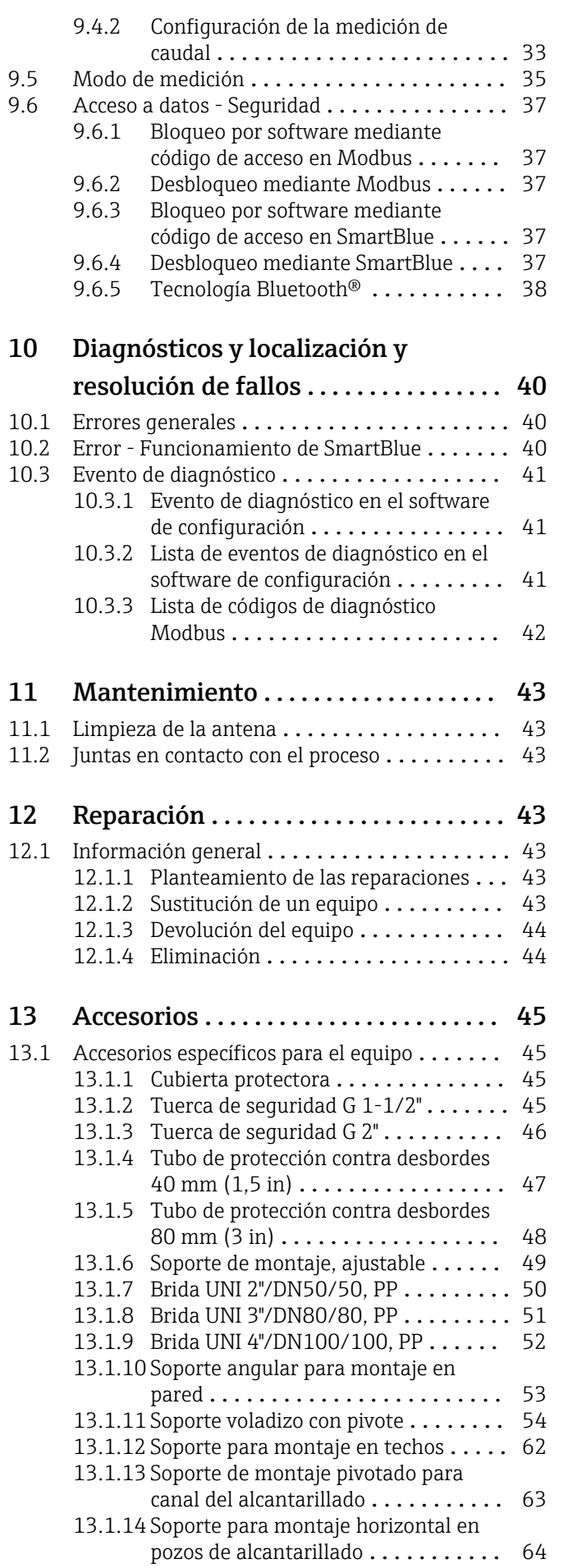

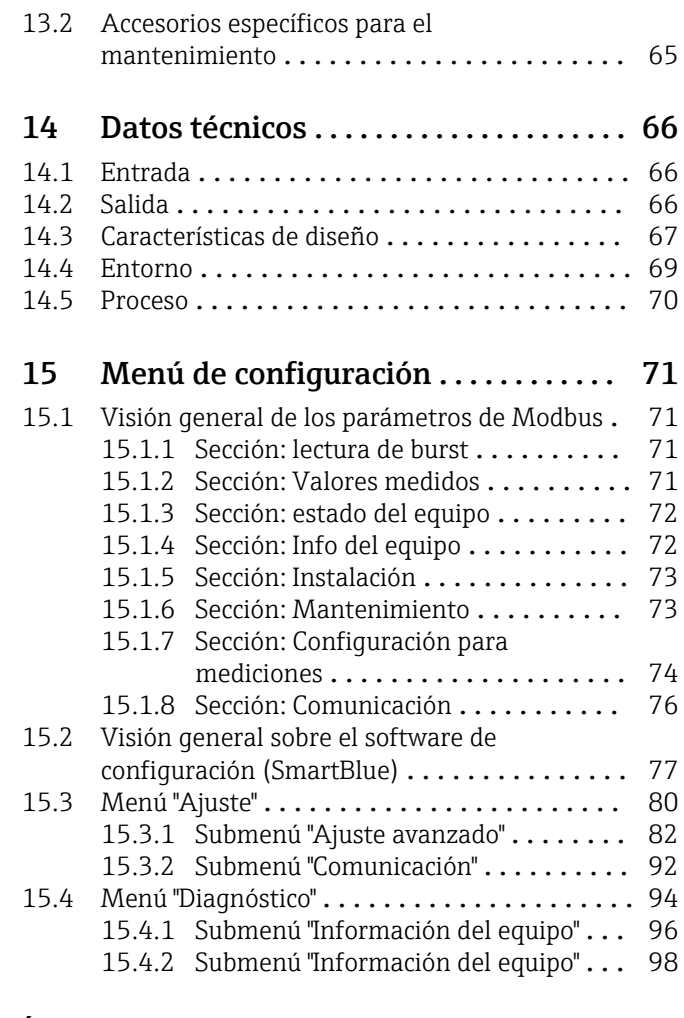

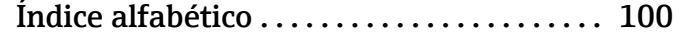

## <span id="page-4-0"></span>1 Sobre este documento

## 1.1 Finalidad del documento

Este manual de instrucciones proporciona toda la información que se requiere en las diversas fases del ciclo de vida del equipo, que incluye:

- Identificación del producto
- Recepción de material
- Almacenamiento
- Instalación
- Conexión
- Operaciones de configuración
- Puesta en marcha
- Localización y resolución de fallos
- Mantenimiento
- Eliminación

## 1.2 Símbolos utilizados

## 1.2.1 Símbolos de seguridad

### **A** PFLIGRO

Este símbolo le advierte de una situación peligrosa. Si no se evita dicha situación, pueden producirse lesiones graves o mortales.

#### **ADVERTENCIA**

Este símbolo le advierte de una situación peligrosa. Si usted no evita la situación peligrosa, ello podrá causar la muerte o graves lesiones.

#### **A ATENCIÓN**

Este símbolo le advierte de una situación peligrosa. No evitar dicha situación puede implicar lesiones menores o de gravedad media.

### **AVISO**

Este símbolo señala información sobre procedimientos y otros hechos importantes que no están asociados con riesgos de lesiones.

## 1.2.2 Símbolos para determinados tipos de información y gráficos

### $\nabla$  Admisible

Procedimientos, procesos o acciones que están permitidos

#### **V** Preferidos

Procedimientos, procesos o acciones que son preferibles

#### **R** Prohibido

Procedimientos, procesos o acciones que están prohibidos

### **f** Consejo

Indica información adicional

## m

Referencia a documentación

## $\blacksquare$

Referencia a gráficos

Nota o paso individual que se debe respetar

1. , 2. , 3. Serie de pasos

#### <span id="page-5-0"></span> $\overline{\phantom{a}}$

Resultado de un paso

### $\blacksquare$

Configuración mediante software de configuración

#### A

Parámetros protegidos contra escritura

1, 2, 3, ... Número del elemento

A, B, C, ... Vistas

#### $\Lambda \rightarrow \Box$  Instrucciones de seguridad

Observe las instrucciones de seguridad incluidas en los manuales de instrucciones correspondientes

## 1.3 Documentación

Los siguientes tipos de documentación están disponibles en la zona de descargas del sitio web de Endress+Hauser (www.es.endress.com/descargas):

Para una visión general sobre el alcance de la documentación técnica del equipo, consúltese:

- *W@M Device Viewer* ([www.endress.com/deviceviewer\)](https://www.endress.com/deviceviewer): Introduzca el número de serie indicado en la placa de identificación
- *Endress+Hauser Operations App*: Introduzca el número de serie indicado en la placa de identificación o escanee el código matricial en 2D (código QR) que presenta la placa de identificación

## 1.3.1 Información técnica (TI)

#### Ayuda para la planificación

El documento contiene todos los datos técnicos del equipo y proporciona una visión general de los accesorios y otros productos que se pueden solicitar para el equipo.

### 1.3.2 Manual de instrucciones abreviado (KA)

#### Guía para llegar rápidamente al primer valor medido

El manual de instrucciones abreviado contiene toda la información imprescindible desde la recepción de material hasta la puesta en marcha del equipo.

## 1.3.3 Instrucciones de seguridad (XA)

Según las certificaciones pedidas para el equipo, se suministran las siguientes instrucciones de seguridad (XA) con el mismo. Forma parte del manual de instrucciones.

En la placa de identificación se indican las "Instrucciones de seguridad" (XA) que son H relevantes para el equipo.

## <span id="page-6-0"></span>1.4 Términos y abreviaturas

#### BA

Tipo de documento "Manual de instrucciones"

#### KA

Tipo de documento "Manual de instrucciones abreviado"

### TI

Tipo de documento "Información técnica"

#### SD

Tipo de documento "Documentación especial"

#### XA

Tipo de documento "Instrucciones de seguridad"

#### PN

Presión nominal

#### MWP

MWP (Presión máxima de trabajo / presión máx. de proceso) La MWP se encuentra también en la placa de identificación del equipo.

#### ToF

Time of Flight

#### ε<sub>r</sub> (valor Dk)

Constante dieléctrica relativa

#### Software de configuración

El término "herramienta de configuración" se utiliza en lugar del siguiente software de configuración:

SmartBlue (app), para la operación mediante un smartphone o tableta Android o iOS

### RTU

Unidad de transmisión remota

#### **RD**

Distancia de bloqueo; no se analizan señales dentro de la BD.

#### PLC

Controlador lógico programable (PLC)

#### CDI

Interfaz común de datos

## 1.5 Marcas registradas

#### Modbus®

Marca registrada de SCHNEIDER AUTOMATION, INC.

#### Apple®

Apple, el logotipo de Apple, iPhone y iPod touch son marcas registradas de Apple Inc., registradas en los EE. UU. y otros países. App Store es una marca de servicio de Apple Inc.

#### Android®

Android, Google Play y el logotipo de Google Play son marcas registradas de Google Inc.

#### Bluetooth®

La marca denominativa *Bluetooth®* y sus logotipos son marcas registradas propiedad de Bluetooth SIG, Inc. y cualquier uso por parte de Endress+Hauser de esta marca está sometido a un acuerdo de licencias. El resto de marcas y nombres comerciales son los de sus respectivos propietarios.

## <span id="page-7-0"></span>2 Instrucciones de seguridad básicas

## 2.1 Requisitos para el personal

El personal para las tareas de instalación, puesta en marcha, diagnósticos y mantenimiento debe cumplir los siguientes requisitos:

- ‣ El personal especializado cualificado y formado debe disponer de la cualificación correspondiente para esta función y tarea específicas.
- ‣ El personal debe contar con la autorización del propietario/operador de la planta.
- ‣ Deben conocer bien las normas nacionales.
- ‣ Antes de comenzar con el trabajo: el personal debe leer y entender las instrucciones contenidas en el manual y la documentación complementaria, así como en los certificados (según cada aplicación).
- ‣ El personal debe seguir las instrucciones y cumplir con las políticas generales.

Los operarios deben satisfacer los siguientes requisitos:

- ‣ El propietario/operador de la instalación ha dado al personal las instrucciones y autorizaciones correspondientes, de acuerdo con los requisitos de la tarea.
- ‣ El personal sigue las instrucciones de este manual.

## 2.2 Uso previsto

### Aplicaciones y productos

El instrumento de medición descrito en el presente manual de instrucciones ha sido concebido para la medición de nivel continua y sin contacto en líquidos. Gracias a su frecuencia de funcionamiento de aprox. 26 GHz, una potencia de radiación de pulsos máxima de 5,7 mW y una potencia media de salida de 0,015 mW, puede utilizarse fuera de depósitos metálicos cerrados. Para el funcionamiento fuera de depósitos cerrados el equipo debe instalarse según las instrucciones incluidas en el capítulo "Instalación". El funcionamiento de los equipos no presenta riesgos para la salud o el medio ambiente.

Siempre que se cumplan los valores de alarma especificados en los "Datos técnicos" y las condiciones enumeradas en el Manual de instrucciones y documentación adicional, el equipo de medición debe utilizarse solo para realizar las siguientes mediciones:

- ‣ Variables de proceso medidas: distancia
- ‣ Variables de proceso calculadas: volumen o masa en depósitos de cualquier forma; caudal a través de vertederos de aforo o canales (calculadas a partir del nivel mediante la funcionalidad de linealización)

Para asegurar que el instrumento de medición se mantenga en las condiciones apropiadas durante el tiempo útil:

- ► El uso de los instrumentos de medición solo se permite con productos para los que los materiales de las partes en contacto con el producto dispongan de un nivel adecuado de resistencia a dichos productos.
- ‣ Observe los valores de alarma (véase "Datos técnicos").

### Uso incorrecto

El fabricante no asume ninguna responsabilidad por daños debidos a un uso indebido del equipo.

Verificación en casos límite:

► En relación con productos especiales y productos empleados para limpieza, póngase en contacto con el fabricante. Endress+Hauser le proporcionará encantado, siempre que lo desee, información sobre las propiedades de resistencia a la corrosión de los materiales de las partes en contacto con el producto, pero no asumirá ninguna responsabilidad ni proporcionará ninguna garantía al respecto.

### Riesgos residuales

A consecuencia de la transmisión de calor desde el proceso y la disipación de energía en la electrónica, la caja de la electrónica y los componentes contenidos en el instrumento

<span id="page-8-0"></span>pueden alcanzar temperaturas de hasta 80 °C (176 °F) durante el funcionamiento. El sensor puede alcanzar durante su funcionamiento temperaturas próximas a la del producto.

Riesgo de quemaduras si se toca la superficie.

‣ En el caso de fluidos de proceso con temperaturas elevadas, tome las medidas de protección necesarias para evitar quemaduras por contacto.

## 2.3 Seguridad en el lugar de trabajo

Para trabajar con el instrumento:

‣ Lleve el equipo de protección personal conforme a las normas nacionales.

## 2.4 Funcionamiento seguro

¡Riesgo de daños!

- ► Haga funcionar el equipo únicamente si se encuentra en un estado técnico impecable, sin errores ni fallos.
- ‣ El operador es responsable del funcionamiento sin interferencias del equipo.

#### Modificaciones del equipo

Las modificaciones del equipo no autorizadas no están permitidas y pueden conllevar riesgos imprevisibles:

‣ Sin embargo, si se necesita realizar alguna modificación, consúltelo con el proveedor.

#### Reparación

Para asegurar el funcionamiento seguro y fiable del equipo:

- ‣ Realice únicamente las reparaciones del equipo que estén permitidas expresamente.
- ‣ Observe las normas nacionales relativas a las reparaciones de equipos eléctricos.
- ‣ Utilice únicamente piezas de recambio y accesorios originales del fabricante.

#### Área de peligro

Para eliminar riesgos para el personal o la instalación, si se debe utilizar el instrumento en una zona segura (p. ej., protección contra explosiones, medidas de seguridad para equipos a presión):

- ‣ Compruebe la placa de identificación para verificar que se pueda utilizar de modo previsto el equipo solicitado en la zona relacionada con la certificación.
- ‣ Observe las especificaciones indicadas en la documentación complementaria aparte, que forma parte integral de este manual.

## 2.5 Seguridad del producto

Este instrumento de medición ha sido diseñado de acuerdo a las buenas prácticas de ingeniería y cumple los requisitos de seguridad actuales, ha sido sometido a pruebas de funcionamiento y ha salido de fábrica en condiciones óptimas para funcionar de forma segura. Cumple las normas de seguridad y los requisitos legales pertinentes.

### 2.5.1 Marca CE

El sistema de medición satisface los requisitos legales de las directivas de la UE vigentes. Estas se enumeran en la Declaración CE de conformidad correspondiente, junto con las normativas aplicadas.

Endress+Hauser confirma que el equipo ha pasado las correspondientes verificaciones adhiriendo al mismo la marca CE.

## <span id="page-9-0"></span>3 Descripción del producto

## 3.1 Diseño del producto

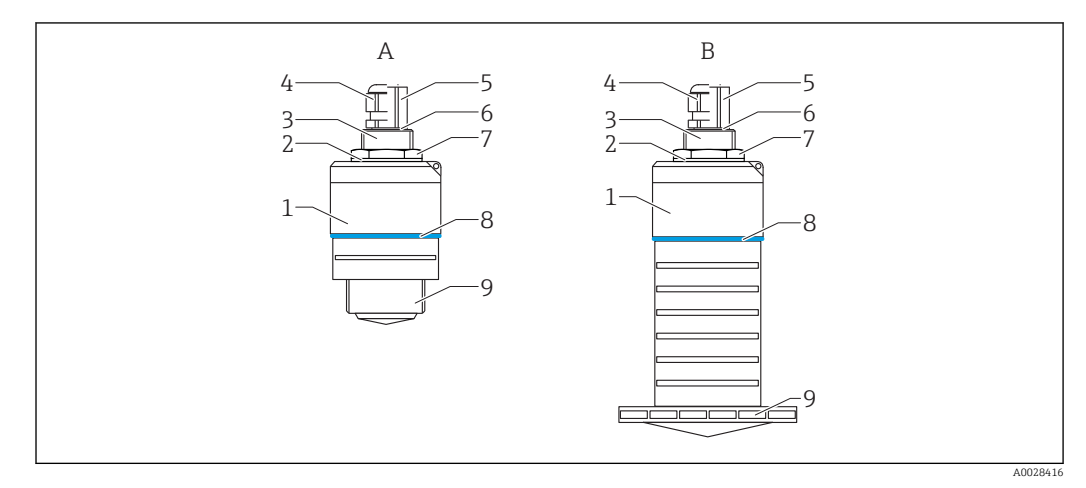

### *1 Diseño del equipo*

- *A Equipo con antena de 40 mm*
- *B Equipo con antena de 80 mm*
- *Cabezal del sensor*
- *Junta*
- *Conexión a proceso de la parte posterior*
- *Prensaestopas*
- *Adaptador a tubería*
- *Junta tórica*
- *Contratuerca*
- *Diseño de la junta Conexión a proceso de la parte frontal*

## <span id="page-10-0"></span>4 Recepción de material e identificación del producto

## 4.1 Aceptación de material

Realice las siguientes comprobaciones durante la aceptación de material:

- ¿El código de producto que aparece en el albarán coincide con el que aparece en la pegatina del producto?
- ¿La mercancía presenta daños visibles?
- ¿Los datos de la placa de identificación corresponden a la información del pedido indicada en el documento de entrega?
- En caso necesario (véase placa de identificación): ¿Se han proporcionado las instrucciones de seguridad (XA)?

Si no se cumple alguna de estas condiciones, póngase en contacto con la oficina de ventas del fabricante.

## 4.2 Identificación del producto

Dispone de las siguientes opciones para identificar el instrumento de medición:

- Especificaciones de la placa de identificación
- Código del pedido extenso con desglose de las características del equipo en el albarán de entrega
- ‣ Introduzca el número de serie de las placas de identificación en el *W@M Device Viewer* ([www.es.endress.com/deviceviewer](http://www.endress.com/deviceviewer))
	- Se mostrará toda la información sobre el equipo de medición y el alcance de la Documentación técnica asociada.
- ‣ Introduzca el número de serie indicado en la placa de identificación en la *Endress+Hauser Operations App* o utilice la *Endress+Hauser Operations App* para escanear el código matricial 2D (código QR) presente en la placa de identificación
	- Se mostrará toda la información sobre el equipo de medición y el alcance de la Documentación técnica asociada.

## 4.3 Dirección del fabricante

Endress+Hauser SE+Co. KG Hauptstraße 1 79689 Maulburg, Alemania Dirección de la planta de fabricación: consulte la placa de identificación.

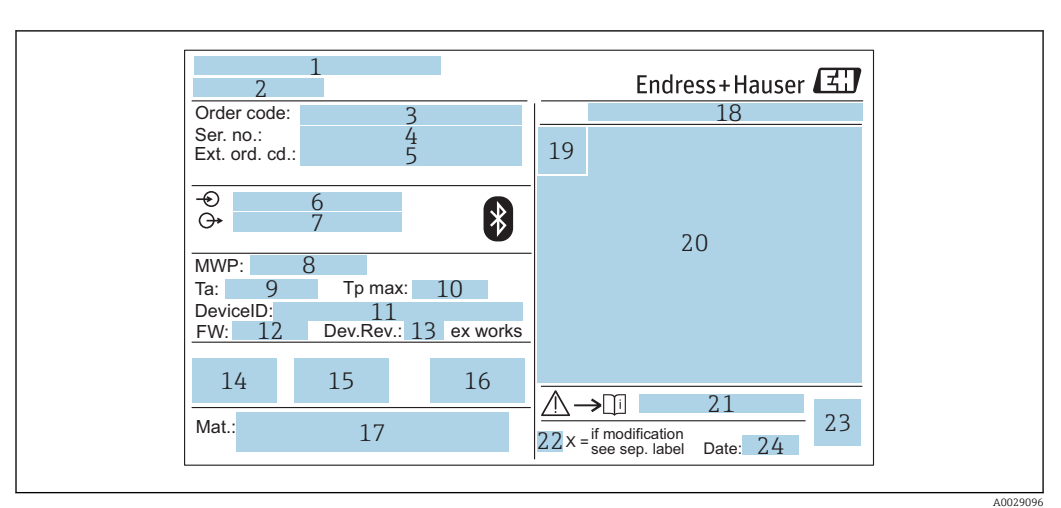

## <span id="page-11-0"></span>4.4 Placa de identificación

 *2 Placa de identificación de Micropilot*

- *Dirección del fabricante*
- *Nombre del equipo*
- *Código de producto*
- *Número de serie (ser. no.)*
- *Código de producto ampliado (Ext. ord. cd.)*
- *Tensión de alimentación*
- *Señales de salida*
- *Presión de proceso*
- *Temperatura ambiente permitida (T<sup>a</sup> )*
- *Temperatura máxima de proceso*
- *ID del dispositivo*
- *Versión de firmware (FW) Revisión equipo (Dev.Rev.)*
- *Marca CE*
- *Información adicional sobre la versión del equipo (certificados, aprobaciones)*
- *Marca C*
- *Materiales en contacto con el proceso*
- *Grado de protección: p. ej., IP, NEMA*
- *Símbolo de certificados*
- *Datos relevantes sobre certificados*
- *Número de documento de las instrucciones de seguridad: p. ej., XA, ZD, ZE*
- *Marca de modificaciones*
- *Código 2D matricial (código QR)*
- *Fecha de fabricación: año-mes*

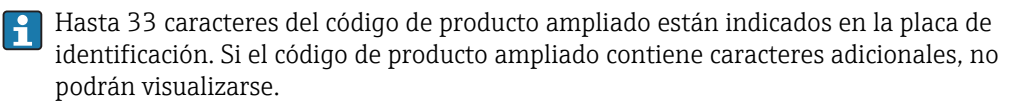

Sin embargo, el código de producto ampliado completo también puede visualizarse en el menú de configuración del equipo: Parámetro Código de Equipo Extendido 1 … 3

## <span id="page-12-0"></span>5 Instalación

## 5.1 Condiciones de instalación

## 5.1.1 Tipos de instalación

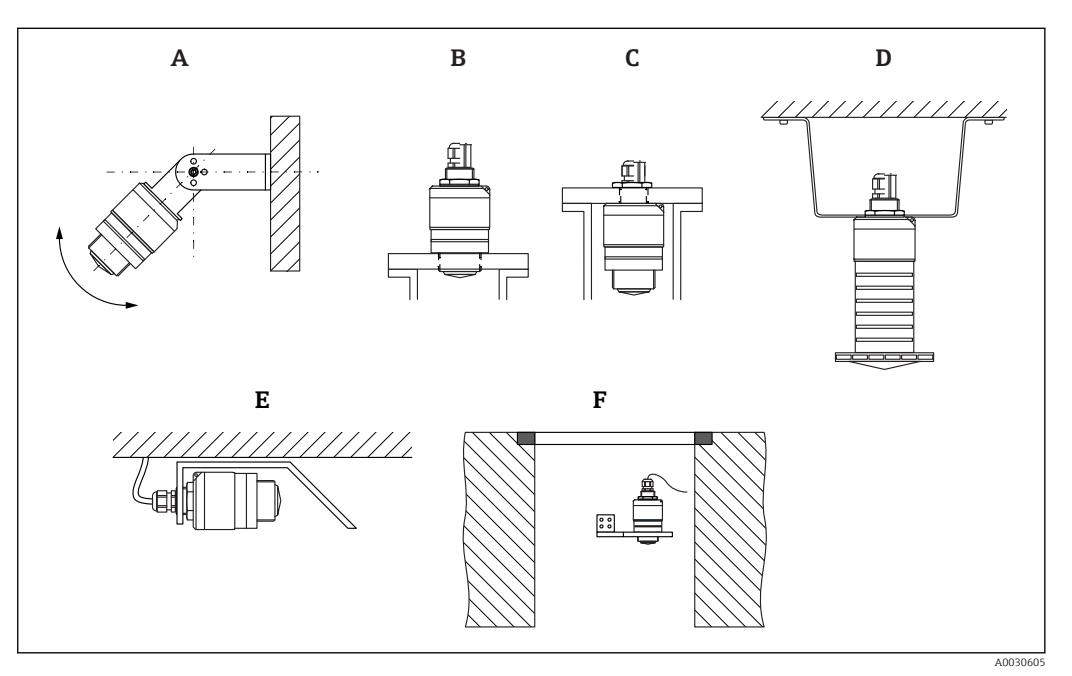

 *3 Instalación en pared, techo o tubuladura*

- *A Montaje en pared o techo, ajustable*
- *B Montaje en rosca frontal*
- *C Montaje en rosca posterior*
- *D Instalación en techo con contratuerca (incluida en el suministro)*
- *E Instalación horizontal en espacios reducidos (pozo de alcantarillado)*
- *F Montaje en pared de pozo*

#### ¡Atención! <u>| - 1</u>

- Los cables de los sensores no están diseñados como cables de sustentación. No se emplean para fines de suspensión.
- Utilice siempre el equipo en una posición vertical en aplicaciones en espacio libre.

## 5.1.2 Instalación en tubuladura

La antena debe encontrarse por fuera de la tubuladura para realizar mediciones óptimas. El interior de la tubuladura ha de ser liso y no puede contener bordes ni juntas de soldadura. Si es posible, el borde de la tubuladura debería ser redondeado.

<span id="page-13-0"></span>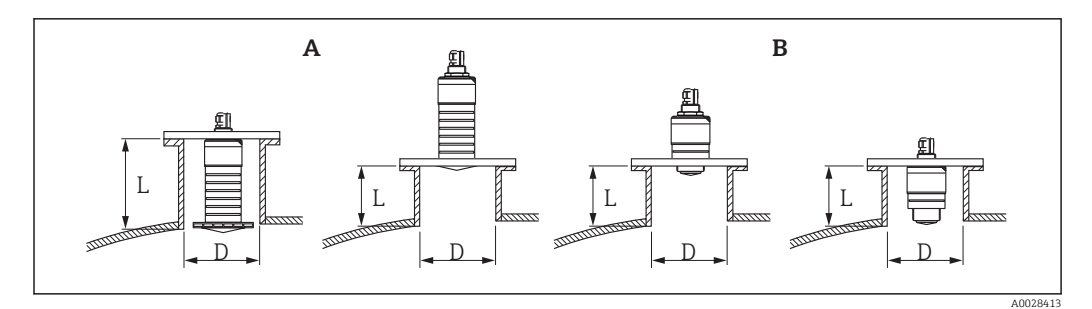

 *4 Instalación en tubuladura*

- *A Antena de 80 mm (3 in)*
- *B Antena de 40 mm (1,5 in)*

La longitud máxima de la tubuladura L depende del diámetro de la tubuladura D.

Tenga en cuenta los límites para el diámetro y la longitud de la tubuladura.

#### Antena de 80 mm (3 in), instalación dentro de la tubuladura

- D: mín. 120 mm (4,72 in)
- L: máx. 205 mm  $(8,07 \text{ in}) + D \times 4,5$

Antena de 80 mm (3 in), instalación fuera de la tubuladura

- D: mín. 80 mm (3 in)
- $\blacksquare$  L: máx. D  $\times$  4,5

#### Antena de 40 mm (1,5 in), instalación fuera de la tubuladura

- D: mín. 40 mm (1,5 in)
- $\blacksquare$  L: máx. D  $\times$  1.5

#### Antena de 40 mm (1,5 in), instalación dentro de la tubuladura

- D: mín. 80 mm (3 in)
- L: máx. 140 mm  $(5,5 \text{ in}) + D \times 1,5$

### 5.1.3 Posición para la instalación en un depósito

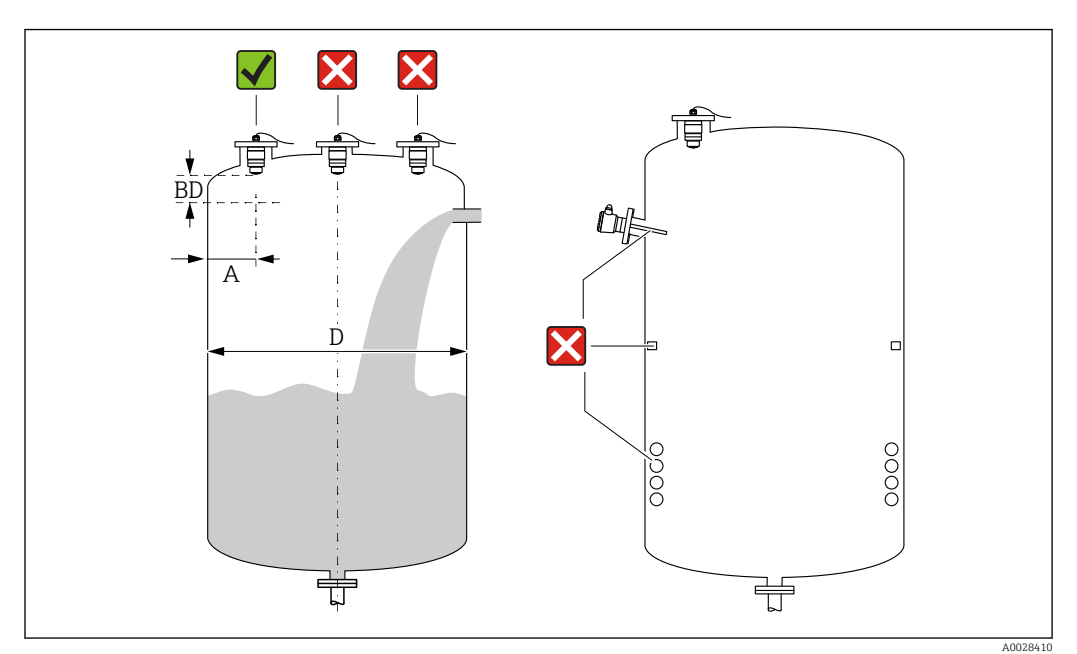

 *5 Posición de instalación en un depósito*

- <span id="page-14-0"></span>• Siempre que sea posible, instale el sensor de modo que su extremo inferior quede dentro del depósito.
- Distancia recomendada A pared extremo exterior de la tubuladura:  $\sim \frac{1}{6}$  del diámetro del depósito D. Bajo ninguna circunstancia debe instalarse el equipo a una distancia menor que 15 cm (5,91 in) de la pared del depósito.
- No instale el sensor en el centro del depósito.
- Evite mediciones a través de la cortina de producto.
- Evite equipos como interruptores límite, sensores de temperatura, deflectores, serpentines calefactores, etc.
- No se analizan señales dentro de la Distancia bloqueo (BD). Por esta razón puede utilizarse para eliminar señales interferentes (p. ej. los efectos de la condensación) en las proximidades de la antena.

Se configura de serie un Distancia bloqueo automático de al menos 0,1 m (0,33 ft). No obstante, puede sobrescribirse manualmente (también se permite 0 m (0 ft)). Cálculo automático:

Distancia bloqueo = Calibración vacío - Calibración lleno - 0,2 m (0,656 ft). Cada vez que se realice una nueva entrada en el Parámetro Calibración vacío o Parámetro Calibración lleno, se recalcula el Parámetro Distancia bloqueo inmediatamente mediante esta fórmula.

Si el resultado del cálculo es un valor < 0,1 m (0,33 ft), se continuará utilizando el Distancia bloqueo de 0,1 m (0,33 ft).

## 5.1.4 Alineación del equipo para instalación en un depósito

- Alinee la antena perpendicularmente con respecto a la superficie del producto.
- Alinee el terminal con la orejeta hacia la pared del depósito con la mayor precisión posible.

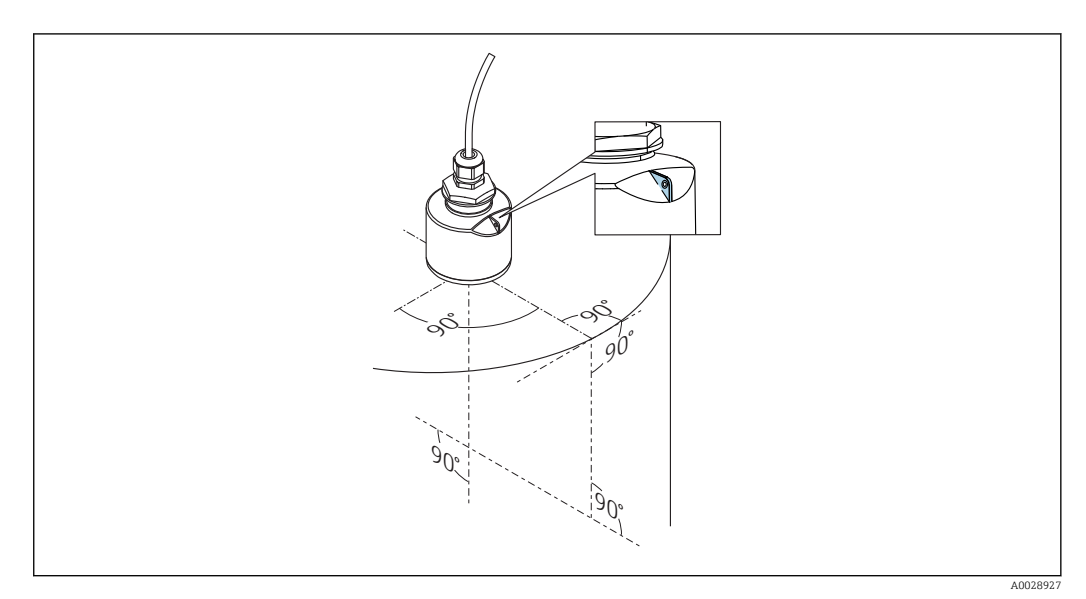

 *6 Alineación del equipo para instalación en un depósito*

A0033201

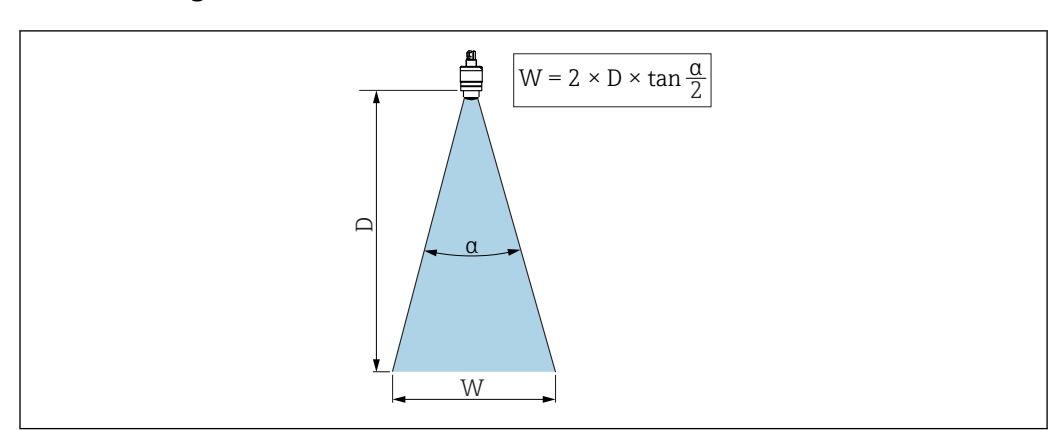

### <span id="page-15-0"></span>5.1.5 Ángulo de abertura del haz

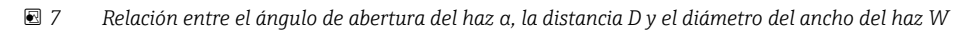

La abertura del haz se define como el ángulo  $\alpha$  en el que la densidad de potencia de las ondas de radar alcanzan la mitad del valor máximo (amplitud 3 dB). Pero se emiten también microondas fuera de esta frontera energética del haz de señal y éstas pueden sufrir reflexiones por elementos interferentes de la instalación.

Diámetro W del haz en función del ángulo de abertura  $\alpha$  y distancia de medición D.

Antena de 40 mm (1,5 in), α 30 °  $W = D \times 0.54$ 

Antena de 40 mm (1,5 in) con tubo de protección contra desbordes, α 12 °  $W = D \times 0.21$ 

Antena de 80 mm (3 in) con o sin tubo de protección contra desbordes, α 12 °  $W = D \times 0.21$ 

<span id="page-16-0"></span>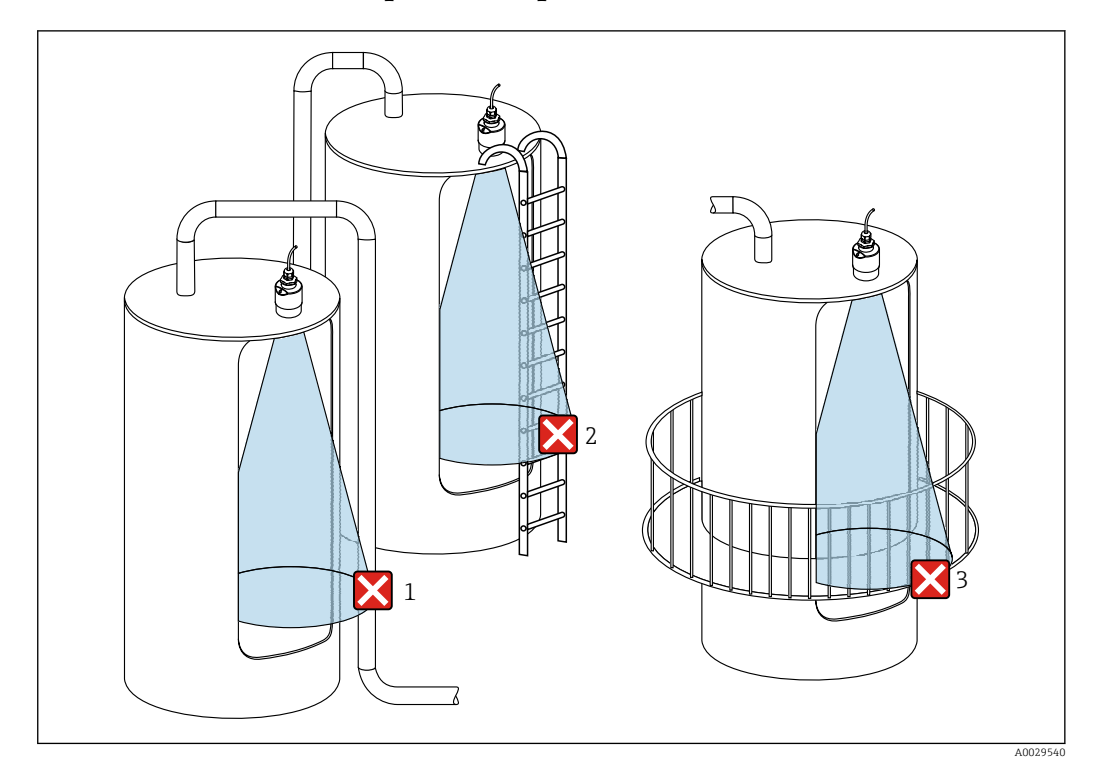

### 5.1.6 Medición en depósitos de plástico

 *8 Medición en depósitos de plástico con una instalación interferente metálica fuera del depósito*

- *1 Tubería, tubos*
- *2 Escalera*
- *3 Rejilla, baranda*

Si la pared exterior del depósito es de un material no conductor (p. ej., plástico reforzado con fibra de vidrio [GFR]), las microondas se pueden reflejar en instalaciones externas interferentes fuera del depósito.

Asegúrese de que no haya ninguna instalación interferente fabricada de un material conductivo en el haz de señal (véase la sección de la abertura del haz para obtener información sobre el cálculo del diámetro del ancho del haz).

Para más información, póngase en contacto con el fabricante.

## 5.1.7 Campana de protección

Si se utiliza a la intemperie, se recomienda el uso de una campana de protección.

La campana de protección puede solicitarse como un accesorio o junto con el equipo a través de la estructura de pedido del producto "Accesorio adjunto".

<span id="page-17-0"></span>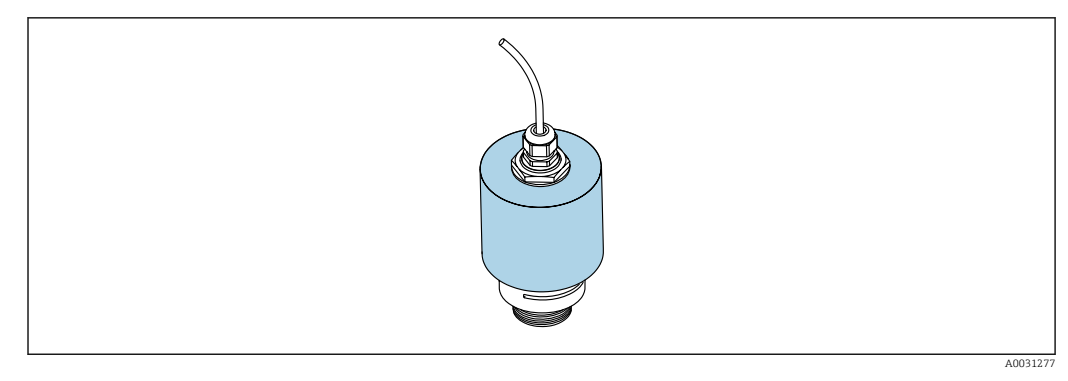

 *9 Campana de protección, p. ej. con antena de 40 mm (1,5")*

El sensor no está completamente cubierto por la campana de protección.  $\overline{\mathbf{r}}$ 

### 5.1.8 Uso del tubo de protección contra desbordes

El tubo de protección contra desbordes garantiza que el sensor mida el nivel máximo incluso cuando está completamente inundado.

En instalaciones al aire libre y/o en aplicaciones donde existe riesgo de inundación, debe utilizarse el tubo de protección contra desbordes.

El tubo de protección contra desbordes puede solicitarse como un accesorio o junto con el equipo a través de la estructura de pedido del producto "Accesorio adjunto".

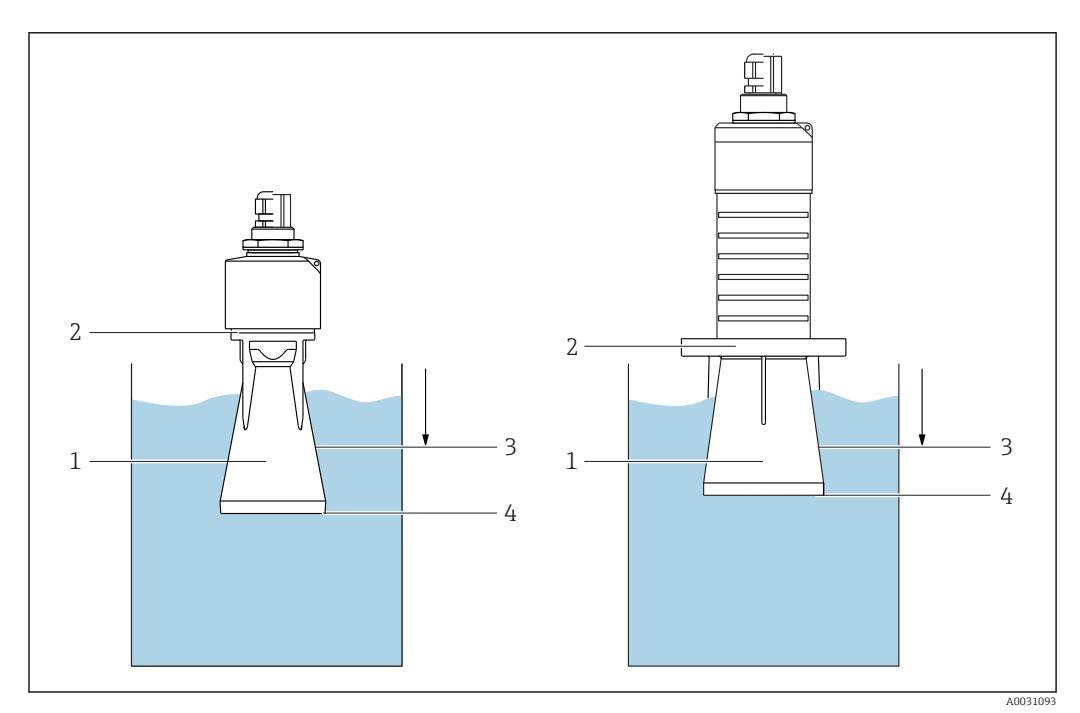

 *10 Función del tubo de protección contra desbordes*

- *1 Bolsa de aire*
- *2 Junta tórica (EPDM)*
- *3 Distancia bloqueo*
- *4 Nivel máx.*

El tubo se enrosca directamente dentro del sensor y sella el sistema herméticamente mediante una junta tórica. En caso de inundación, la bolsa de aire que se formó en el tubo garantiza la medición del nivel máximo al final del tubo. Puesto que el Distancia bloqueo está dentro del tubo, no se analizan múltiples ecos.

#### <span id="page-18-0"></span>Parámetros de configuración para el tubo de protección contra desbordes

#### Configuración de la distancia de bloqueo al utilizar el tubo de protección contra desbordes

► Navegar a: Menú principal → Ajuste → Ajuste avanzado → Distancia bloqueo  $\rightarrow$  Introducir 100 mm (4 in).

Realice un mapeado después de que haya instalado el tubo de protección contra desbordes y haya configurado la distancia de bloqueo

- 1. Navegar a: Ajuste → Confirmación distancia
	- Compare la distancia mostrada con el valor real para comenzar el registro de un mapa de ecos interferentes.
- 2. Navegar a: Ajuste  $\rightarrow$  Final de mapeado
	- Este parámetro especifica hasta qué distancia ha de registrarse el nuevo mapa.
- 3. Navegar a: Ajuste → Mapeado actual
	- Muestra la distancia a partir de la cual se ha registrado ya la distancia de mapeado.

#### 5.1.9 Instalación con soporte de montaje, ajustable

El soporte de montaje puede solicitarse como un accesorio o junto con el equipo a través de la estructura de pedido del producto "Accesorio adjunto".

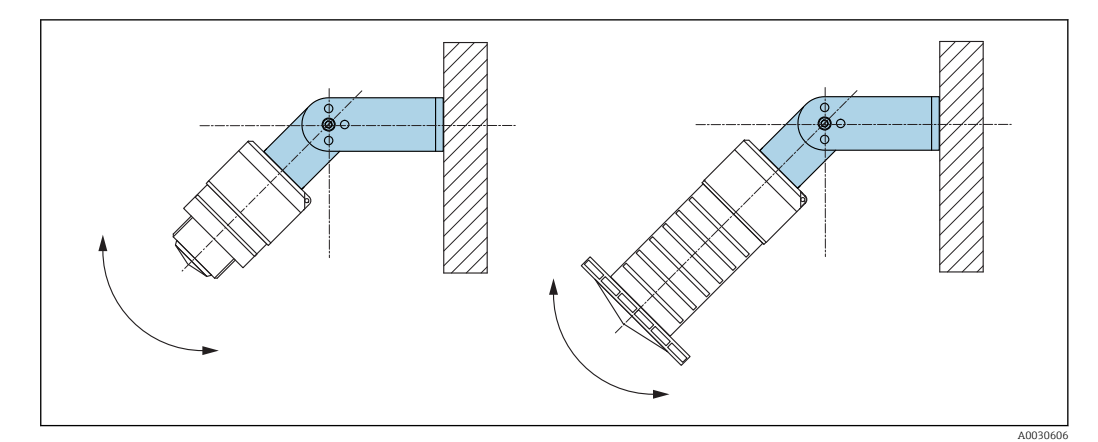

 *11 Instalación con soporte de montaje, ajustable*

- Instalación en pared o techo si es posible.
- Utilizando el soporte de montaje, posicione la antena perpendicularmente a la superficie del producto.

#### AVISO

No existe conexión conductora entre el soporte de montaje y la caja del transmisor. Posibles cargas electrostáticas.

‣ Integre el soporte de montaje en el sistema local de compensación de potencial.

#### 5.1.10 Instalación del soporte voladizo, con pivote

El soporte voladizo, la placa de montaje en pared y la base de montaje están disponibles como accesorios.

<span id="page-19-0"></span>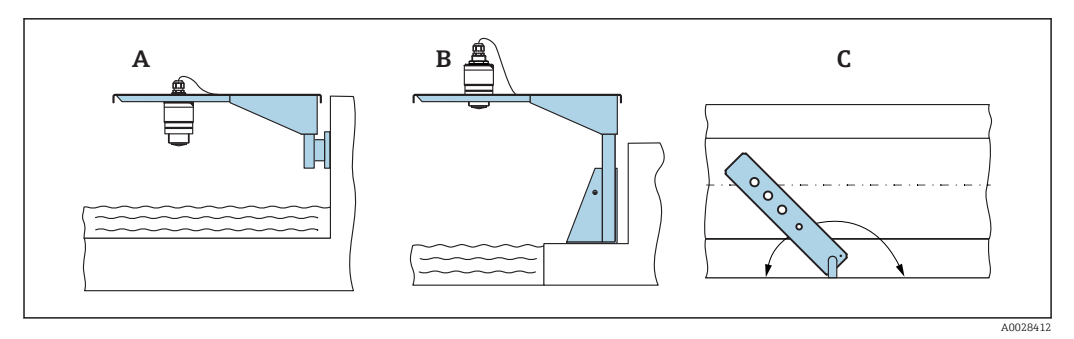

 *12 Instalación del soporte voladizo, con pivote*

- *A Soporte voladizo con placa de montaje en pared*
- *B Soporte voladizo con base de montaje*
- *C El soporte voladizo puede girarse (p. ej. para posicionar el equipo sobre el centro mismo del canal abierto)*

### 5.1.11 Instalación del soporte para montaje en pared en pozos de alcantarillado

El soporte para montaje horizontal en pozos de alcantarillado está disponible como accesorio.

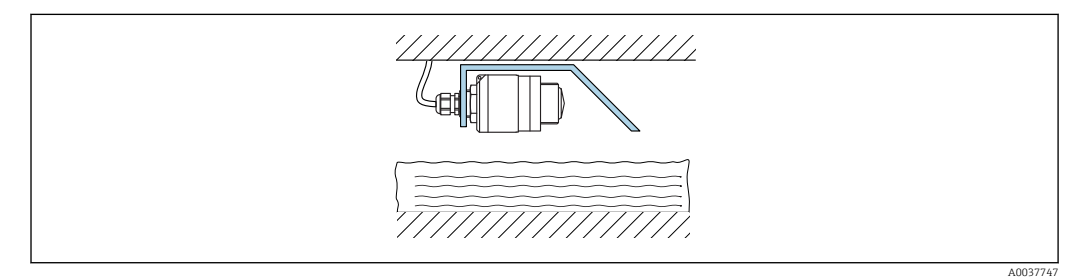

 *13 Instalación del soporte para montaje en pared en pozos de alcantarillado*

## 5.1.12 Montaje en un eje

El soporte de montaje pivotado también está disponible como accesorio.

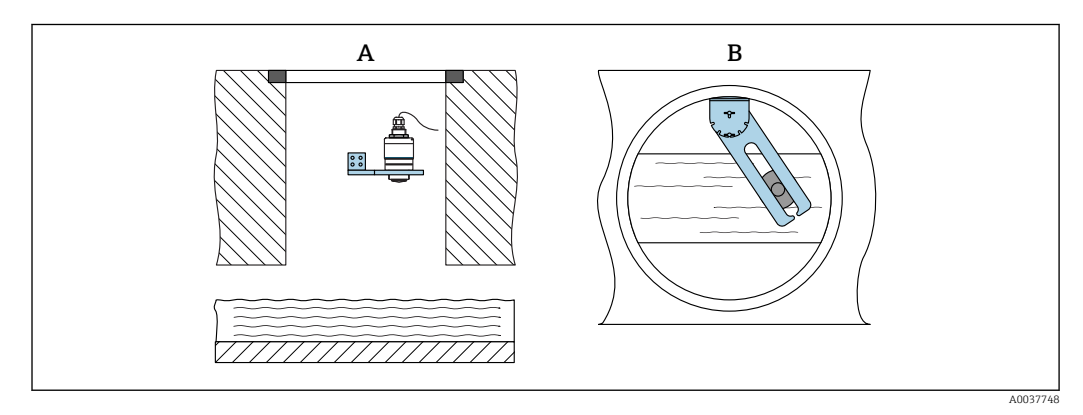

 *14 Montaje en un eje, pivotable y ajustable*

*A Brazo con placa de montaje en pared*

*B Brazo pivotable y ajustable (p. ej. para alinear el equipo con el centro de un canal)*

## 5.2 Verificación tras la instalación

 $\Box$  ; El equipo o el cable permanecen sin daños (inspección visual)?

- $\Box$  ¿El equipo se encuentra protegido contra la humedad y la radiación solar directa?
- ¿El equipo está bien fijado?

## <span id="page-20-0"></span>6 Conexión eléctrica

## 6.1 Asignación de cables

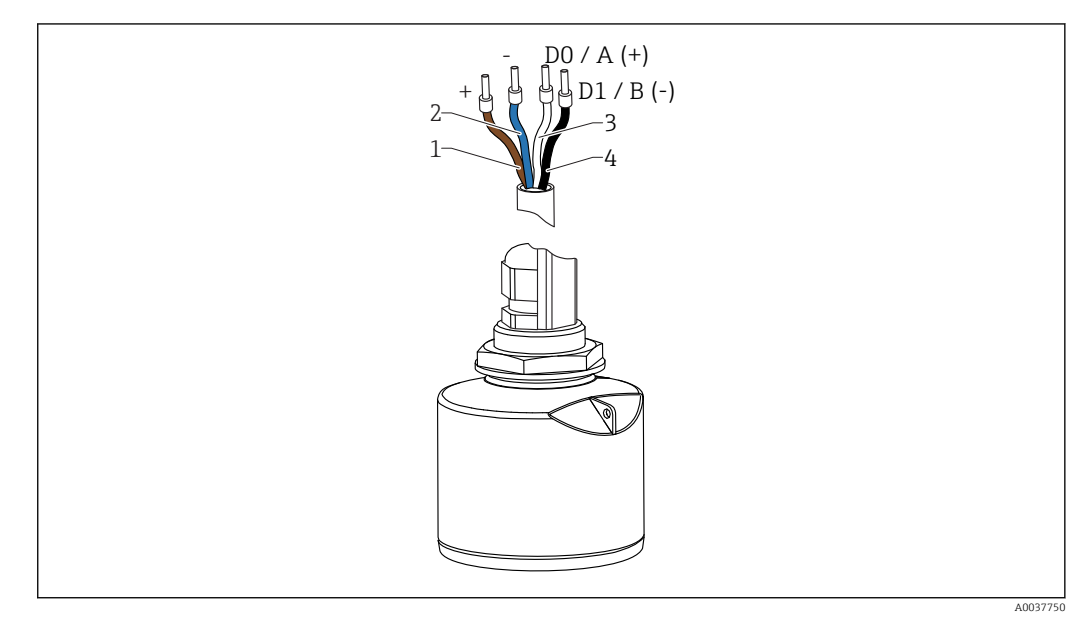

- *15 Asignación de cables FMR20, Modbus*
- *1 Positivo, cable marrón*
- *2 Negativo, cable azul*
- *3 Modbus D0/A (+), cable blanco*
- *4 Modbus D1/B (-), cable negro*

## 6.2 Tensión de alimentación

### 5  $...$  30  $V_{DC}$

Se requiere una fuente externa de alimentación.

#### Funcionamiento de la batería

La comunicación por tecnología inalámbrica *Bluetooth*® del sensor puede deshabilitarse para prolongar la vida operativa de la batería.

#### Igualación de potencial

No es preciso tomar medidas especiales de igualación de potencial.

Se pueden pedir diferentes unidades de alimentación como accesorio a Endress +Hauser.

## 6.3 Conexión del equipo

## 6.3.1 Diagrama de circuito de bloque para conexión Modbus RS485

La conexión RS485 cumple los requisitos de la especificación RS485-IS para uso en entornos peligrosos.

<span id="page-21-0"></span>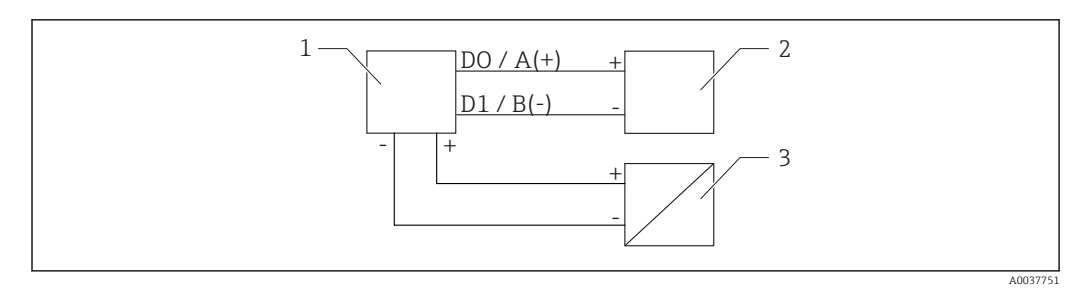

 *16 Diagrama de circuito de bloque para conexión Modbus RS485*

- *1 Equipo con comunicación Modbus*
- *2 Maestro Modbus/RTU*
- *3 Fuente de alimentación*

Hasta 32 usuarios pueden conectarse en el bus RS485.

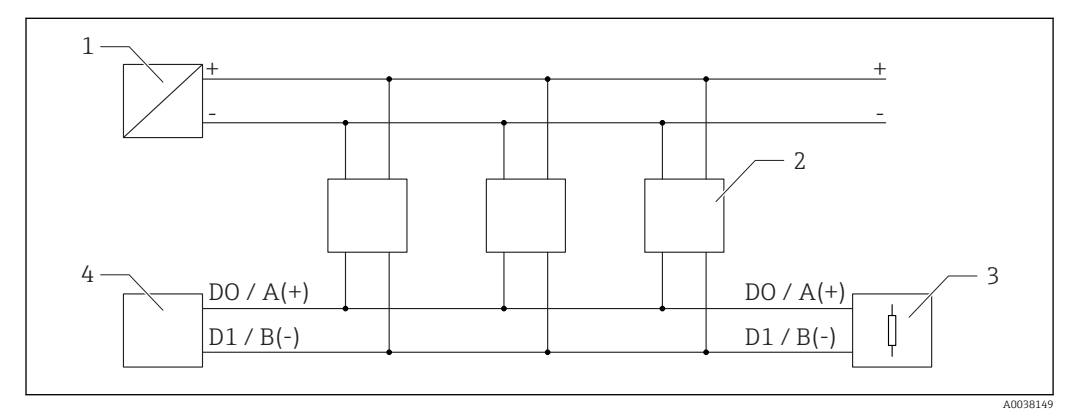

 *17 Diagrama de circuito de bloque para conexión Modbus RS485, varios usuarios*

- *1 Fuente de alimentación*
- *2 Equipo con comunicación Modbus*
- *3 Terminación de bus*
- *4 Maestro Modbus/RTU*

El cable de bus debe ser un cable Fieldbus de tipo A con una longitud máxima de  $\boxed{4}$ 1200 m (3937 ft).

Si el equipo se instala en un entorno peligroso, la longitud del cable no puede superar 1000 m (3281 ft).

Debe conectarse una resistencia de terminación en ambos extremos del bus RS485.

### 6.3.2 Resistencia de terminación del bus Modbus RS485

La resistencia de terminación del bus debe instalarse según la especificación RS485-IS.

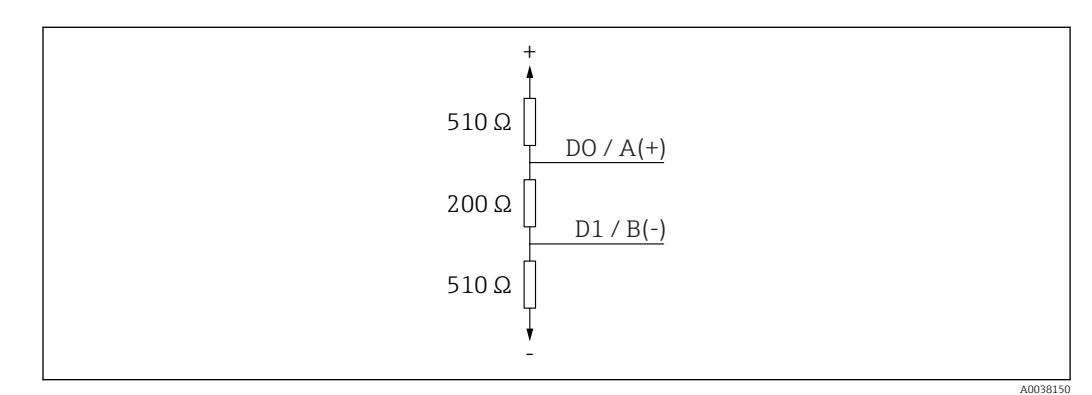

 *18 Representación de la resistencia de terminación del bus según la especificación RS485-IS*

## <span id="page-22-0"></span>6.4 Verificación tras la conexión

¿El equipo o el cable permanecen sin daños (inspección visual)?

¿Los cables están debidamente protegidos contra tirones?

 $\Box$  ; Se han colocado y apretado bien todos los prensaestopas?

 ¿La tensión de la fuente de alimentación se corresponde con las especificaciones de la placa de identificación?

□ Sin inversión de la polaridad, ¿la asignación de terminales es correcta?

## <span id="page-23-0"></span>7 Operatividad

## 7.1 Concepto operativo

- Modbus
- SmartBlue (app) mediante tecnología *Bluetooth*®
- Menú guiado con resúmenes explicativos de las funciones de los distintos parámetros en el software de configuración

## 7.2 Funcionamiento mediante tecnología inalámbrica Bluetooth®

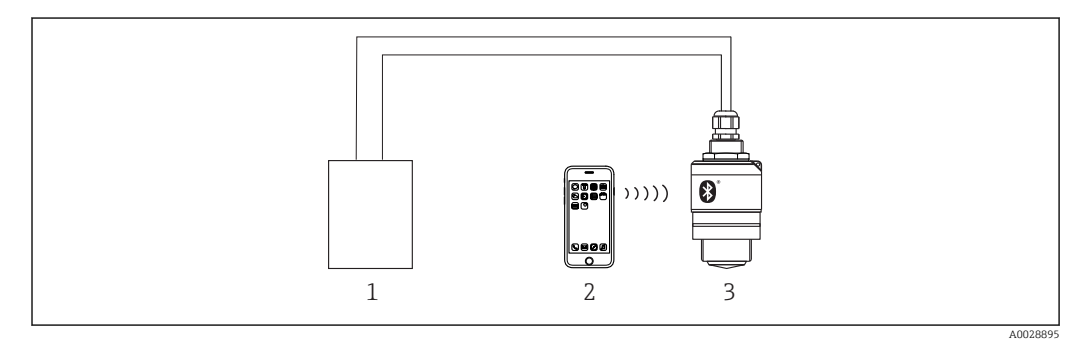

 *19 Permite configuración remota mediante Bluetooth®*

- *1 Fuente de alimentación del transmisor*
- *2 Smartphone/tableta con SmartBlue (app)*
- *3 Transmisor con tecnología Bluetooth®*

## 7.3 Configuración a distancia mediante protocolo Modbus

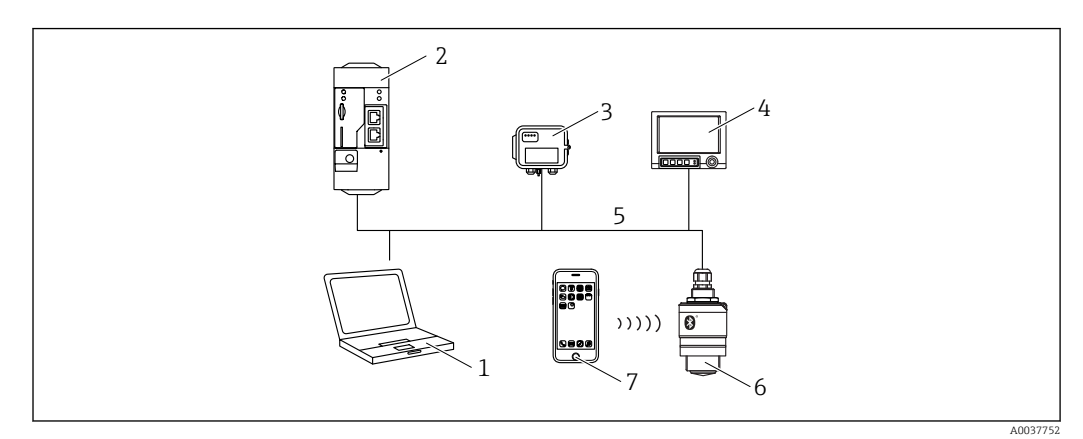

 *20 Opciones de configuración a distancia mediante protocolo Modbus*

- *1 Ordenador con software de configuración Modbus (aplicación cliente, aplicación terminal, etc.)*
- *2 Unidad de transmisión remota (RTU) con Modbus (p. ej. Fieldgate FXA42)*
- *3 Sensor de conexión FXA30B*
- *4 Memograph M RSG45*
- *5 Modbus RS485*
- *6 Transmisor con tecnología Modbus e inalámbrica Bluetooth®*
- *7 Smartphone/tableta con SmartBlue (app)*

## <span id="page-24-0"></span>8 Integración en el sistema mediante protocolo Modbus

## 8.1 Información sobre el Modbus RS485

## 8.1.1 Ajustes de Modbus

Los siguientes ajustes pueden personalizarse mediante Bluetooth y Modbus.

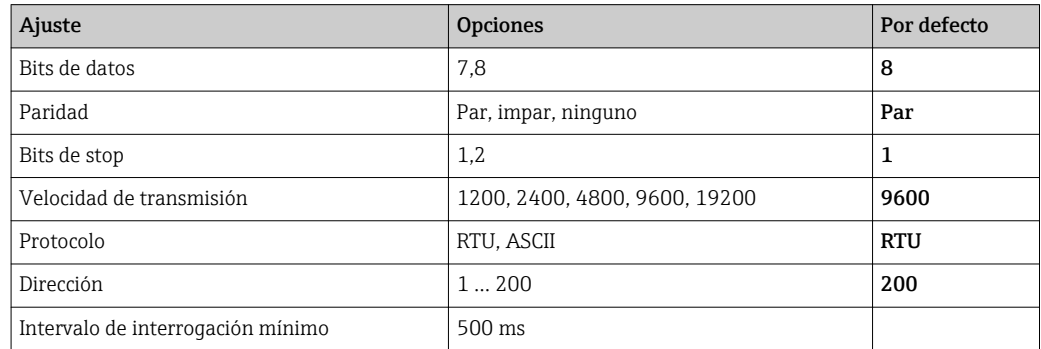

## 8.1.2 Códigos de funcionamiento de Modbus

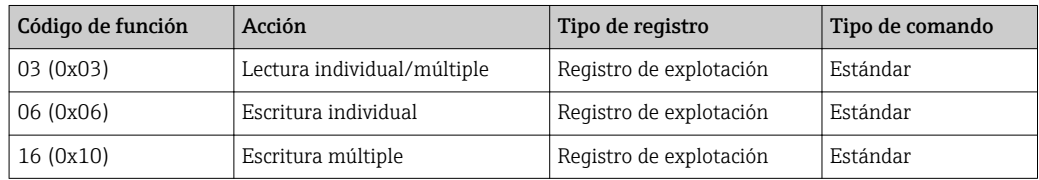

## 8.1.3 Excepciones Modbus

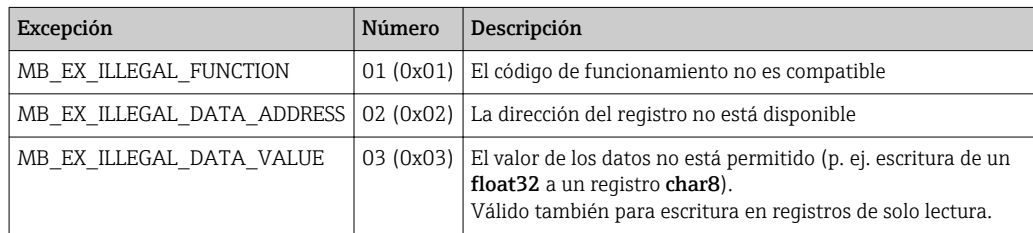

## 8.1.4 Tipos de datos especiales de Modbus

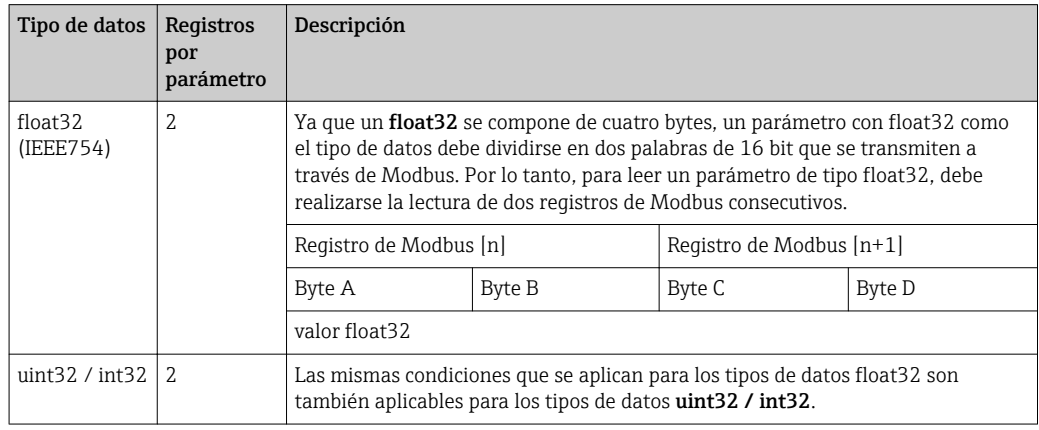

<span id="page-25-0"></span>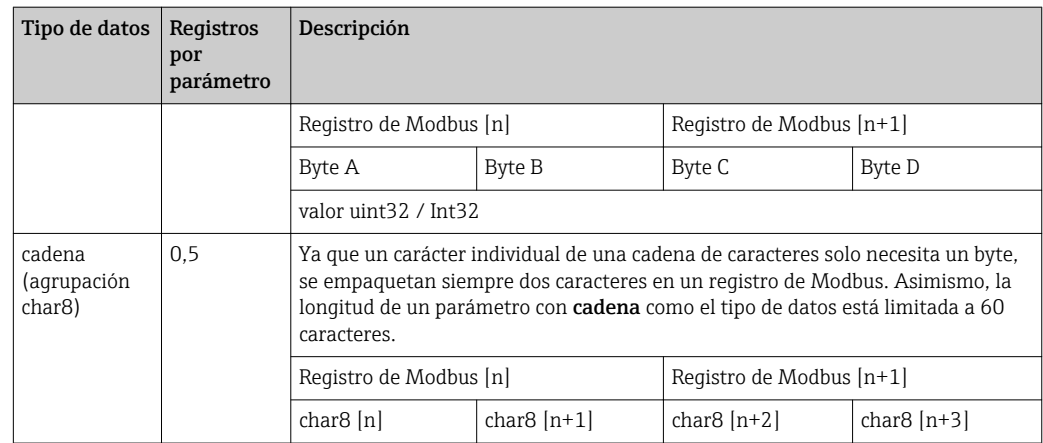

## 8.2 Variables medidas mediante protocolo Modbus

Los 8 parámetros de proceso más importantes se asignan como parámetros de burst a las primeras direcciones en el rango de direcciones de Modbus. Esto significa que la lectura de estos parámetros puede realizarse en una transmisión de medición. Todos los parámetros están disponibles en el formato Float32.

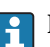

La dirección del registro debe incrementarse en uno (dirección del registro +1) cuando se utiliza el maestro Modbus Memograph M RSG45 o Fieldgate FXA30b. Esto puede aplicarse también para otros maestros.

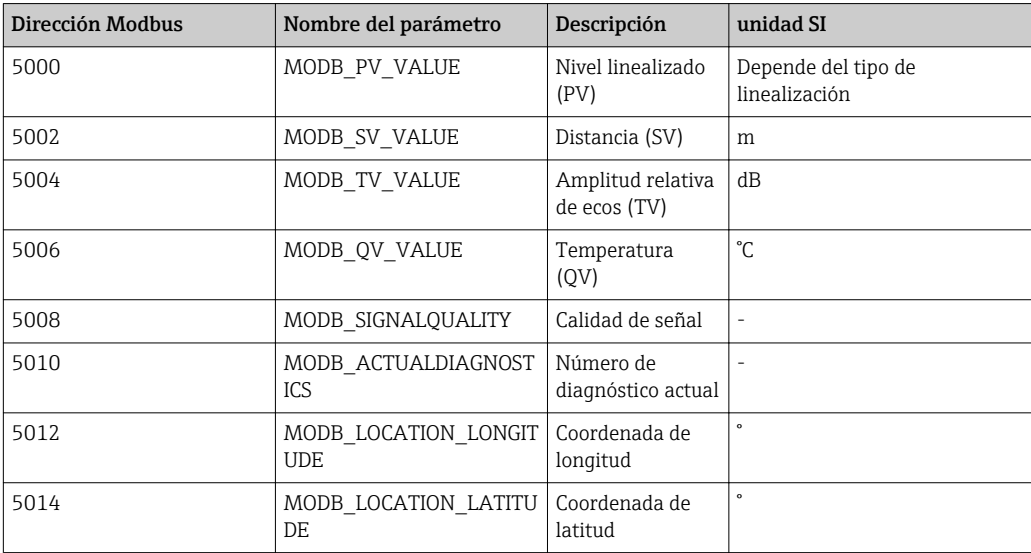

## <span id="page-26-0"></span>9 Puesta en marcha y operación

## 9.1 Comprobación de la instalación y prueba de funcionamiento

Realice la comprobación tras la instalación y la comprobación tras la conexión antes de la puesta en marcha.

## 9.1.1 Verificación tras la instalación

¿El equipo o el cable permanecen sin daños (inspección visual)?

 $\Box$ ; El equipo se encuentra protegido contra la humedad y la radiación solar directa?

 $\Box$  ; El equipo está bien fijado?

## 9.1.2 Verificación tras la conexión

 $\Box$  ; El equipo o el cable permanecen sin daños (inspección visual)?

¿Los cables están debidamente protegidos contra tirones?

 $\Box$  ; Se han colocado y apretado bien todos los prensaestopas?

 $\Box$ ; La tensión de la fuente de alimentación se corresponde con las especificaciones de la placa de identificación?

 $\square$  Sin inversión de la polaridad, ¿la asignación de terminales es correcta?

## 9.2 Puesta en marcha mediante SmartBlue (app)

## 9.2.1 Requisitos del dispositivo

La puesta en marcha mediante SmartBlue solo es posible si el equipo incorpora un módulo Bluetooth (módulo Bluetooth instalado en la fábrica antes de la entrega o retroadaptado).

## 9.2.2 Requisitos del sistema SmartBlue

#### Requisitos del sistema SmartBlue

SmartBlue está disponible como una descarga desde Google Play Store para dispositivos Android y desde iTunes Store para dispositivos iOS.

• Dispositivos con iOS:

iPhone 4S o superior a partir de iOS 9; iPad2 o superior a partir de iOS 9; iPod Touch 5.ª generación o superior a partir de iOS 9

• Dispositivos con Android:

Desde Android 4.4 KitKat y *Bluetooth®* 4.0

## 9.2.3 SmartBlue App

1. Escanee el código QR o escriba "SmartBlue" en el campo de búsqueda de la App Store.

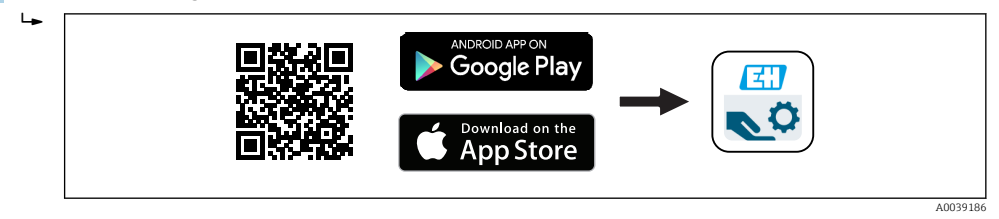

 *21 Enlace de descarga*

2. Inicie SmartBlue.

<span id="page-27-0"></span>3. Seleccione el equipo en la lista en directo que se muestra.

4. Introduzca los datos de inicio de sesión:

 Nombre de usuario: admin Contraseña: número de serie del equipo

5. Para obtener más información toque los iconos.

Cambie la contraseña después de iniciar sesión por primera vez.  $\boxed{+}$ 

### 9.2.4 Visualización de la curva envolvente en SmartBlue

Las curvas envolventes se pueden visualizar y guardar en SmartBlue.

#### Además de la curva envolvente, se muestran los siguientes valores:

- $\blacksquare$  D = distancia
- $\blacksquare$  L = nivel
- $\bullet$  A = amplitud absoluta
- La sección mostrada (función de zoom) se guarda con capturas de pantalla
- En el caso de las secuencias de vídeo, sin la función de zoom se guarda todo el área en todo momento

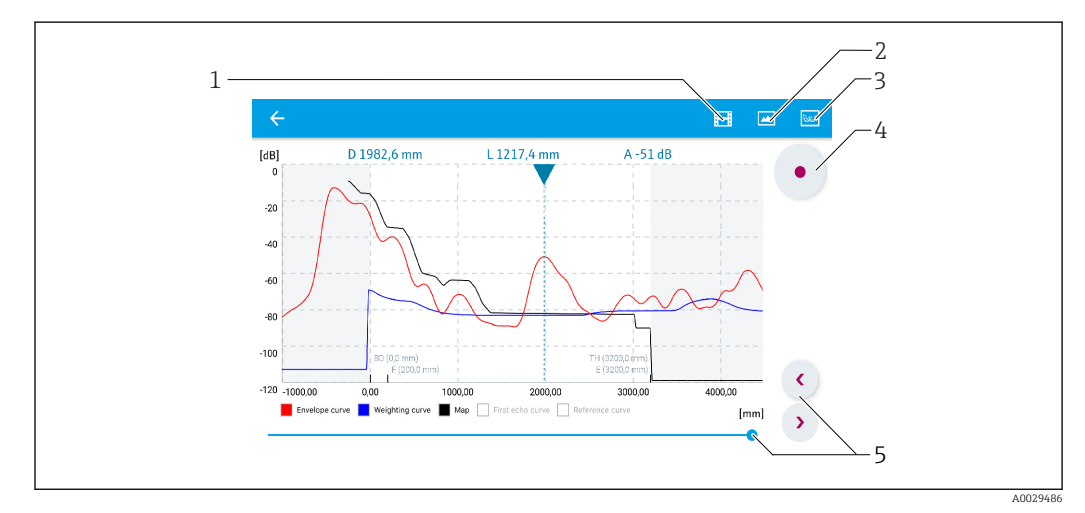

 *22 Visualización de la curva envolvente (muestra) en SmartBlue para Android*

- *1 Grabar vídeo*
- *2 Crear captura de pantalla*
- *3 Mostrar menú de mapeado*
- *4 Iniciar/parar grabación de vídeo*
- *5 Mover el tiempo en el eje del tiempo*

<span id="page-28-0"></span>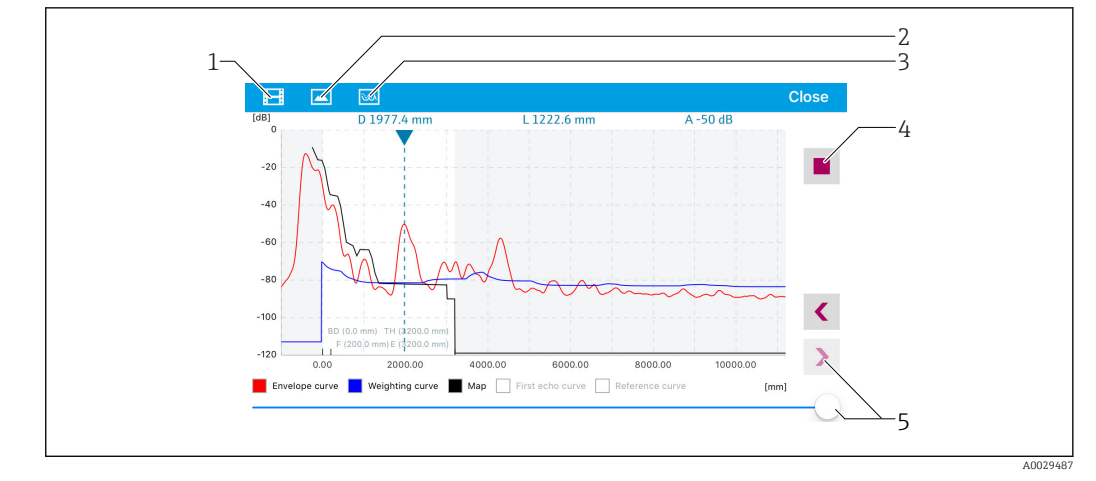

 *23 Visualización de la curva envolvente (muestra) en SmartBlue para iOS*

- *1 Grabar vídeo*
- *2 Crear captura de pantalla*
- *3 Mostrar menú de mapeado*
- *4 Iniciar/parar grabación de vídeo*
- *5 Mover el tiempo en el eje del tiempo*

## 9.3 Configurar la medición de nivel mediante el software de configuración

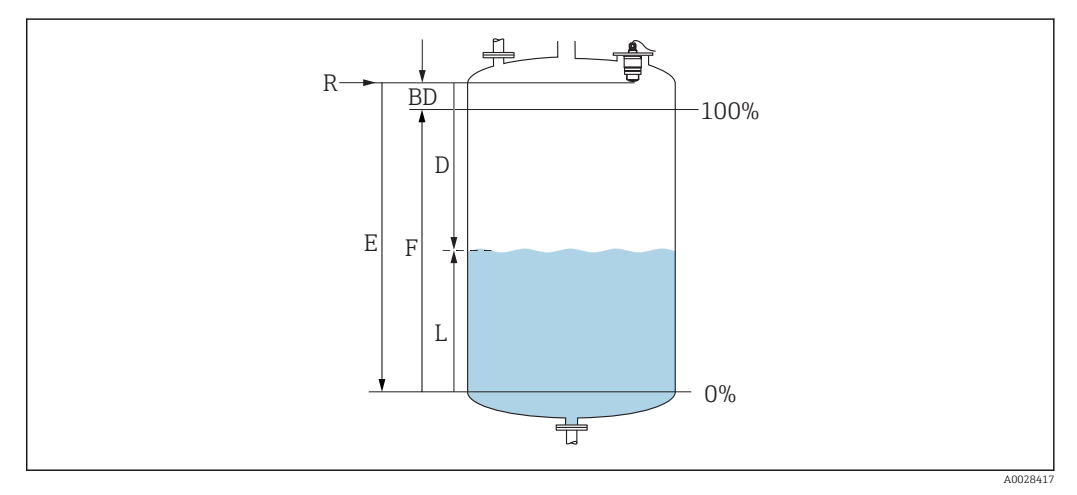

 *24 Parámetros de configuración para la medición de nivel en líquidos*

- *R Punto de referencia de las mediciones*
- *D Distancia*
- *L Nivel*
- *E Calibración vacío (= punto cero)*
- *F Calibración lleno (= span)*
- *BD Distancia bloqueo*

### 9.3.1 Mediante SmartBlue

1. Navegar a: Ajuste → Unidad de longitud

- Seleccione una unidad de longitud para el cálculo de la distancia
- 2. Navegar a: Ajuste  $\rightarrow$  Calibración vacío
	- Especifique la distancia de vacío E (distancia entre el punto de referencia R y el nivel mínimo)
- 3. Navegar a: Ajuste → Calibración lleno
	- Especifique la distancia de lleno F (span: nivel máx. nivel mín.)
- <span id="page-29-0"></span>4. Navegar a: Ajuste → Distancia
	- Muestra la distancia D medida actualmente entre el punto de referencia (borde inferior de la brida / última rosca de sensor) y el nivel
- 5. Navegar a: Ajuste → Confirmación distancia
	- Compare la distancia mostrada con el valor real para comenzar el registro de un mapa de ecos interferentes
- 6. Navegar a: Ajuste  $\rightarrow$  Final de mapeado
	- Este parámetro especifica hasta qué distancia ha de registrarse el nuevo mapa
- 7. Navegar a: Ajuste  $\rightarrow$  Mapeado actual
	- Muestra la distancia a partir de la cual se ha registrado ya la distancia de mapeado
- 8. Ajuste → Confirmación distancia
- 9. Navegar a: Ajuste  $\rightarrow$  Nivel
	- Muestra el nivel L medido
- 10. Navegar a: Ajuste → Calidad de señal
	- Muestra la calidad de la señal del eco de nivel analizado

### 9.3.2 Mediante Modbus

- 1. Navegar a: Registro Modbus 5262 (float 32) (LE\_EMPTY) Escriba la distancia en vacío E
- 2. Navegar a: Registro Modbus 5264 (float32) (LE\_FULL) Escriba la distancia en lleno F (span: nivel máx. - nivel mín.)
- 3. Navegar a: Registro Modbus 5105 (float32) (LCRS\_DISTANCE\_VALUE)
	- Muestra la distancia D medida actualmente entre el punto de referencia (borde inferior de la brida / última rosca de sensor) y el nivel
- 4. Si la distancia es correcta:

Navegar a: Distancia correcta → Registro Modbus 5266 (uint16) (LCRS\_DISTANCESELECTIONCONTROL)

- Escriba la distancia correcta (valor: 32859) Se registra MAP
- 5. Si la distancia no es correcta:

Navegar a: Distancia correcta → Registro Modbus 5266 (uint16) (LCRS\_DISTANCESELECTIONCONTROL)

- $\rightarrow$  Iniciar el registro manual de MAP (valor: 179)
- 6. Navegar a: Registro Modbus 5267 (float32) (LCRS\_MAPPING\_ENDPOINTCTRL)
	- Escriba la distancia real  $0.1 \text{ m}$ Se registra MAP hasta esta distancia
- 7. Finalizar mapeado→ Registro Modbus 5266 (uint16) (LCRS\_DISTANCESELECTIONCONTROL)
	- Escriba finalizar mapeado (valor: 32862)
- 8. O: no hacer nada
	- $\rightarrow$  No se registra ningún mapeado -> se utilizan los ajustes de fábrica.

## <span id="page-30-0"></span>9.3.3 Mostrando el valor del nivel en %

Una señal estandarizada proporcional al nivel, p. ej. nivel 0 … 100 %, puede calcularse con Calibración lleno.

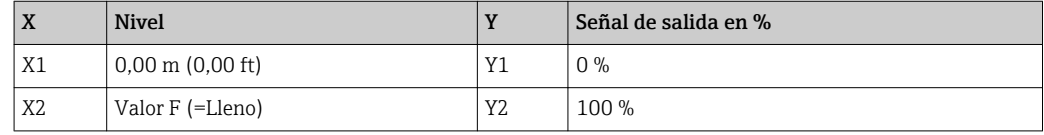

#### Configuración con Modbus

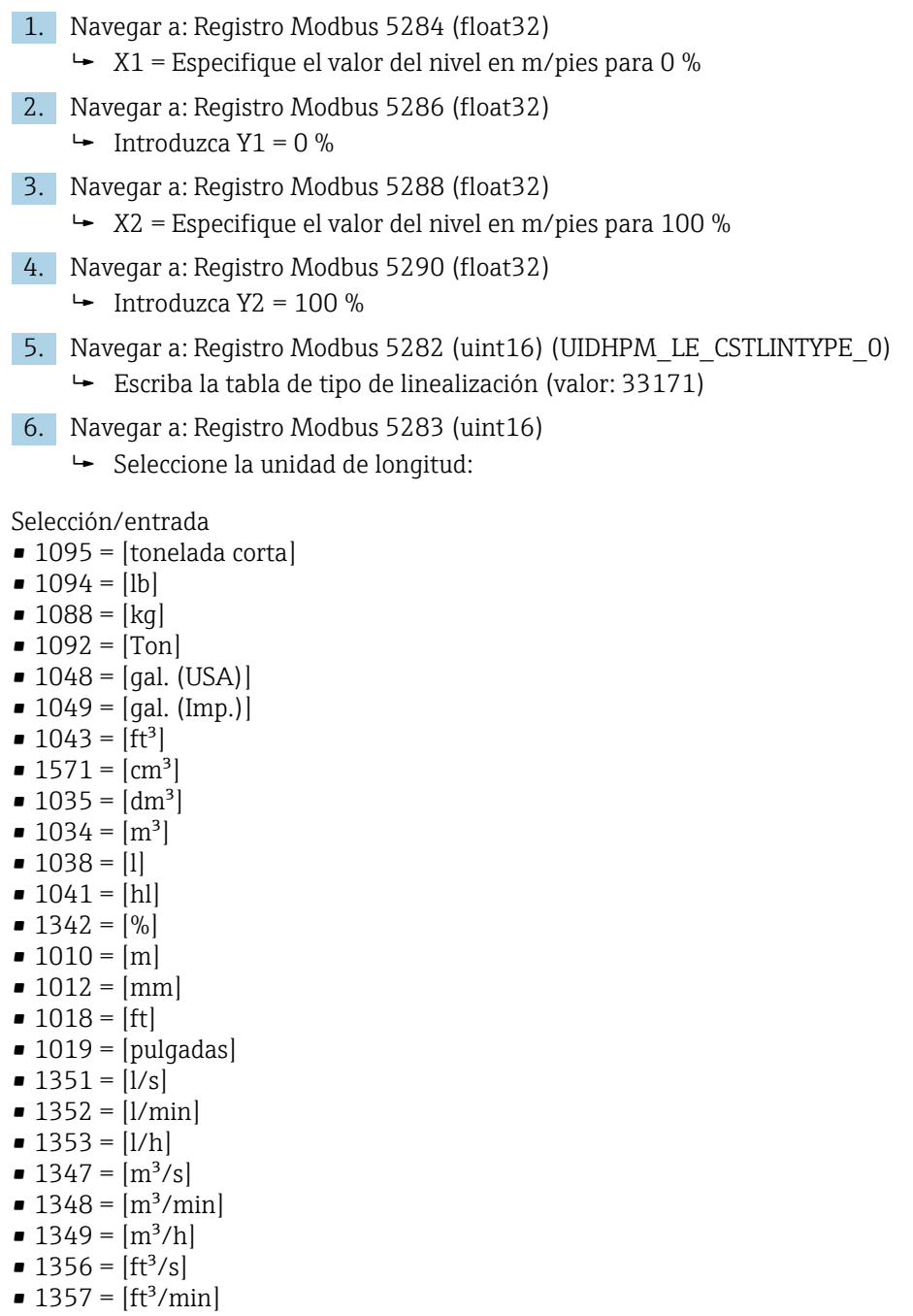

- $1358 = [ft^3/h]$
- $1362 = [gal. (USA)/s]$
- $\bullet$  1363 = [gal. (USA)/min]
- $\blacksquare$  1364 = [gal. (USA)/h]
- 1367 =  $[gal. (Imp.)/s]$
- <span id="page-31-0"></span>• 1358 =  $[qal. (Imp.)/min]$
- $\blacksquare$  1359 = [gal. (Imp.)/h]
- $\bullet$  32815 = [MI/s]
- $\blacksquare$  32816 = [Ml/min]
- $\bullet$  32817 = [Ml/h]
- $\blacksquare$  1355 = [Ml/d]
- 7. Navegar hasta: Active la tabla de linealización -> Registro Modbus 5415 (uint16) (UIDHPM\_LE\_CT\_ACTTABLE\_0)
	- Escriba activar la tabla de linealización (valor: 32887)

#### Configuración mediante SmartBlue

- 1. Navegar a: Menú principal → Ajuste → Ajuste avanzado → Tipo de linealización Seleccione tabla como tipo de linealización
	-
- 2. Seleccione la tabla de linealización
- 3. X1 = Especifique el valor del nivel en m/pies para 0 %
- 4. X2 = Especifique el valor del nivel en m/pies para 100 %
- 5. Active la tabla de linealización

## 9.4 Configuración de la medición del caudal mediante el software de configuración

#### 9.4.1 Condiciones de instalación para la medición del caudal

- Para realizar una medición de caudal, se requiere un canal o un vertedero
- Coloque el sensor en el centro del canal o vertedero
- Alinee el sensor para que esté perpendicular con respecto a la superficie del agua
- Instale una cubierta de protección ambiental para proteger el equipo frente la luz solar y la lluvia
- Se recomienda utilizar el accesorio "casquillo de protección contra desbordes"

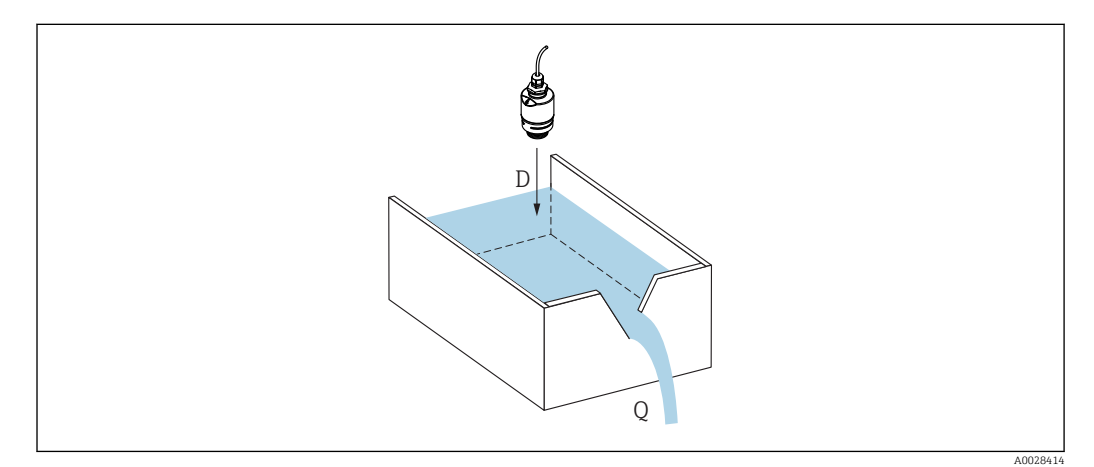

 *25 Parámetros de configuración para la medición de caudal de líquidos*

- *D Distancia*
- *Q Caudal en vertederos de medición o canales (calculado a partir del nivel mediante el uso de linealización)*

### <span id="page-32-0"></span>9.4.2 Configuración de la medición de caudal

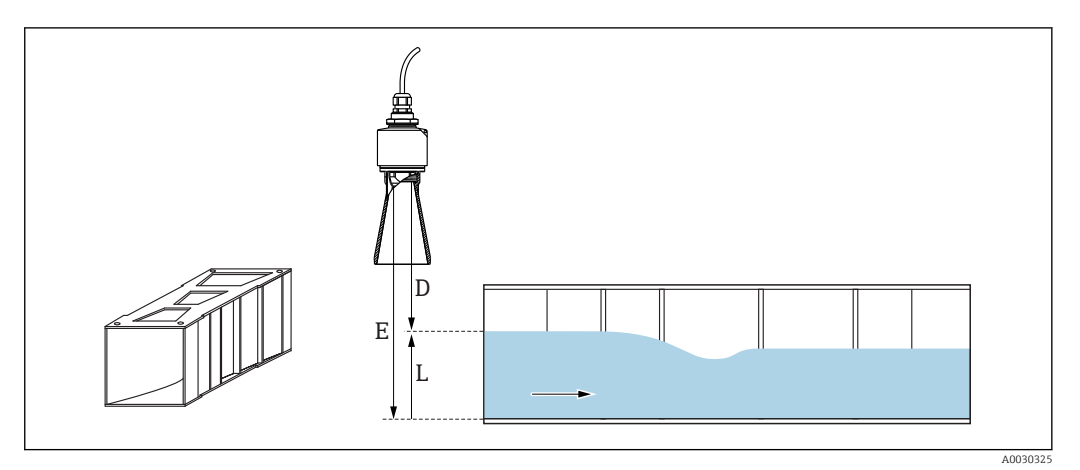

- *26 Ejemplo: canal abierto de Khafagi-Venturi*
- *E Calibración vacío (= punto cero)*
- *D Distancia*
- *L Nivel*

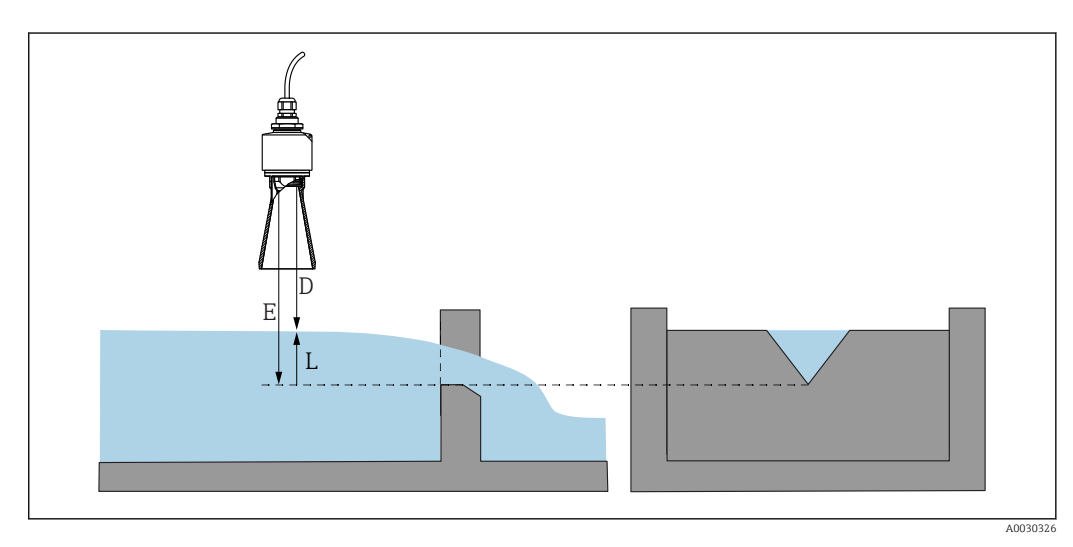

 *27 Ejemplo: vertedero triangular*

- *E Calibración vacío (= punto cero)*
- *D Distancia*
- *L Nivel*

#### Mediante la app SmartBlue

- 1. Navegar a: Ajuste → Unidad de longitud
	- Seleccione una unidad de longitud para el cálculo de la distancia.
- 2. Navegar a: Ajuste → Calibración vacío
	- Especifique la distancia en vacío E (distancia entre el punto de referencia R y el punto cero del vertedero o canal) En el caso de los canales, el punto cero se corresponde con la parte más estrecha del suelo.
- 3. Navegar a: Ajuste → Calibración lleno
	- Especifique el nivel máximo (span: nivel máx. nivel mín.)
- 4. Navegar a: Ajuste → Distancia
	- Muestra la distancia D medida actualmente entre el punto de referencia (borde inferior del sensor) y el nivel.

5. Navegar a: Ajuste → Confirmación distancia

- Compare la distancia mostrada con el valor real para comenzar a registrar un mapa de ecos interferentes.
- 6. Navegar a: Ajuste  $\rightarrow$  Final de mapeado
	- Este parámetro especifica hasta qué distancia ha de registrarse el nuevo mapa.
- 7. Navegar a: Ajuste  $\rightarrow$  Mapeado actual
	- Muestra la distancia a partir de la cual se ha registrado ya la distancia de mapeado.

#### Configuración de la distancia de bloqueo al utilizar el tubo de protección contra desbordes

- ‣ Navegar a: Menú principal → Ajuste → Ajuste avanzado → Distancia bloqueo
	- $\rightarrow$  Introducir 100 mm (4 in).

#### Linealización mediante Modbus

```
1. Navegar a: Registro Modbus 5284 (float32)
```
- $\rightarrow$  Escriba 16 X/Y puntos inferiores Ejemplo de 16 puntos inferiores:  $5284 \rightarrow X1 = ... m$  $5286 \rightarrow Y1 = ... m^3$ ......  $5344 \rightarrow X16 = ... m$  $5346 \rightarrow Y16 = ... m^3$
- 2. Navegar a: Registro Modbus 5348 (float32)
	- $\rightarrow$  Escriba 16 X/Y puntos superiores  $5348 \rightarrow X17 = ... m$  $5350 \rightarrow Y17 = ... m^3$ ......  $5408 \rightarrow X32 = ...$  m  $5410 \rightarrow Y32 = ... m^3$
- 3. Navegar a: Registro Modbus 5282 (uint16) (UIDHPM\_LE\_CSTLINTYPE\_0)
	- Escriba la tabla de tipo de linealización (valor: 33171)
- 4. Navegar a: Registro Modbus 5283 (uint16)
	- Seleccione la unidad de longitud:

Selección/entrada

- $\bullet$  1095 = [tonelada corta]
- $1094 = |1b|$
- $\blacksquare$  1088 = [kg]
- $\blacksquare$  1092 = [Ton]
- $\bullet$  1048 = [qal. (USA)]
- $1049 = [gal. (Imp.)]$
- $1043 = [ft^3]$
- $1571 = [cm^3]$
- $1035 = |dm^3|$
- $1034 = [m^3]$
- $-1038 = [1]$
- $\blacksquare$  1041 = [hl]
- $\bullet$  1342 = [%]
- $\blacksquare$  1010 = [m]
- $\blacksquare$  1012 = [mm]
- $\bullet$  1018 = [ft]
- $\bullet$  1019 = [pulgadas]
- $\blacksquare$  1351 = [l/s]
- $\blacksquare$  1352 = [l/min]
- <span id="page-34-0"></span> $\blacksquare$  1353 = [l/h]
- $1347 = [m^3/s]$
- $1348 = [m^3/min]$
- $\blacksquare$  1349 =  $\lceil m^3/h \rceil$
- 1356 =  $[ft^3/s]$
- 1357 =  $[ft^3/min]$
- 1358 =  $[ft^3/h]$
- 1362 =  $[gal. (USA)/s]$
- 1363 =  $[qal. (USA)/min]$
- 1364 =  $[qal. (USA)/h]$
- 1367 =  $[gal. (Imp.)/s]$
- 1358 =  $[qal. (Imp.)/min]$
- 1359 =  $[qal. (Imp.)/h]$
- $\blacksquare$  32815 = [MI/s]
- $\blacksquare$  32816 = [Ml/min]
- $\bullet$  32817 = [Ml/h]
- $1355 = [M]/d$
- 7. Navegar hasta: Active la tabla de linealización -> Registro Modbus 5415 (uint16) (UIDHPM\_LE\_CT\_ACTTABLE\_0)
	- Escriba activar la tabla de linealización (valor: 32887)

### Linealización mediante SmartBlue

- 1. Navegar a: Ajuste → Ajuste avanzado Tabla de linealización
- 2. Seleccione la unidad de longitud
- 3. Seleccione la unidad tras linealización
- 4. Seleccione la tabla Tipo de linealización
- 5. Seleccione el modo de tabla "Manual"
- 6. Introduzca los pares de valores (máximo 32) manualmente en la tabla. La tabla debe estar en el modo "deshabilitado" en este contexto
- 7. Activar tabla

## 9.5 Modo de medición

#### Se admiten los modos de medición siguientes:

- El modo continuo (modo estándar)
- El equipo mide continuamente una vez por segundo.
- El modo de acción simple

El equipo solo realiza una medición y, a continuación, pasa a un modo con consumo de potencia reducido. De esta manera se reduce el consumo de potencia del equipo.

#### El modo de medición puede configurarse de la forma siguiente:

- Mediante Modbus Registro Modbus 5426 (uint16) (MODB\_RUNMODE) → escribir 3494 (modo de acción simple) o 1380 (modo continuo)
- Mediante app Navegar a: Configuración → Comunicación → Configuración avanzada → Modo de medición

### Puede activarse una medición mediante los siguientes criterios en el modo de acción simple:

### • Inicio

Cuando se pone en marcha el equipo, se realiza una medición en el modo de acción simple

• Mediante la escritura del valor 32965 en el Registro Modbus 5427 (uint16) (MODB\_MEASUREMENT\_ TRIGGER)
# 9.6 Acceso a datos - Seguridad

### 9.6.1 Bloqueo por software mediante código de acceso en Modbus

Los datos de configuración pueden protegerse contra escritura utilizando un código de acceso (bloqueo por software).

 $▶$  Navegar a: Registro Modbus 5272 (uint16) (LCRS\_ENTERPRIVATECODE)  $\rightarrow$  Definir código de acceso  $\rightarrow$  Registro Modbus 5273 (uint16) (LCRS\_CONFIRMPRIVATECODE)  $\rightarrow$ Confirmar el código de acceso

El nuevo código de acceso no debe coincidir con el último código de acceso y no puede ser "0000".

- El código de acceso solo está activo si se introduce un código diferente (incorrecto) o si el equipo está en reposo.
	- Una vez que el código de acceso se ha definido, los equipos protegidos contra escritura solo pueden cambiarse al modo de mantenimiento si se introdujo dicho código en Parámetro Introducir código de acceso. Si la configuración de fábrica no se cambia o si se introduce "0000", el equipo está en modo mantenimiento y sus datos de configuración no están, por lo tanto, protegidos contra escritura y pueden cambiarse en cualquier momento.

## 9.6.2 Desbloqueo mediante Modbus

‣ Navegar a: Registro Modbus 5271 (uint16) (STD\_ACCESSCODE) → Introducir código de acceso

## 9.6.3 Bloqueo por software mediante código de acceso en SmartBlue

Los datos de configuración pueden protegerse contra escritura utilizando un código de acceso (bloqueo por software).

 $\triangleright$  Navegar a: Ajuste  $\rightarrow$  Ajuste avanzado  $\rightarrow$  Administración  $\rightarrow$  Administración 1  $\rightarrow$  Definir código de acceso → Confirmar el código de acceso

El nuevo código de acceso no debe coincidir con el último código de acceso y no puede ser "0000".

- El código de acceso solo está activo si se introduce un código diferente (incorrecto) o si el equipo está en reposo.
	- Una vez que el código de acceso se ha definido, los equipos protegidos contra escritura solo pueden cambiarse al modo de mantenimiento si se introdujo dicho código en Parámetro Introducir código de acceso. Si la configuración de fábrica no se cambia o si se introduce "0000", el equipo está en modo mantenimiento y sus datos de configuración no están, por lo tanto, protegidos contra escritura y pueden cambiarse en cualquier momento.

## 9.6.4 Desbloqueo mediante SmartBlue

 $\triangleright$  Navegar a: Ajuste  $\rightarrow$  Ajuste avanzado  $\rightarrow$  Derechos de acceso software de operación  $\rightarrow$ Introducir código de acceso

# 9.6.5 Tecnología Bluetooth®

#### La transmisión de señal con tecnología inalámbrica Bluetooth® utiliza una técnica criptográfica probada por el Fraunhofer Institute

- El equipo no es visible mediante tecnología inalámbrica *Bluetooth*® sin la app SmartBlue
- Solo se establece una conexión punto a punto entre un sensor y un smartphone o tableta
- La tecnología inalámbrica *Bluetooth*® incorpora un retardo de activación configurable
- La interfaz de tecnología inalámbrica *Bluetooth*® puede deshabilitarse mediante SmartBlue y Modbus

#### Retardo de puesta en marcha de la tecnología inalámbrica Bluetooth®

Puede establecerse un retardo para la activación de la interfaz Bluetooth cuando el suministro de alimentación está activado. Si el sensor solo se activa brevemente para una medición y, a continuación, se desactiva nuevamente, la interfaz Bluetooth no tiene que activarse también necesariamente. Este ajuste también ayuda a ahorrar energía.

El valor introducido se corresponde con el retardo en segundos (máximo 600 s) desde el momento en el que el equipo se activa.

#### Mediante app

Navegar a:

Configuración → Comunicaciones → Configuración del Bluetooth → Retardo de activación  $ightharpoonup$  Entrada en segundos

#### Mediante Modbus

Navegar a:

Registro Modbus 5436 (uint16) (MODB\_BLUETOOTH\_STARTUP\_DELAY) Entrada en segundos

#### Desactivación de la interfaz de la tecnología Bluetooth® inalámbrica

- $\triangleright$  Navegar a: Ajuste  $\rightarrow$  Comunicación  $\rightarrow$  Configuración Bluetooth  $\rightarrow$  Modo Bluetooth
	- Desconecte la interfaz de la tecnología *Bluetooth*® inalámbrica. La posición "Off" desactiva el acceso remoto mediante app

#### Reactivación de la interfaz de la tecnología Bluetooth® inalámbrica

Si la interfaz con tecnología inalámbrica *Bluetooth*® ha sido desactivada, puede reactivarse mediante Modbus en cualquier momento.

La interfaz de la tecnología *Bluetooth*® inalámbrica se reinicia 10 minutos después de la activación del equipo.

- ‣ Navegar a: Registro Modbus 5435 (uint8) (LCRS\_BLESWITCH)
	- Active la interfaz de la tecnología *Bluetooth*® inalámbrica. La escritura del valor '0x01' activa el acceso remoto mediante la app

#### *Secuencia de recuperación de Bluetooth*

La interfaz de la tecnología *Bluetooth*® inalámbrica puede reactivarse tras llevar a cabo la siguiente secuencia de recuperación:

- 1. Conecte el equipo a la tensión de alimentación
	- Después de esperar 10 minutos, se abre una ventana de tiempo de 2 minutos
- 2. Puede reactivar la interfaz de la tecnología *Bluetooth®* inalámbrica del equipo mediante SmartBlue (app) durante esta ventana de tiempo
- 3. Navegar a: Ajuste → Comunicación → Configuración Bluetooth → Modo Bluetooth
	- Active la interfaz de la tecnología *Bluetooth*® inalámbrica. La posición "On" activa el acceso remoto mediante app

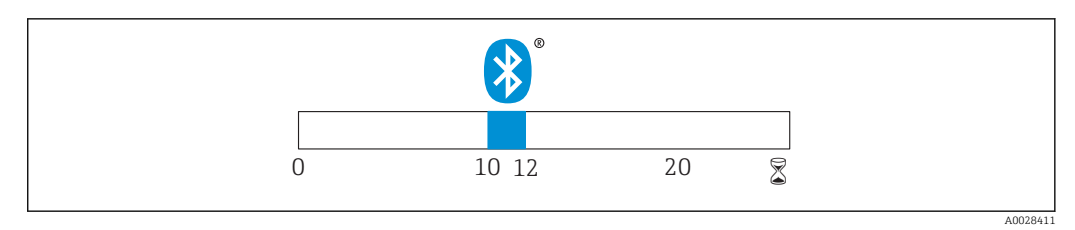

 *28 Línea de tiempo para la secuencia de recuperación de la tecnología Bluetooth inalámbrica, tiempo en minutos*

# 10 Diagnósticos y localización y resolución de fallos

# 10.1 Errores generales

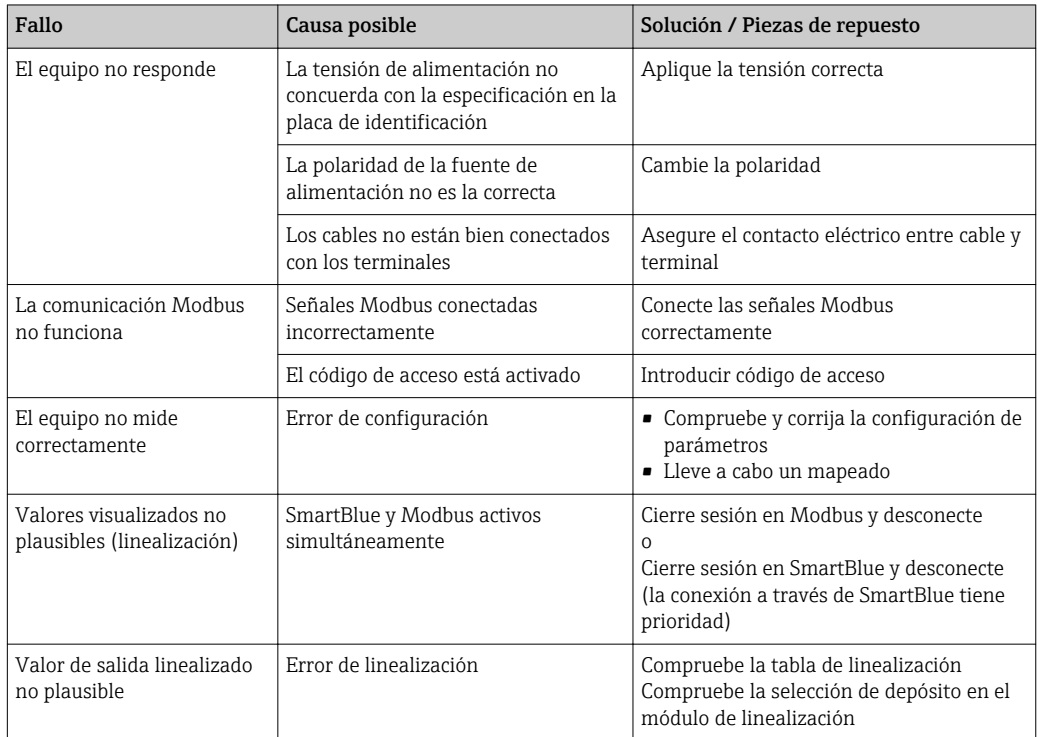

# 10.2 Error - Funcionamiento de SmartBlue

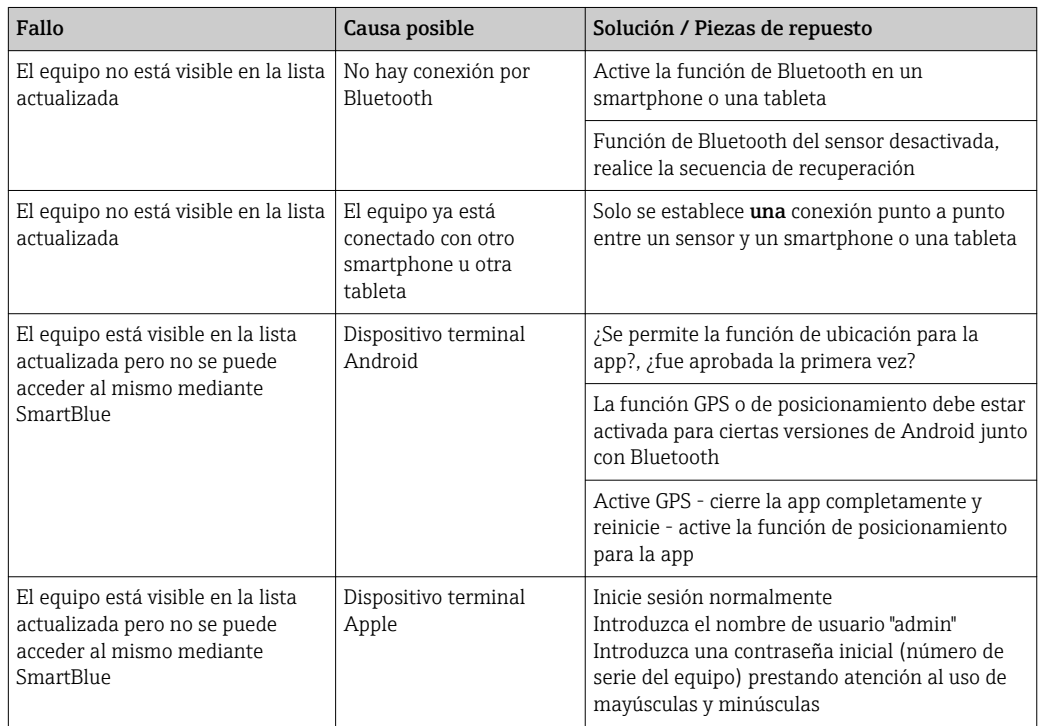

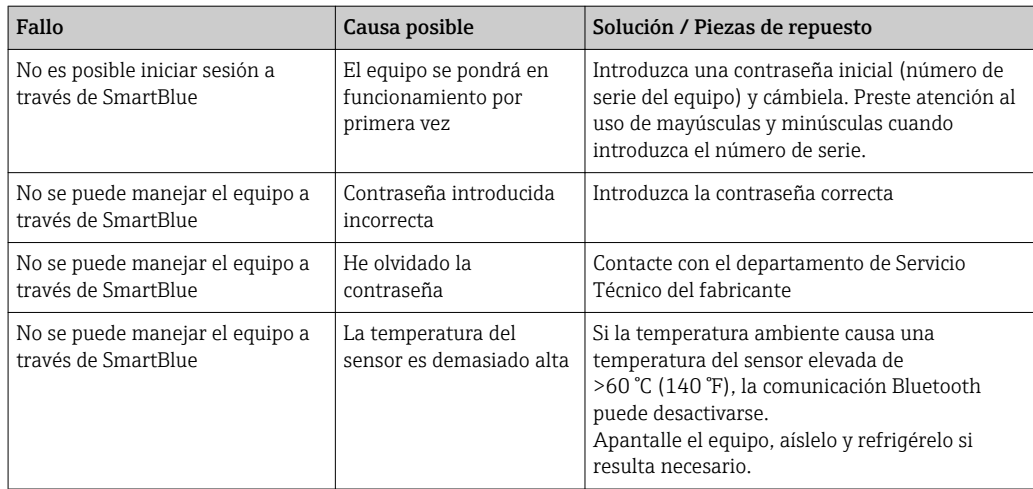

# 10.3 Evento de diagnóstico

## 10.3.1 Evento de diagnóstico en el software de configuración

Si ha ocurrido un evento de diagnóstico en el equipo, aparece, en la zona superior izquierda del campo para estado del software de configuración, la señal de estado junto con el símbolo de evento de nivel conforme a NAMUR NE 107:

- Fallo (F)
- Control de funcionamiento (C)
- Fuera de la especificación (S)
- Requiere mantenimiento (M)

#### Visualización de medidas correctivas

- ‣ Navegue a Menú Diagnóstico
	- En el Parámetro Diagnóstico actual, el evento de diagnóstico aparece indicado mediante el texto correspondiente

### 10.3.2 Lista de eventos de diagnóstico en el software de configuración

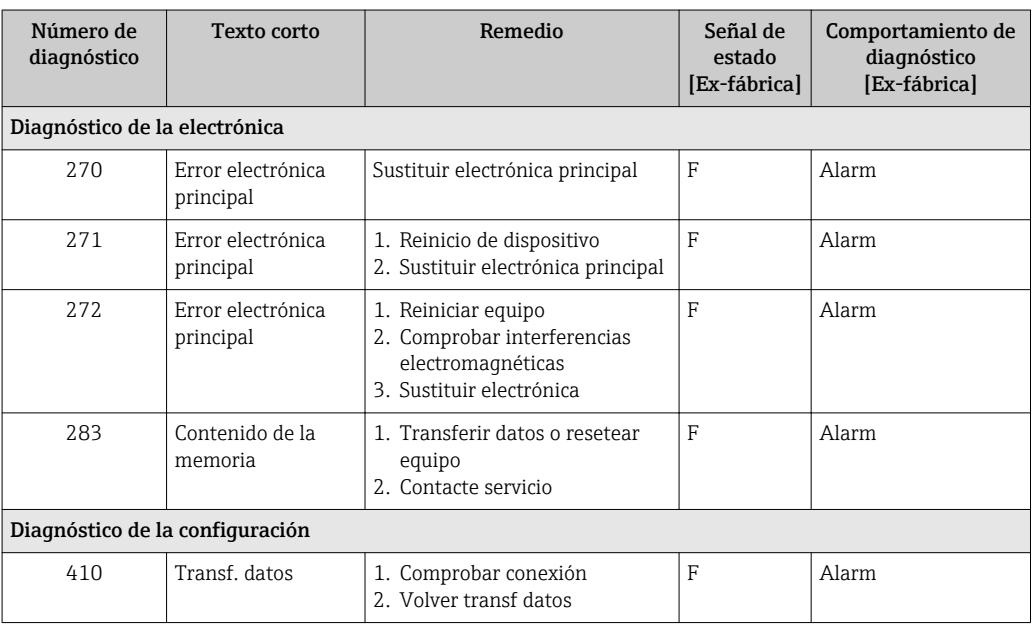

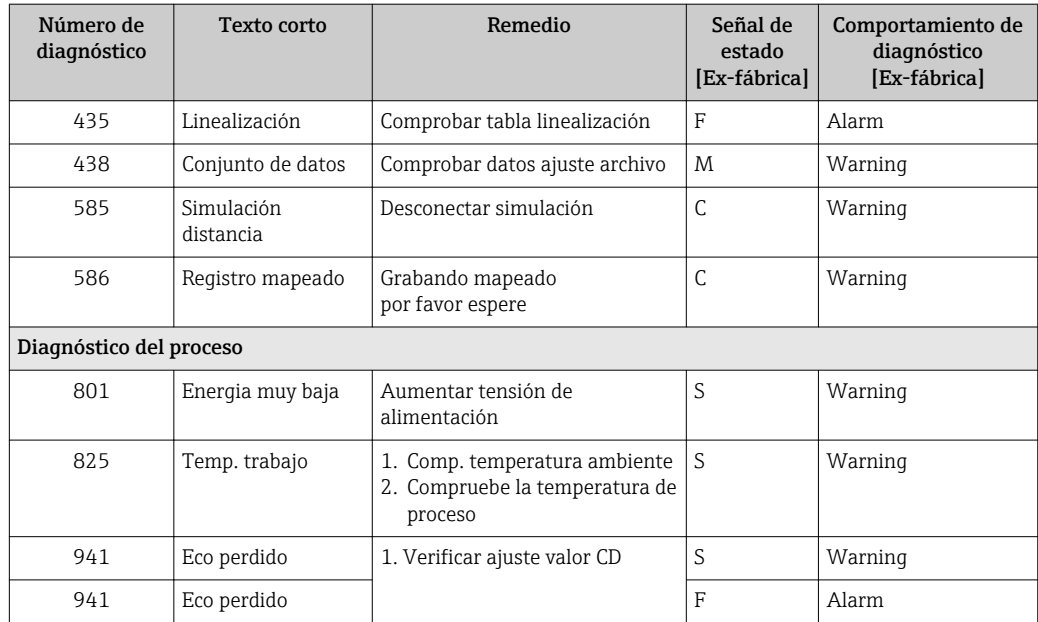

# 10.3.3 Lista de códigos de diagnóstico Modbus

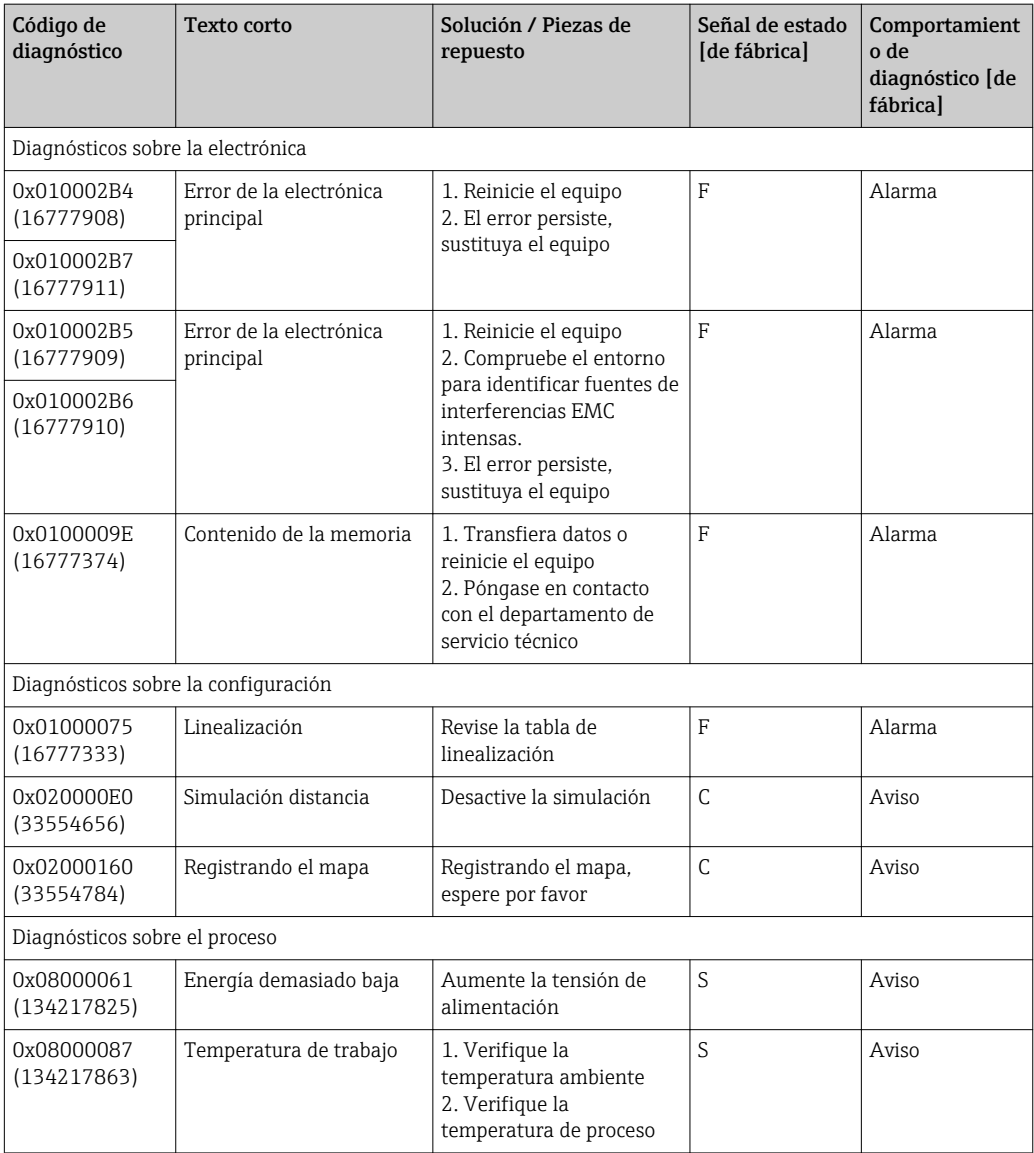

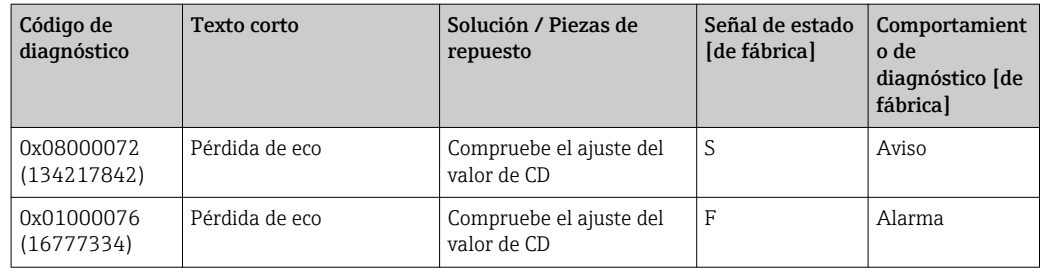

# 11 Mantenimiento

No requiere labores de mantenimiento especiales.

# 11.1 Limpieza de la antena

En algunos tipos de aplicaciones, la antena puede acumular contaminación. La contaminación puede impedir la emisión y recepción de las microondas. El nivel de contaminación que puede causar errores depende del producto y de la reflectividad determinada principalmente por la constante dieléctrica  $\varepsilon_{\text{r}}$ .

Si el producto tiende a contaminar y formar adherencias, conviene realizar regularmente una limpieza.

- ‣ Debe prestarse atención para garantizar que el equipo no sufra ningún daño en el proceso de limpieza mecánica o con manguera.
- ‣ Debe considerarse la compatibilidad del material con los productos de limpieza que eventualmente se empleen.
- ‣ No deben superarse las temperaturas máximas admisibles.

# 11.2 Juntas en contacto con el proceso

Las juntas del sensor en contacto con el proceso (en la conexión a proceso) deben cambiarse periódicamente. La periodicidad del recambio depende de la frecuencia de los ciclos de limpieza, la temperatura de limpieza y la del fluido del proceso.

# 12 Reparación

# 12.1 Información general

### 12.1.1 Planteamiento de las reparaciones

De acuerdo con el concepto de reparación de Endress+Hauser, las reparaciones solo pueden realizarse mediante la sustitución del equipo.

### 12.1.2 Sustitución de un equipo

Tras la sustitución del equipo, deben reconfigurarse los parámetros y puede que resulte necesario volver a realizar la supresión de falsos ecos o la linealización.

### 12.1.3 Devolución del equipo

Los requisitos de seguridad para la devolución del equipo pueden variar en función del tipo de equipo y la legislación nacional.

- 1. Para obtener más información, consulte la página web http://www.endress.com/support/return-material
- 2. Devuelva el equipo siempre que tenga que hacerse alguna reparación o calibración o en caso de que el equipo pedido o suministrado no sea el correcto.

### 12.1.4 Eliminación

# $\boxtimes$

En los casos necesarios según la Directiva 2012/19/UE, sobre residuos de equipos eléctricos y electrónicos (RAEE), nuestro producto está marcado con el símbolo representativo a fin de minimizar los desechos de RAEE como residuos urbanos no seleccionados. No tire a la basura los productos que llevan la marca de residuos urbanos no seleccionados. En lugar de ello, devuélvalos a Endress+Hauser para su eliminación en las condiciones pertinentes.

# 13 Accesorios

# 13.1 Accesorios específicos para el equipo

# 13.1.1 Cubierta protectora

La cubierta protectora puede solicitarse junto con el equipo a través de la estructura de pedido del producto "Accesorio adjunto".

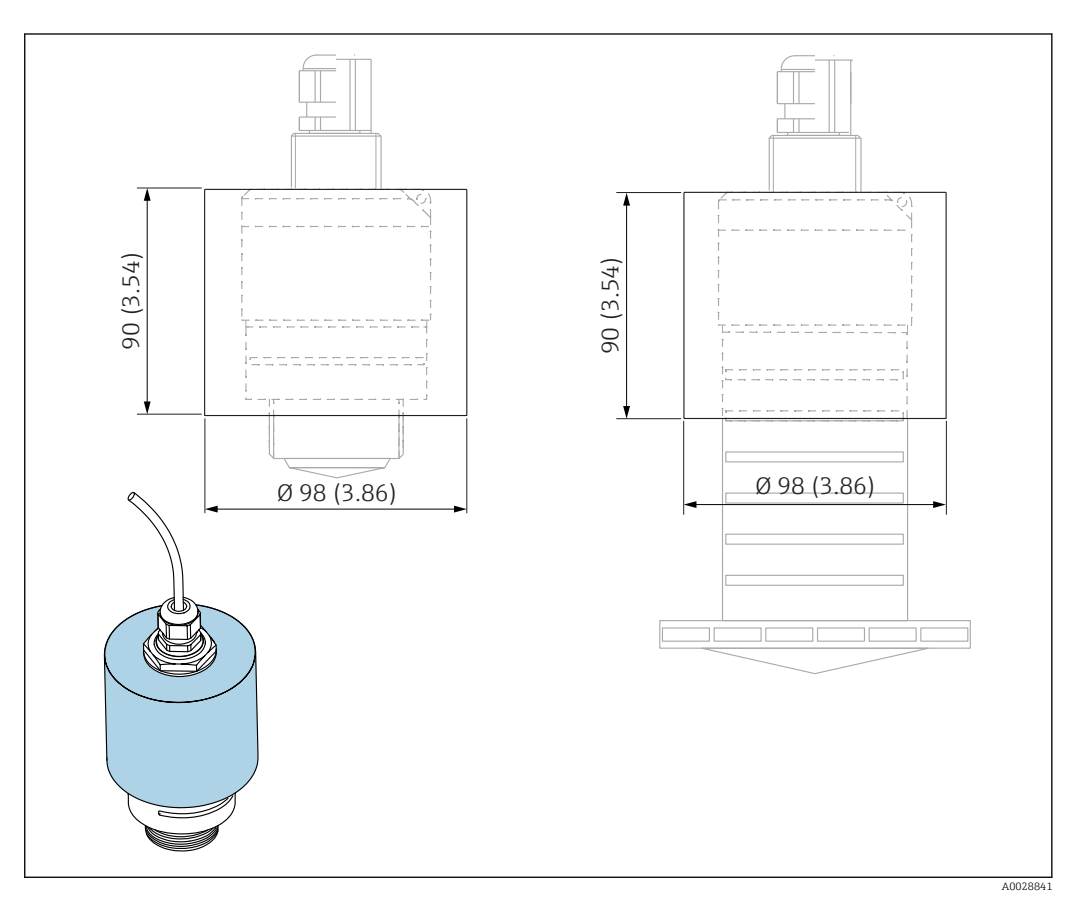

 *29 Dimensiones de la cubierta protectora; unidad física: mm (pulgadas)*

Materiales PVDF

Número de pedido 52025686

> El sensor no está completamente cubierto en el caso de la antena 40 mm (1,5 in) o de la antena 80 mm (3 in).

# 13.1.2 Tuerca de seguridad G 1-1/2"

Idónea para equipos con conexiones a proceso G 1-1/2" y MNPT 1-1/2".

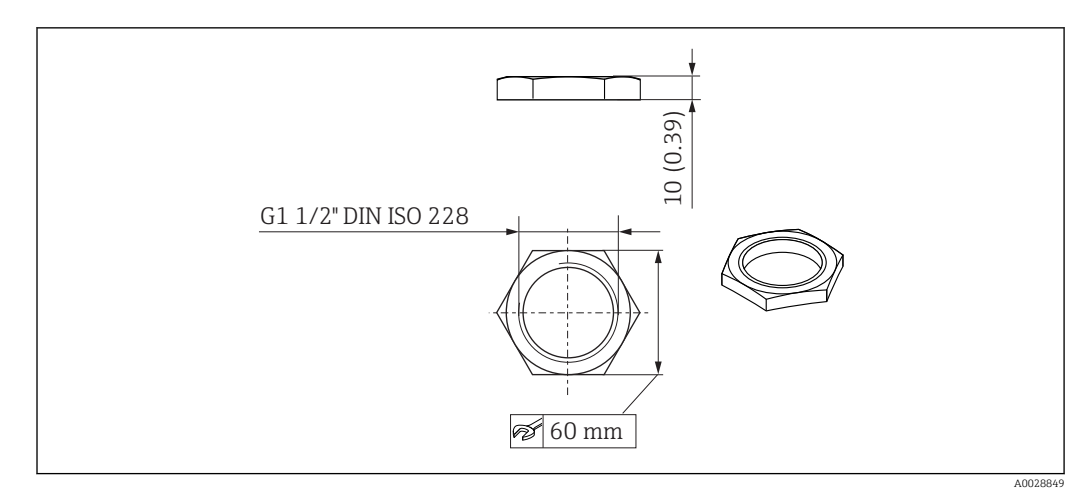

 *30 Dimensiones de la tuerca de seguridad; unidad física: mm (pulgadas)*

Materiales PC Número de pedido 52014146

# 13.1.3 Tuerca de seguridad G 2"

Idónea para equipos con conexiones a proceso G 2" y MNPT 2" en la parte frontal.

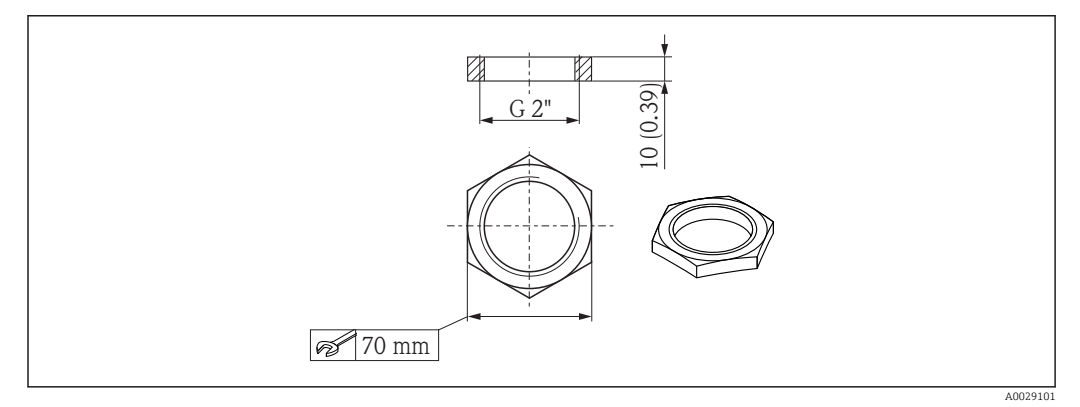

 *31 Dimensiones de la tuerca de seguridad; unidad física: mm (pulgadas)*

Materiales PC Número de pedido 52000598

# 13.1.4 Tubo de protección contra desbordes 40 mm (1,5 in)

Idóneo para uso con equipos con una antena 40 mm (1,5 in) y conexión a proceso G 1-1/2" en la parte frontal.

El tubo de protección contra desbordes puede solicitarse como un accesorio o junto con el equipo a través de la estructura de pedido del producto "Accesorio adjunto".

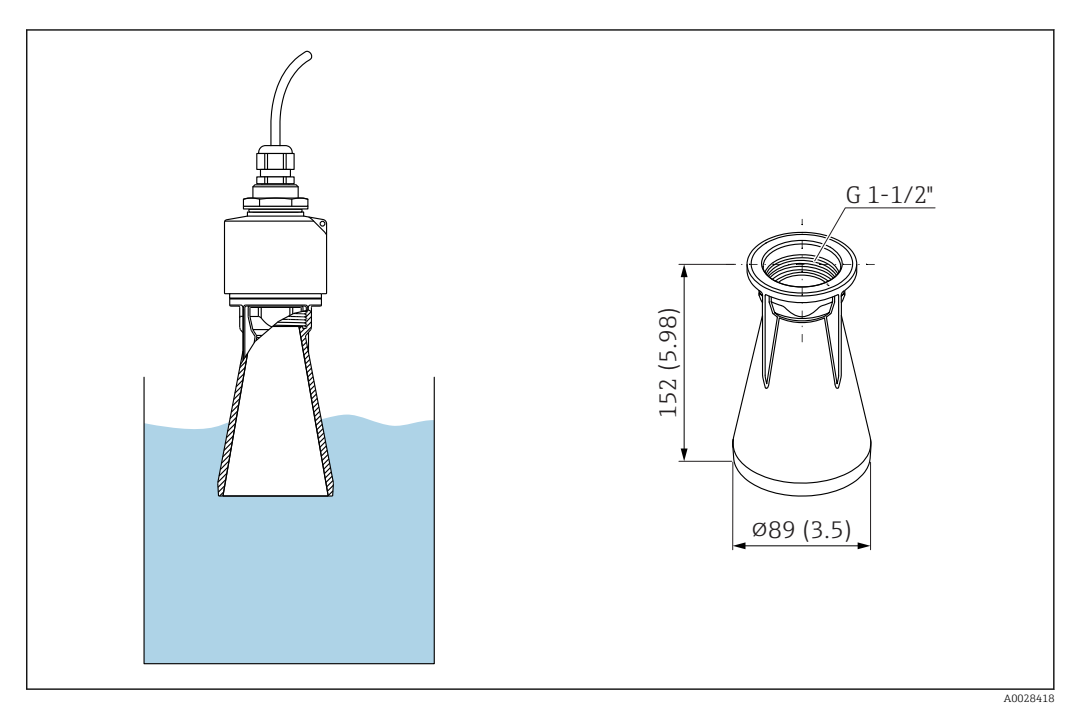

 *32 Dimensiones del 40 mm (1,5 in) tubo de protección contra desbordes, unidad física: mm (pulgadas)*

Material PBT-PC, metalizado

## 13.1.5 Tubo de protección contra desbordes 80 mm (3 in)

Idóneo para uso con equipos con una antena 80 mm (3 in) y conexión a proceso de tipo "Montaje por parte del cliente sin brida".

El tubo de protección contra desbordes puede solicitarse como un accesorio o junto con el equipo a través de la estructura de pedido del producto "Accesorio adjunto".

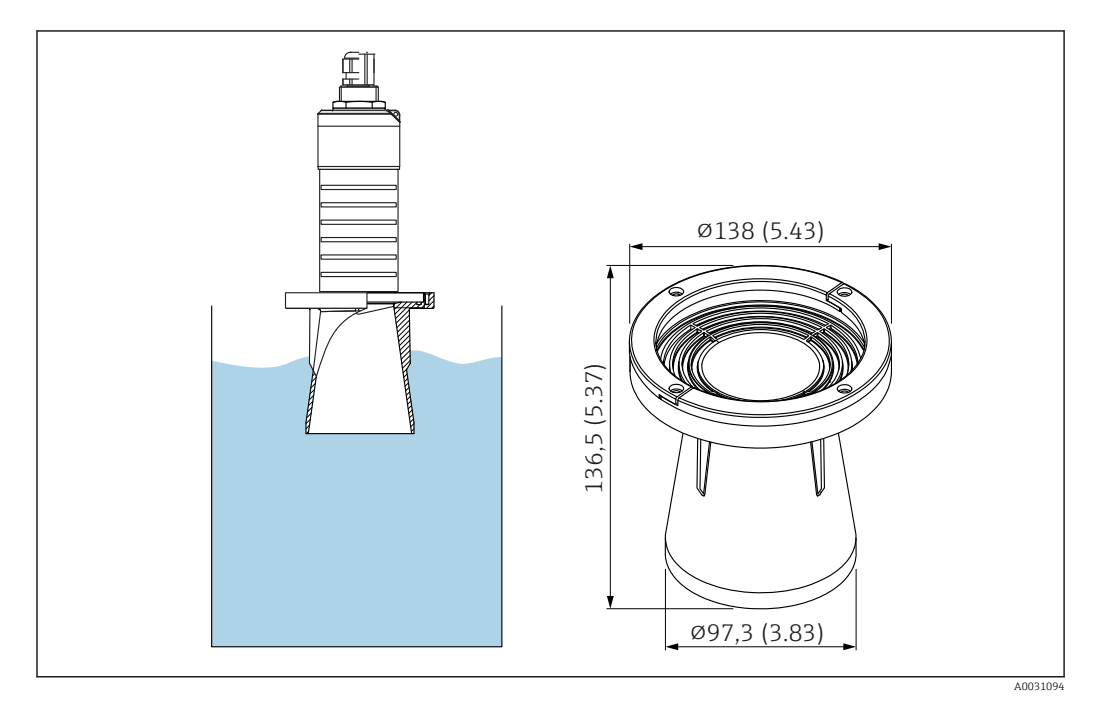

 *33 Dimensiones del 80 mm (3 in) tubo de protección contra desbordes, unidad física: mm (pulgadas)*

**Materiales** PBT-PC, metalizado

# 13.1.6 Soporte de montaje, ajustable

El soporte de montaje puede solicitarse junto con el equipo a través de la estructura de pedido del producto "Accesorio adjunto".

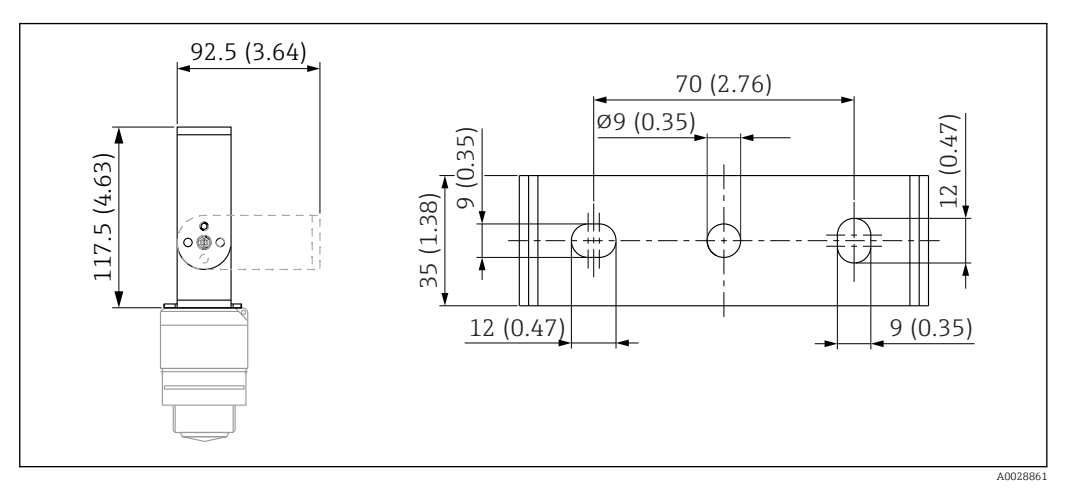

 *34 Dimensiones del soporte de montaje; unidad física: mm (pulgadas)*

Comprende:

- $\bullet$  1 × soporte de montaje, 316L (1,4404)
- 1 × soporte de montaje, 316L (1,4404)
- $\bullet$  3 × tornillos, A4
- 3 × discos de fijación, A4

Número de pedido

71325079

# 13.1.7 Brida UNI 2"/DN50/50, PP

La brida UNI 2"/DN50/50 puede solicitarse junto con el equipo a través de la estructura de pedido del producto "Accesorio adjunto".

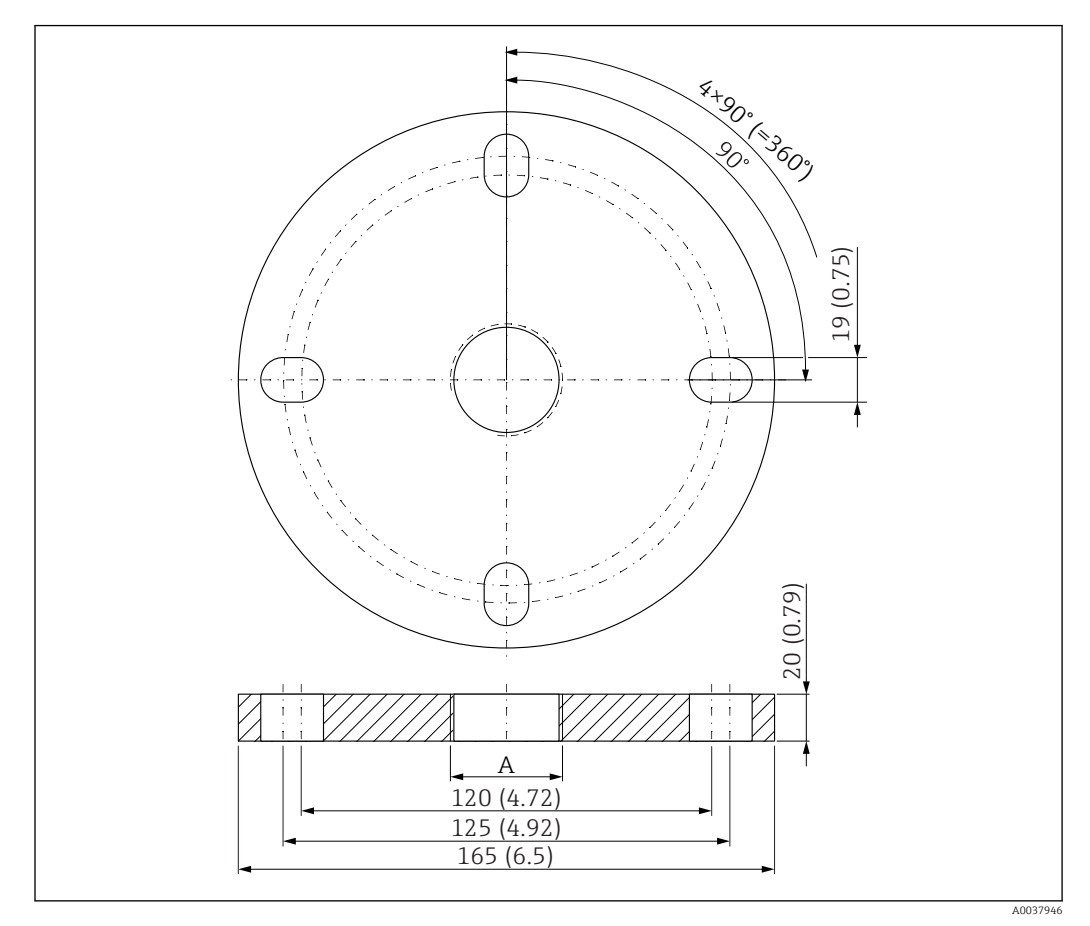

 *35 Dimensiones de la brida UNI 2"/DN50/50; unidad física: mm (pulgadas)*

*A Conexión del sensor según la estructura de pedido del producto "Conexión a proceso en la parte frontal" o "Conexión a proceso en la parte posterior"*

Materiales

PP

Número de pedido FAX50-####

### 13.1.8 Brida UNI 3"/DN80/80, PP

La brida UNI 3"/DN80/80 puede solicitarse junto con el equipo a través de la estructura de pedido del producto "Accesorio adjunto".

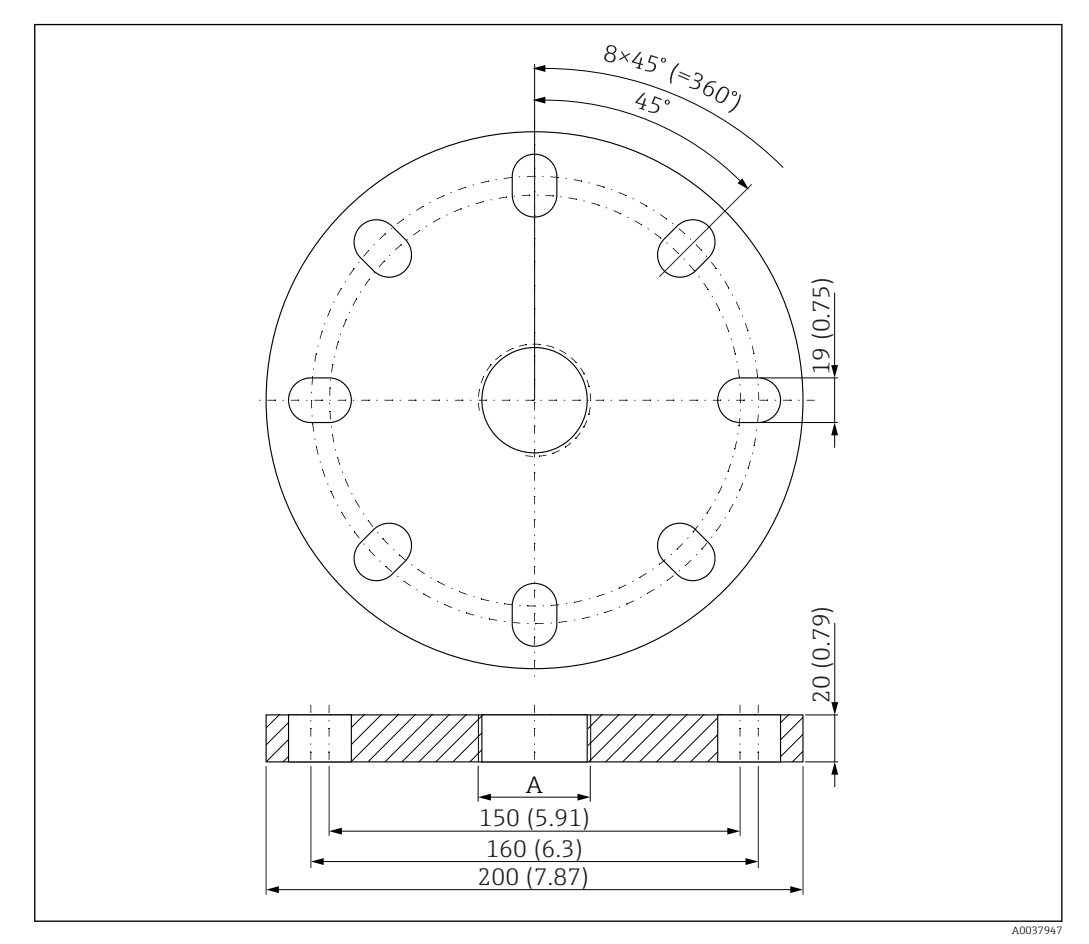

 *36 Dimensiones de la brida UNI 3"/DN80/80; unidad física: mm (pulgadas)*

*A Conexión del sensor según la estructura de pedido del producto "Conexión a proceso en la parte frontal" o "Conexión a proceso en la parte posterior"*

#### **Materiales** PP Número de pedido FAX50-####

## 13.1.9 Brida UNI 4"/DN100/100, PP

La brida UNI 4"/DN100/100 puede solicitarse junto con el equipo a través de la estructura de pedido del producto "Accesorio adjunto".

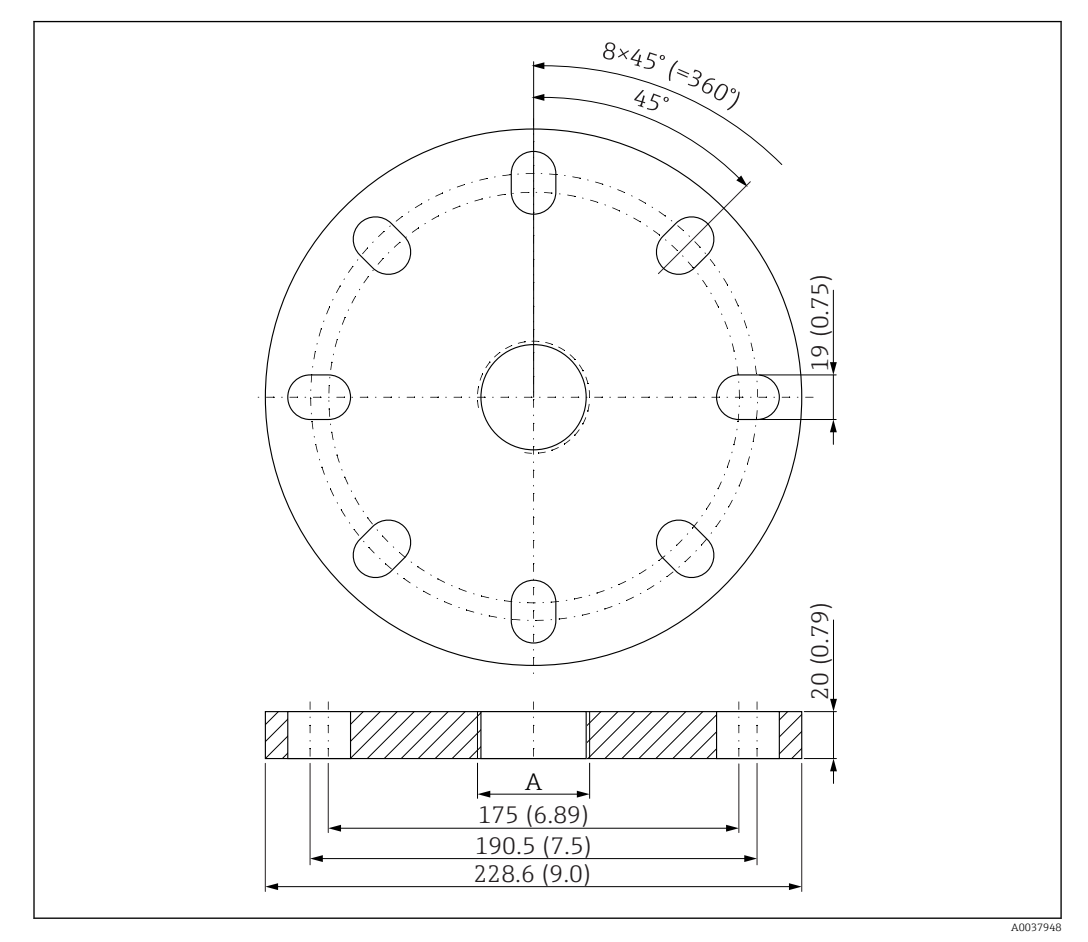

 *37 Dimensiones de la brida UNI 4"/DN100/100; unidad física: mm (pulgadas)*

*A Conexión del sensor según la estructura de pedido del producto "Conexión a proceso en la parte frontal" o "Conexión a proceso en la parte posterior"*

**Materiales** PP

Número de pedido FAX50-####

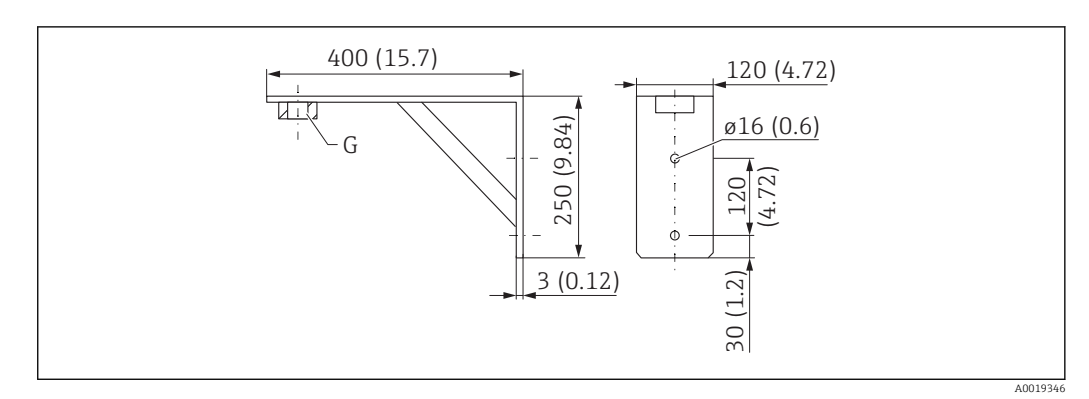

## 13.1.10 Soporte angular para montaje en pared

 *38 Dimensiones del soporte angular. Unidad de medida mm (in)*

*G Conexión del sensor según la estructura de pedido del producto "Conexión a proceso en la parte frontal"*

#### Peso

3,4 kg (7,5 lb)

#### Material 316L (1.4404)

# Número de pedido para la conexión a proceso G 1-1/2" 71452324

Adecuada también para MNPT 1-1/2"

#### Número de pedido para la conexión a proceso G 2" 71452325

Adecuada también para MNPT 2"

# 13.1.11 Soporte voladizo con pivote

#### Instalación de sensor de tipo conexión a proceso de la parte posterior

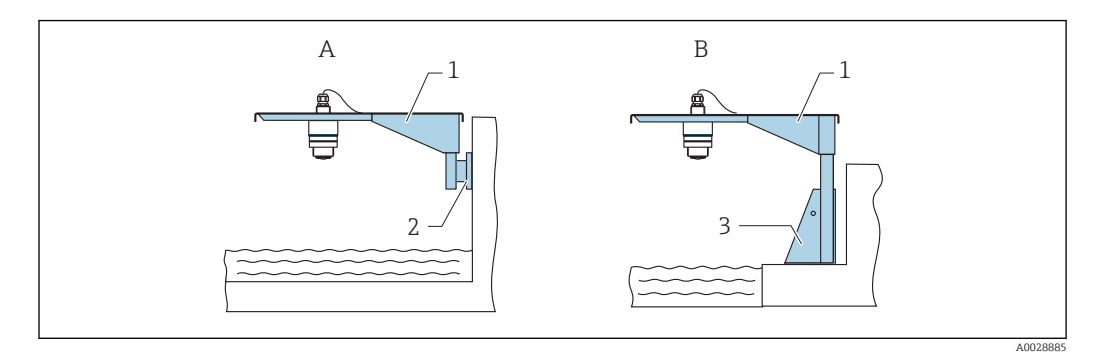

 *39 Instalación de sensor de tipo conexión a proceso de la parte posterior*

- *A Instalación con soporte para montaje en pared y voladizo*
- *B Instalación con soporte voladizo y base de montaje*
- *1 Soporte voladizo*
- 
- *2 Soporte para montaje en pared 3 Base de montaje*

#### *Soporte voladizo (corto) con pivote, sensor con conexión a proceso en la parte posterior*

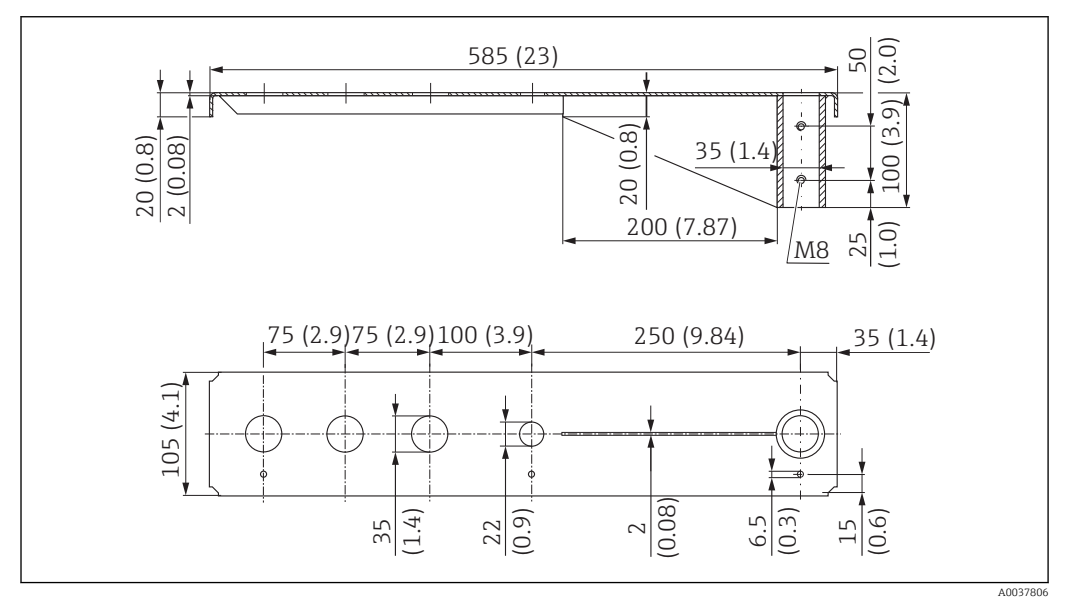

 *40 Dimensiones del voladizo (corto) con pivote para conexión a proceso para sensor en la parte posterior. Unidad de medida mm (in)*

#### Peso:

2,1 kg (4,63 lb)

Material

316L (1.4404)

#### Número de pedido

71452315

 $\overline{\mathbf{r}}$ 

- Aberturas 35 mm (1,38 in) para todas las conexiones G 1" o MNPT 1" en la parte posterior
	- La abertura 22 mm (0,87 in) puede utilizarse para un sensor adicional
	- Los tornillos de retención están incluidos en el suministro

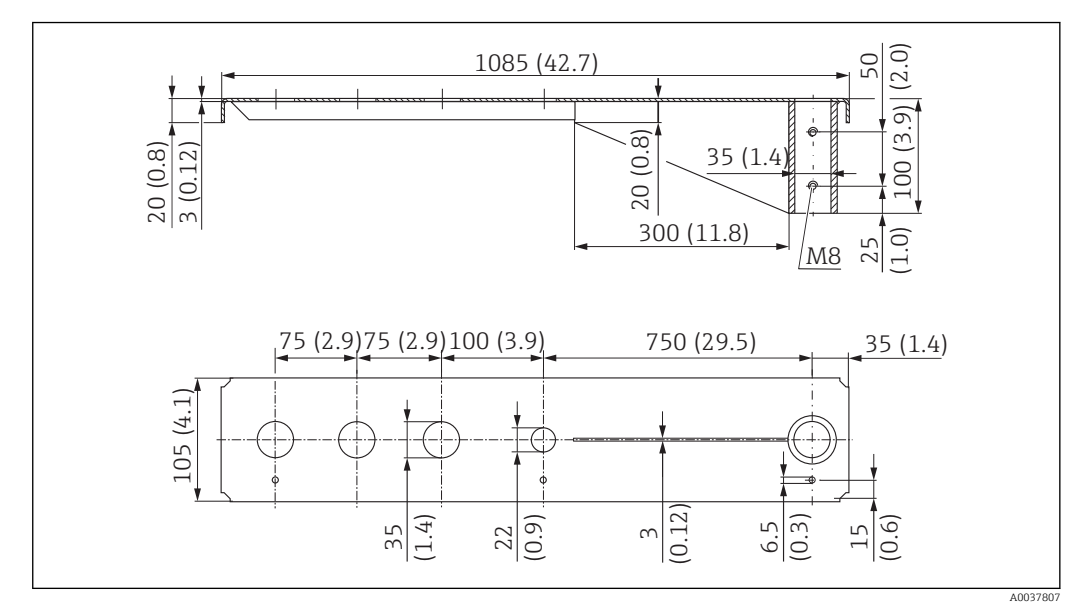

*Soporte voladizo (largo) con pivote, sensor con conexión a proceso en la parte posterior*

 *41 Dimensiones del voladizo (largo) con pivote para conexión a proceso para sensor en la parte posterior. Unidad de medida mm (in)*

#### Peso:

4,5 kg (9,92 lb)

#### Material

316L (1.4404)

# Número de pedido

71452316

- Aberturas 35 mm (1,38 in) para todas las conexiones G 1" o MNPT 1" en la parte posterior
- La abertura 22 mm (0,87 in) puede utilizarse para un sensor adicional
- Los tornillos de retención están incluidos en el suministro

#### Instalación de sensor de tipo conexión a proceso de la parte frontal

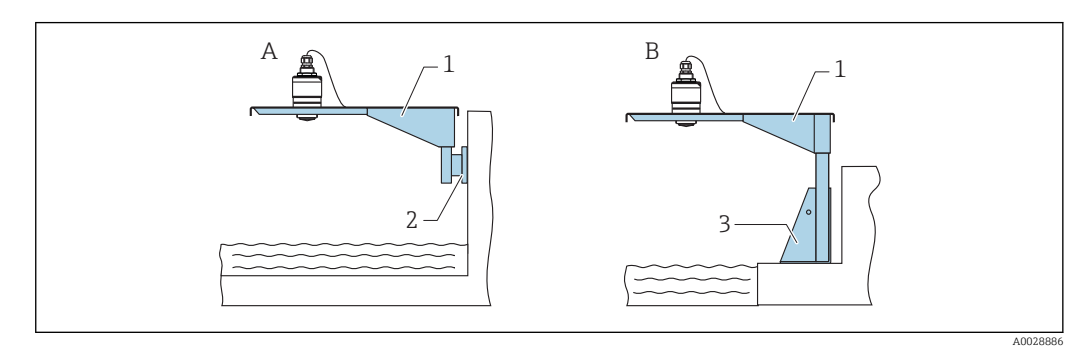

 *42 Instalación de sensor de tipo conexión a proceso de la parte frontal*

- *A Instalación con soporte para montaje en pared y voladizo*
- *B Instalación con soporte voladizo y base de montaje*
- 
- *1 Soporte voladizo 2 Soporte para montaje en pared*
- *3 Base de montaje*

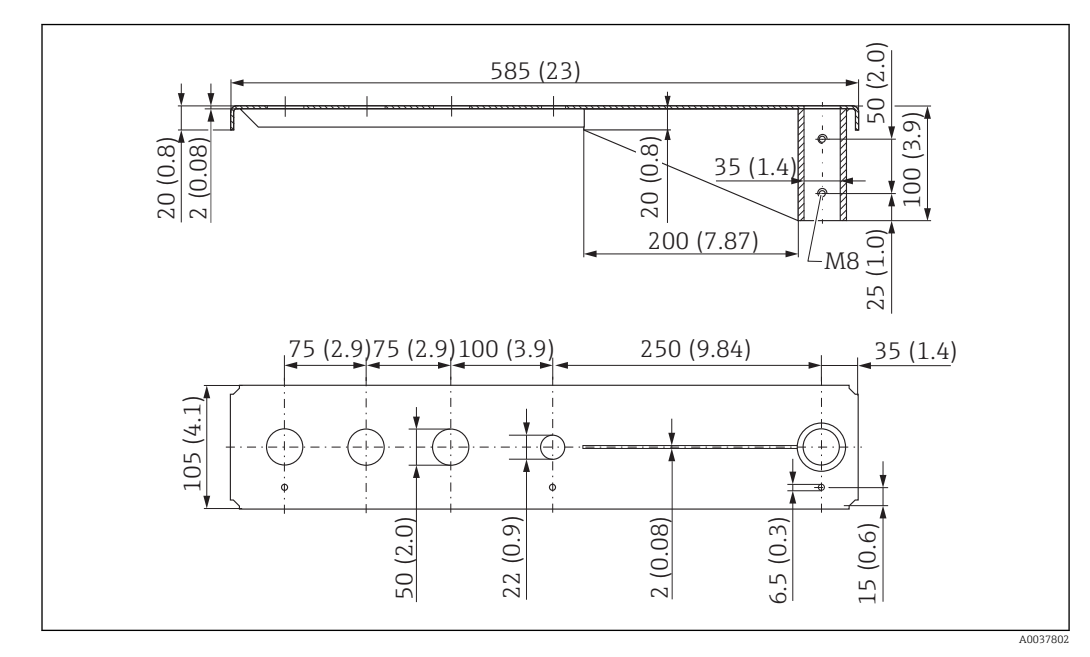

*Soporte voladizo (corto) con pivote, sensor G 1-½" con conexión a proceso en la parte frontal*

 *43 Dimensiones del voladizo (corto) con pivote para conexión a proceso G 1-½" para sensor en la parte frontal. Unidad de medida mm (in)*

#### Peso:

1,9 kg (4,19 lb)

Material

316L (1.4404)

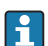

- Aberturas 50 mm (2,17 in) para todas las conexiones G 1-½" (MNPT 1-½") en la parte frontal
	- La abertura 22 mm (0,87 in) puede utilizarse para un sensor adicional
	- Los tornillos de retención están incluidos en el suministro

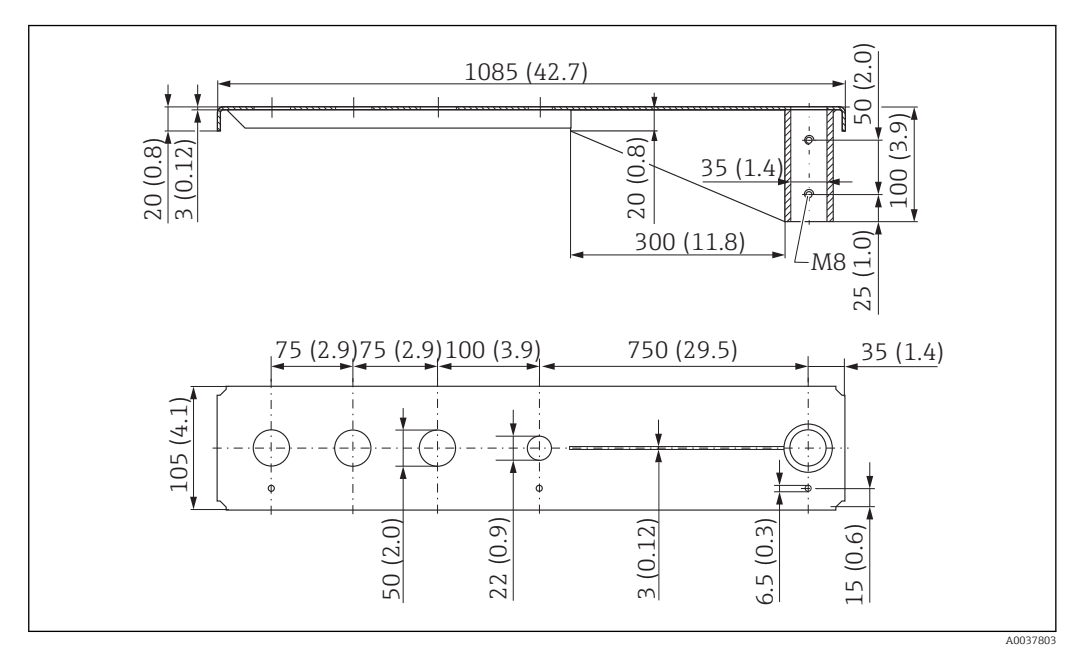

*Soporte voladizo (largo) con pivote, sensor G 1-½" con conexión a proceso en la parte frontal*

 *44 Dimensiones del voladizo (largo) con pivote para conexión a proceso G 1-½" para sensor en la parte frontal. Unidad de medida mm (in)*

#### Peso:

4,4 kg (9,7 lb)

Material 316L (1.4404)

- Aberturas 50 mm (2,17 in) para todas las conexiones G  $1-1/2$ " (MNPT  $1-1/2$ ") en la  $\boxed{2}$ parte frontal
	- La abertura 22 mm (0,87 in) puede utilizarse para un sensor adicional
	- Los tornillos de retención están incluidos en el suministro

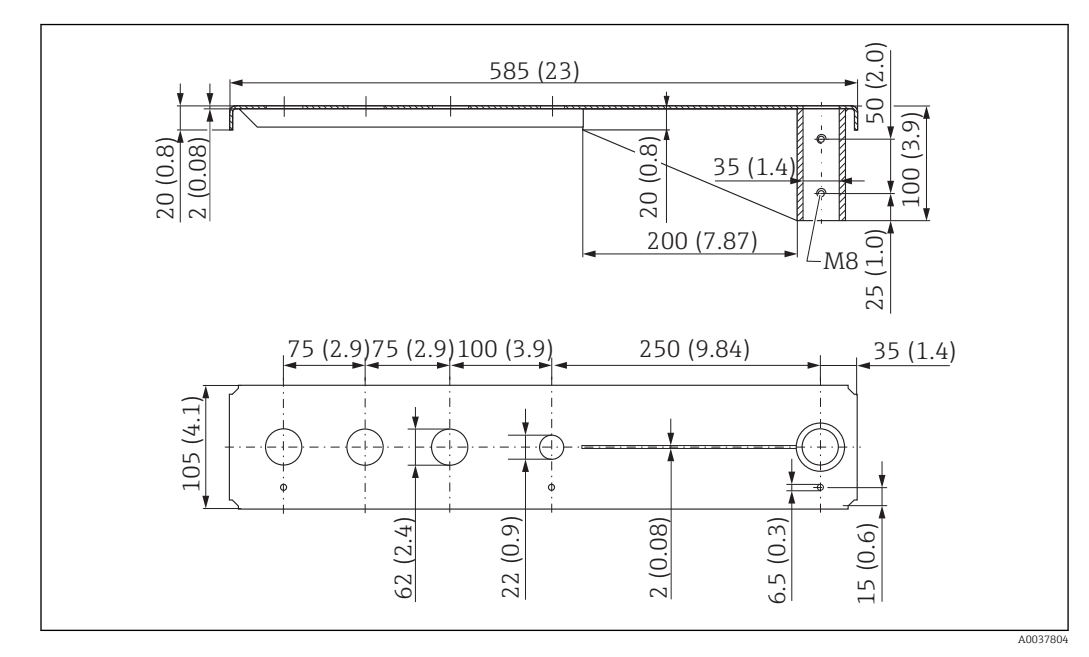

*Soporte voladizo (corto) con pivote, sensor G 2" con conexión a proceso en la parte frontal*

 *45 Dimensiones del voladizo (corto) con pivote conexión a proceso G 2" para sensor en la parte frontal. Unidad de medida mm (in)*

#### Peso:

1,9 kg (4,19 lb)

Material

316L (1.4404)

- Aberturas 62 mm (2,44 in) para todas las conexiones G 2" (MNPT 2") en la parte  $\boxed{2}$ frontal
	- La abertura 22 mm (0,87 in) puede utilizarse para un sensor adicional
	- Los tornillos de retención están incluidos en el suministro

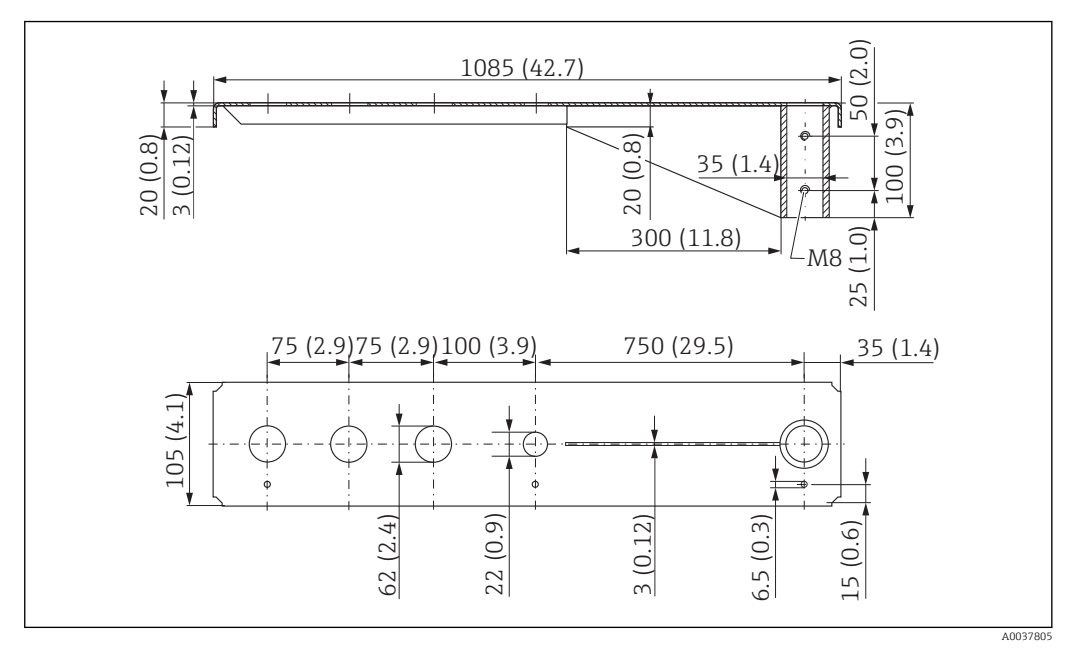

*Soporte voladizo (largo) con pivote, sensor G 2" con conexión a proceso en la parte frontal*

 *46 Dimensiones del voladizo (largo) con pivote para conexión a proceso G 2" para sensor en la parte frontal. Unidad de medida mm (in)*

#### Peso:

4,4 kg (9,7 lb)

**Material** 316L (1.4404)

- Aberturas 62 mm (2,44 in) para todas las conexiones G 2" (MNPT 2") en la parte  $\vert$  -  $\vert$ frontal
	- La abertura 22 mm (0,87 in) puede utilizarse para un sensor adicional
	- Los tornillos de retención están incluidos en el suministro

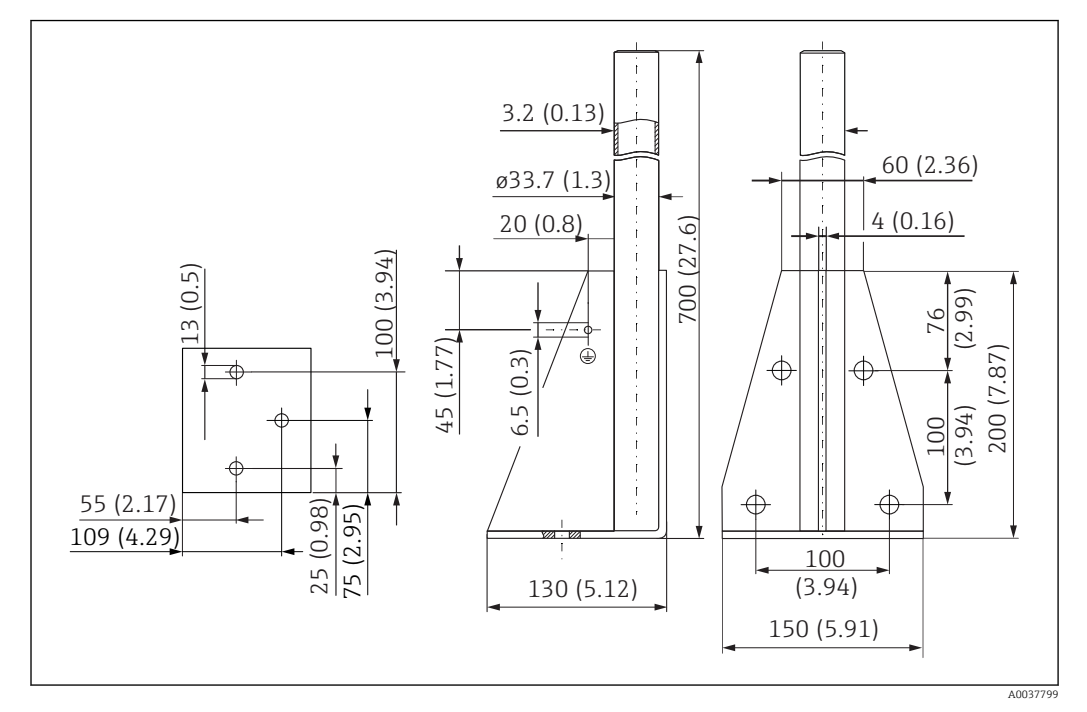

Base de montaje (corta) para soporte voladizo con pivote

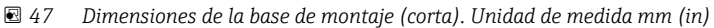

Peso: 3,2 kg (7,06 lb)

Material 316L (1.4404)

Número de pedido 71452327

#### Base de montaje (larga) para soporte voladizo con pivote

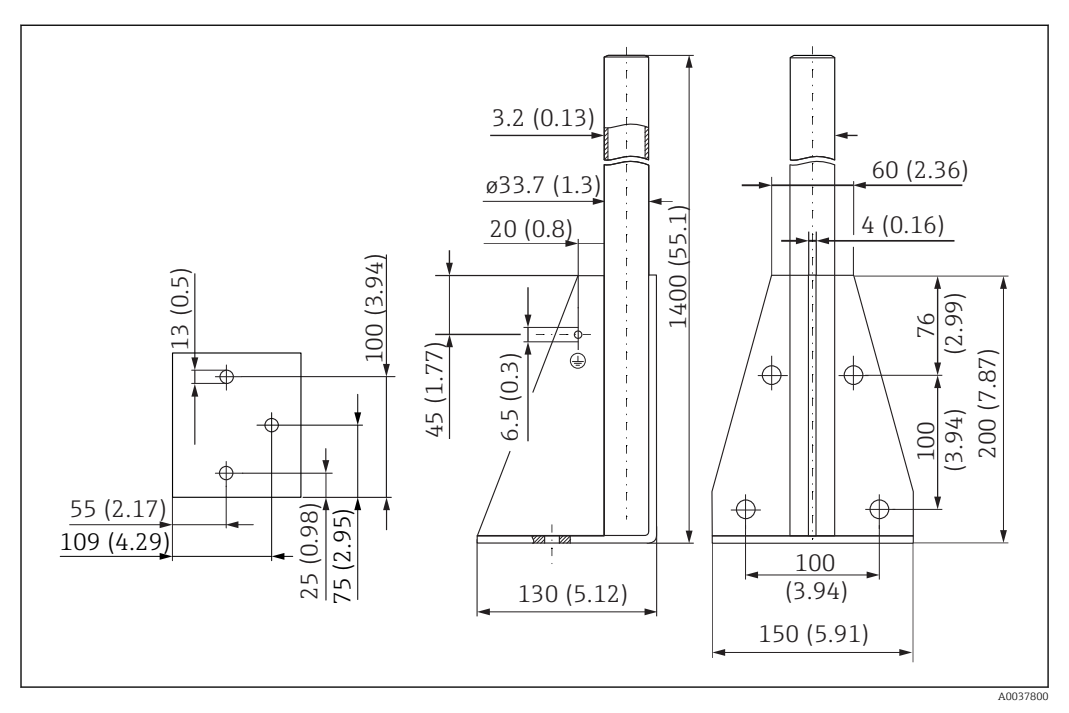

 *48 Dimensiones de la base de montaje (larga). Unidad de medida mm (in)*

Peso: 4,9 kg (10,08 lb) Material 316L (1.4404)

Número de pedido 71452326

#### Soporte para montaje en pared en voladizo con pivote

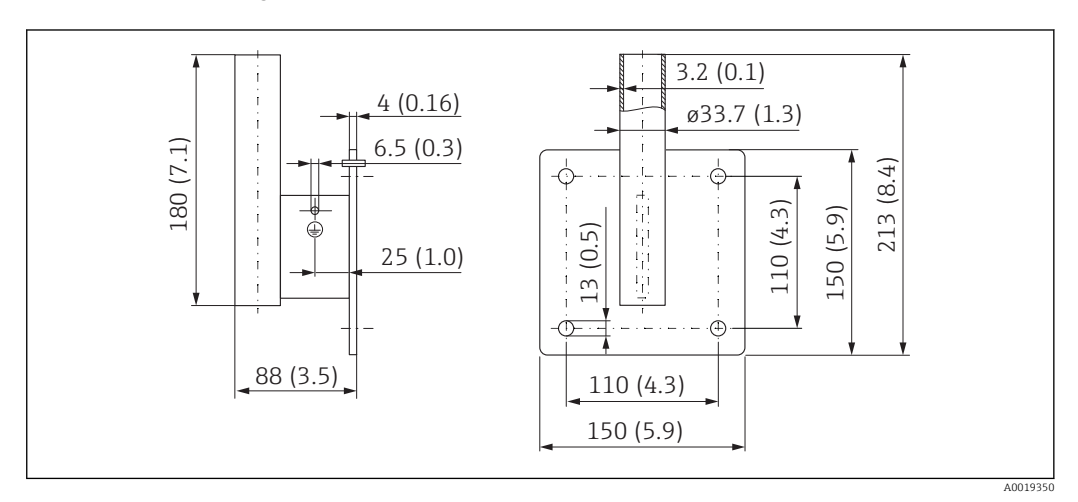

 *49 Dimensiones del soporte para montaje en pared. Unidad de medida mm (in)*

Peso 1,4 kg (3,09 lb)

Material 316L (1.4404)

# 13.1.12 Soporte para montaje en techos

El soporte de montaje en techos puede solicitarse junto con el equipo desde la sección "Accesorio adjunto" de la estructura de pedido del producto.

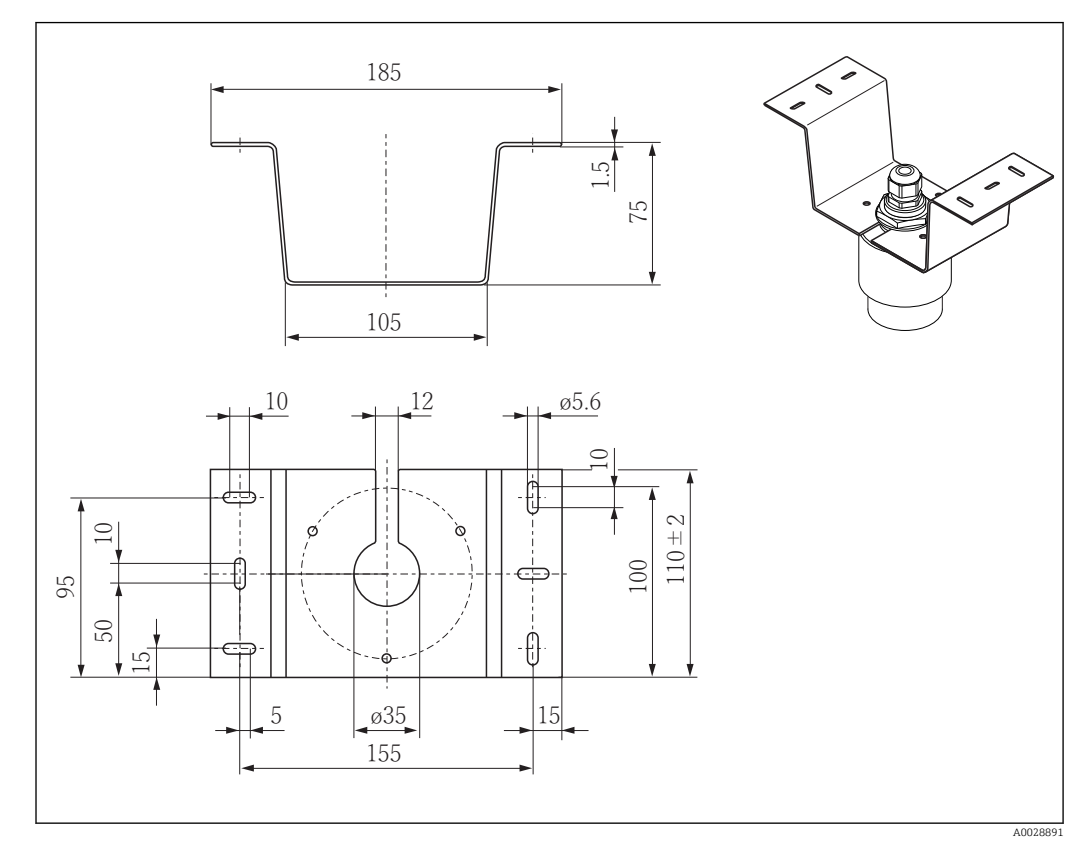

 *50 Dimensiones del soporte para montaje en techo. Unidad de medida mm (in)*

Material 316L (1.4404)

# 13.1.13 Soporte de montaje pivotado para canal del alcantarillado

El soporte de montaje pivotable se utiliza para instalar el equipo en un registro de acceso sobre un canal de alcantarillado.

El soporte de montaje puede solicitarse junto con el equipo desde la sección "Accesorio adjunto" de la estructura de pedido del producto.

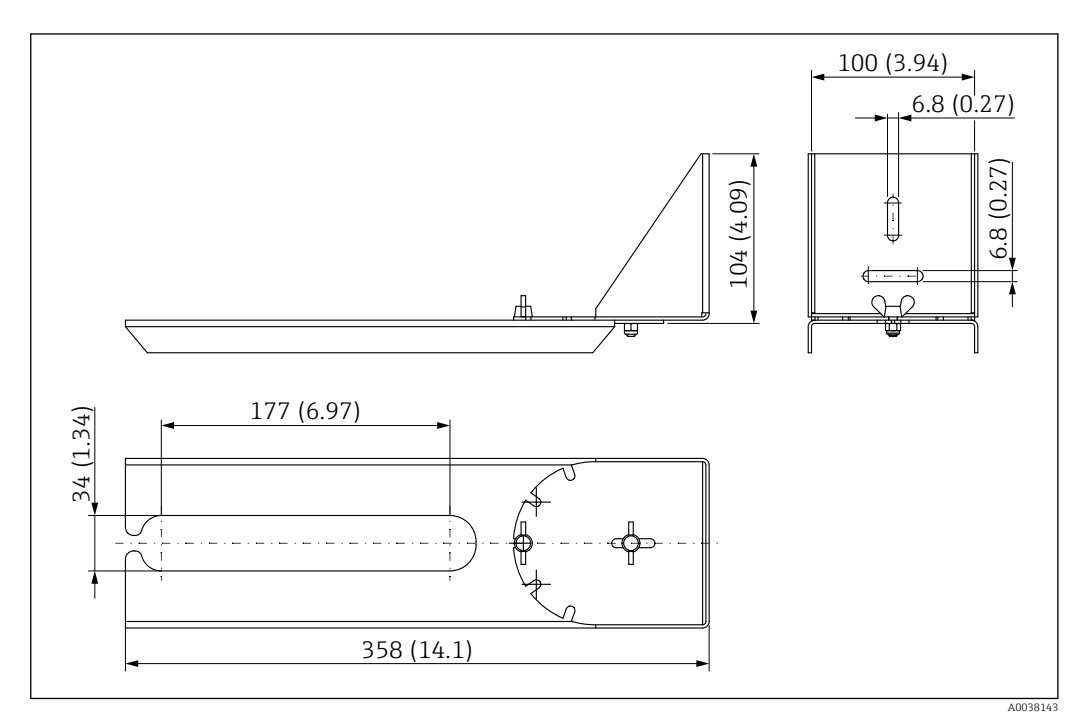

 *51 Dimensiones del soporte de montaje pivotable. Unidad de medida mm (in)*

#### Material 316L (1.4404)

# 13.1.14 Soporte para montaje horizontal en pozos de alcantarillado #

El soporte para montaje horizontal en pozos de alcantarillado se usa para instalar el equipo en espacios reducidos.

El soporte de montaje puede solicitarse junto con el equipo desde la sección "Accesorio adjunto" de la estructura de pedido del producto.

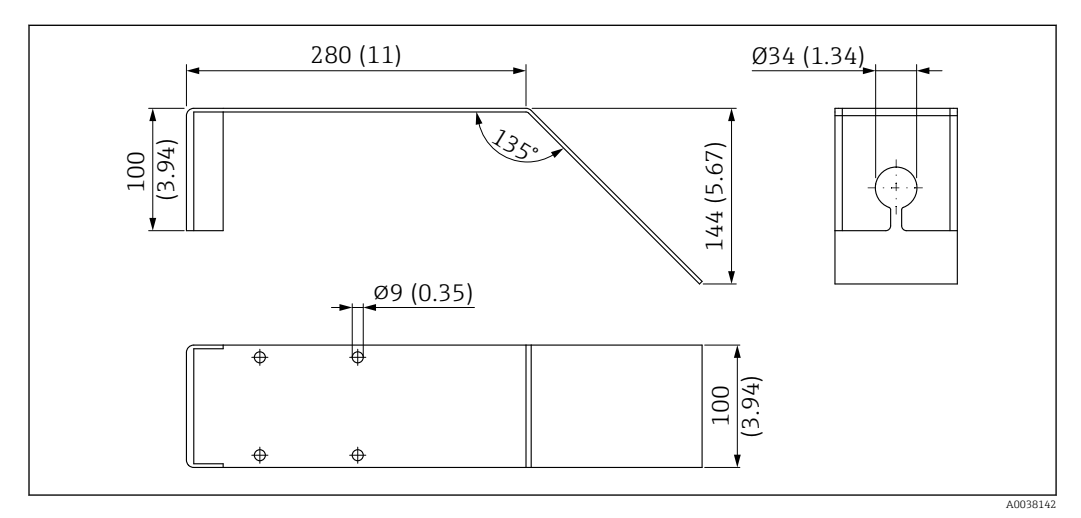

 *52 Dimensiones del soporte para montaje horizontal en pozos de alcantarillado. Unidad de medida mm (in)*

Material 316L (1.4404)

# 13.2 Accesorios específicos para el mantenimiento

#### Applicator

Software para selección y dimensionado de equipos de medida de Endress+Hauser:

- Determinación de todos los datos necesarios para identificar el dispositivo óptimo de medición: p. ej., pérdida de carga, precisión o conexiones a proceso.
- Representación gráfica de los resultados del cálculo

Gestión, documentación y acceso a todos los datos y parámetros relacionados con el proyecto durante todo el ciclo de vida del proyecto.

Applicator puede obtenerse:

https://portal.endress.com/webapp/applicator

#### **Configurator**

Configurador de Producto: la herramienta para la configuración individual de productos

- Datos de configuración actualizados
- En función del dispositivo, entrada directa de información específica del punto de medición, tal como el rango de medición o el idioma de trabajo
- Comprobación automática de criterios de exclusión
- Creación automática del código de producto y su desglose en formato PDF o Excel
- Posibilidad de realizar un pedido en la Online shop de Endress+Hauser

La aplicación Configurator se puede obtener en el sitio web de Endress+Hauser: www.es.endress.com -> Haga clic en "Corporate" -> Seleccione el país -> Haga clic en "Productos" -> Seleccione el producto usando los filtros y el campo de búsqueda -> Abra la página de producto -> Haga clic en el botón "Configurar", situado a la derecha de la imagen del producto, para abrir la aplicación Product Configurator.

#### W@M

Gestión del ciclo de vida de su planta

W@M le ayuda mediante su amplia gama de aplicaciones de software a lo largo de todo el proceso, desde la planificación y las compras hasta la instalación, puesta en marcha, configuración y manejo de los equipos de medición. Todas las informaciones relevantes sobre cada uno de los equipos, como el estado de los equipos, las piezas de repuesto o documentación específica, se encuentran a su disposición durante todo el ciclo de vida. La aplicación ya contiene los datos de los equipos de Endress+Hauser que usted tiene. Endress+Hauser se encarga también de mantener y actualizar los registros de datos.

W@M está a su disposición:

[www.endress.com/lifecyclemanagement](http://www.endress.com/lifecyclemanagement)

# 14 Datos técnicos

# 14.1 Entrada

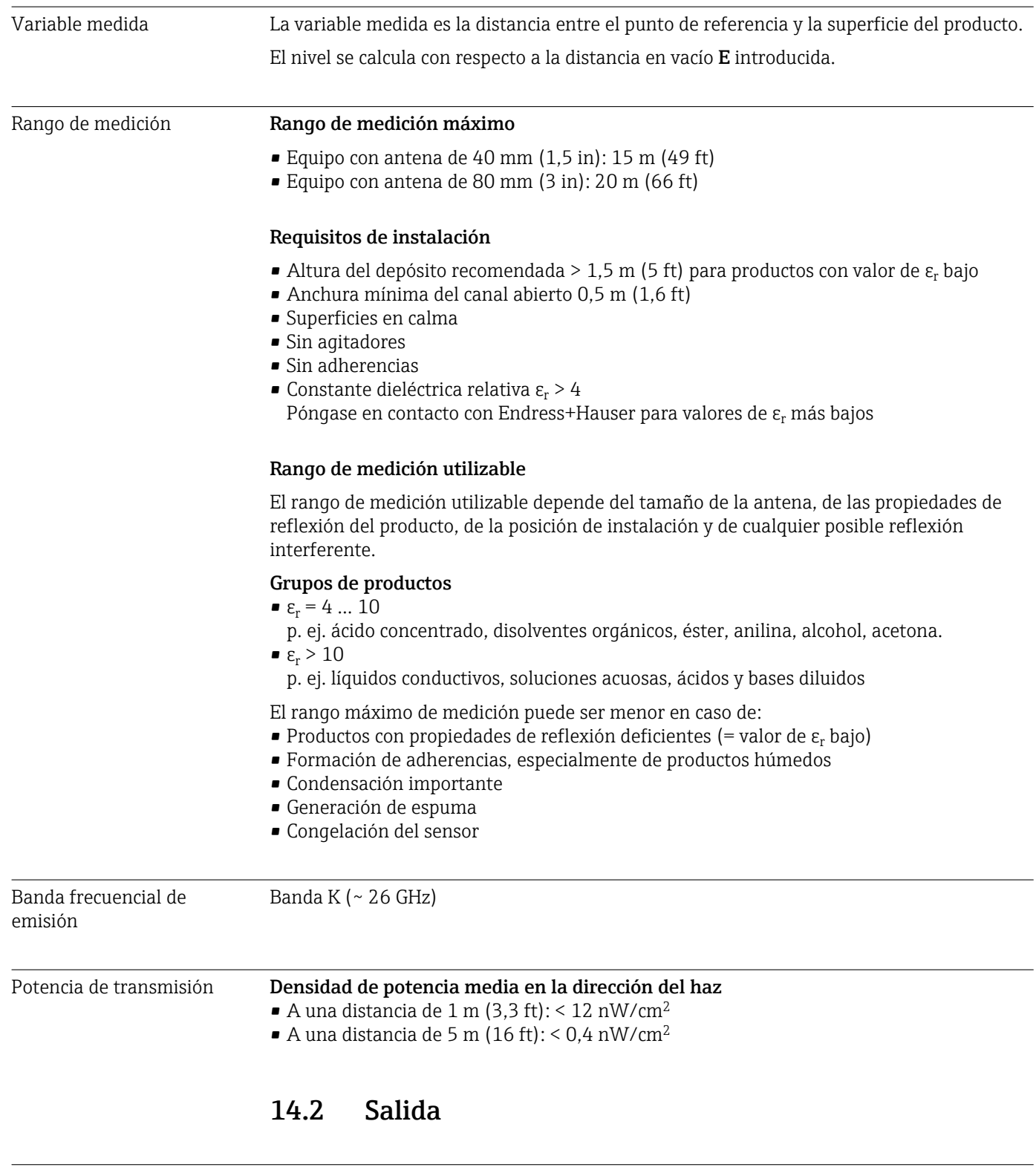

Salida digital **Modbus**<sup>®</sup>

Interfaz Modbus diferencial dedicada a través de par de conductores independiente

# Tecnología Bluetooth® El equipo dispone de una interfaz con tecnología inalámbrica *Bluetooth*® y se puede operar y configurar mediante esta interfaz con la aplicación SmartBlue. • El rango bajo condiciones de referencia es de 25 m (82 ft) • La comunicación encriptada y la encriptación de contraseñas evitan que personas no autorizadas puedan utilizar el equipo de forma incorrecta • La interfaz con tecnología inalámbrica *Bluetooth*® se puede desactivar Señal de interrupción La información sobre el fallo se visualiza, en función de la interfaz, de la forma siguiente: • Comunicación digital (Modbus) • Señal de estado (según la recomendación NAMUR NE 107) • Código de diagnóstico • Software de configuración mediante SmartBlue (app) • Señal de estado (según la recomendación NAMUR NE 107) • Indicador de textos sencillos con remedios Linealización La función de linealización del equipo permite realizar la conversión del valor medido a cualquier unidad de longitud, peso, caudal o volumen. Para la realización de operaciones a través de Modbus, se preprograman tablas de linealización para el cálculo del volumen en depósitos (véase la lista siguiente). Curvas de linealización preprogramadas • Depósito cilíndrico • Depósito esférico • Depósito con fondo piramidal • Depósito con fondo cónico • Depósito con fondo plano Otras tablas de linealización, con hasta 32 pares de valores, pueden introducirse manualmente. 14.3 Características de diseño Condiciones de trabajo de referencia • Temperatura =  $+24$  °C ( $+75$  °F)  $\pm 5$  °C ( $\pm 9$  °F) **•** Presión = 960 mbar abs. (14 psia)  $\pm 100$  mbar ( $\pm 1.45$  psi) • Humedad =  $60 \% \pm 15 \%$ • Reflector: placa metálica con diámetro ≥ 1 m (40 in) • Sin señales de interferencia de importancia en el haz de señal reflejado

### Error medido máximo Datos típicos bajo condiciones de trabajo de referencia: DIN EN 61298-2, valores de porcentaje en relación con el intervalo. Salida digital; Modbus, SmartBlue (app) • Suma de no linealidades, error de repetibilidad e histéresis: ±2 mm (±0,08 in)

• Offset / punto cero:  $\pm 4$  mm ( $\pm 0.16$  in)

#### Valores diferentes en aplicaciones de rango cercano

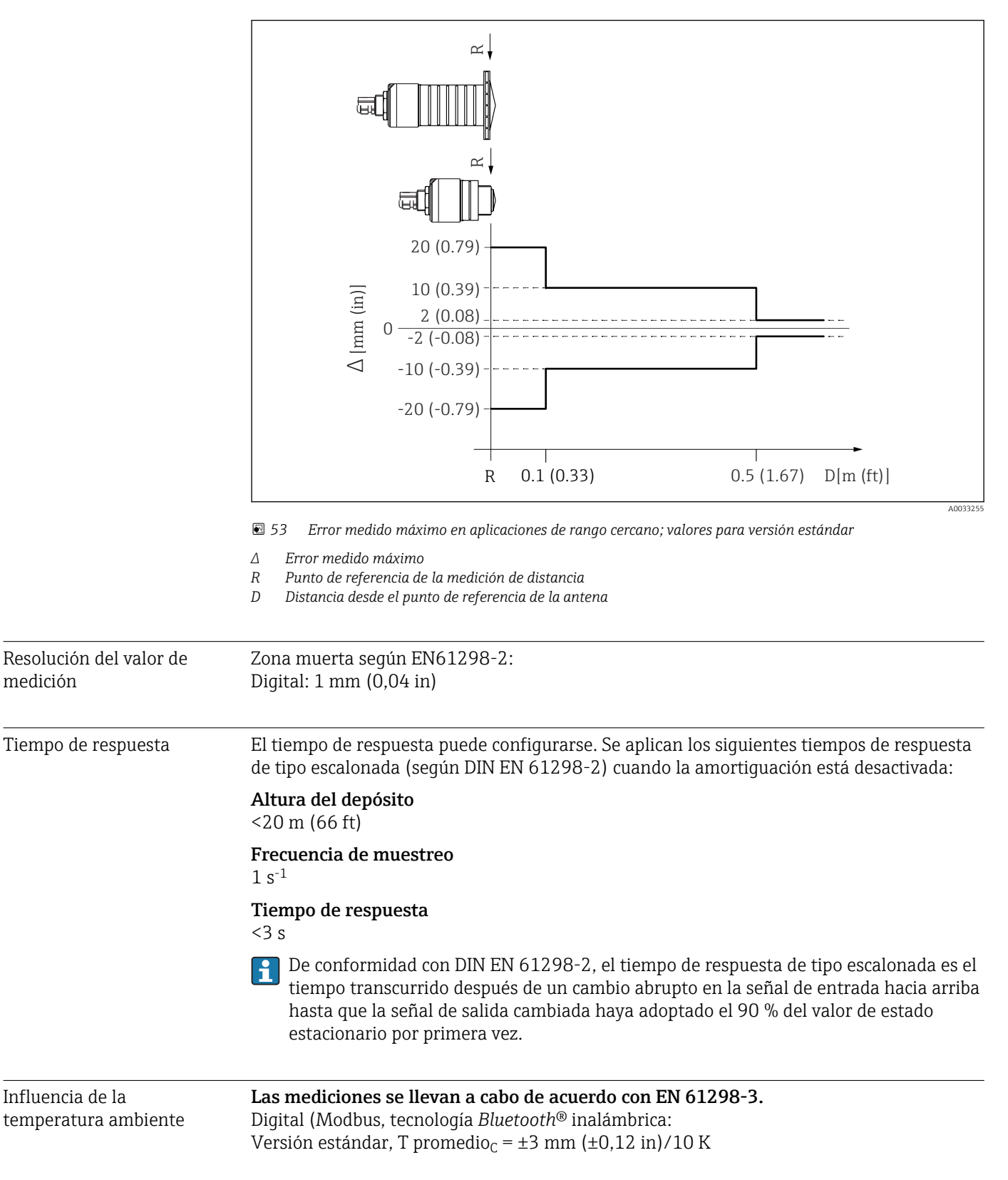

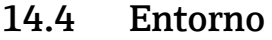

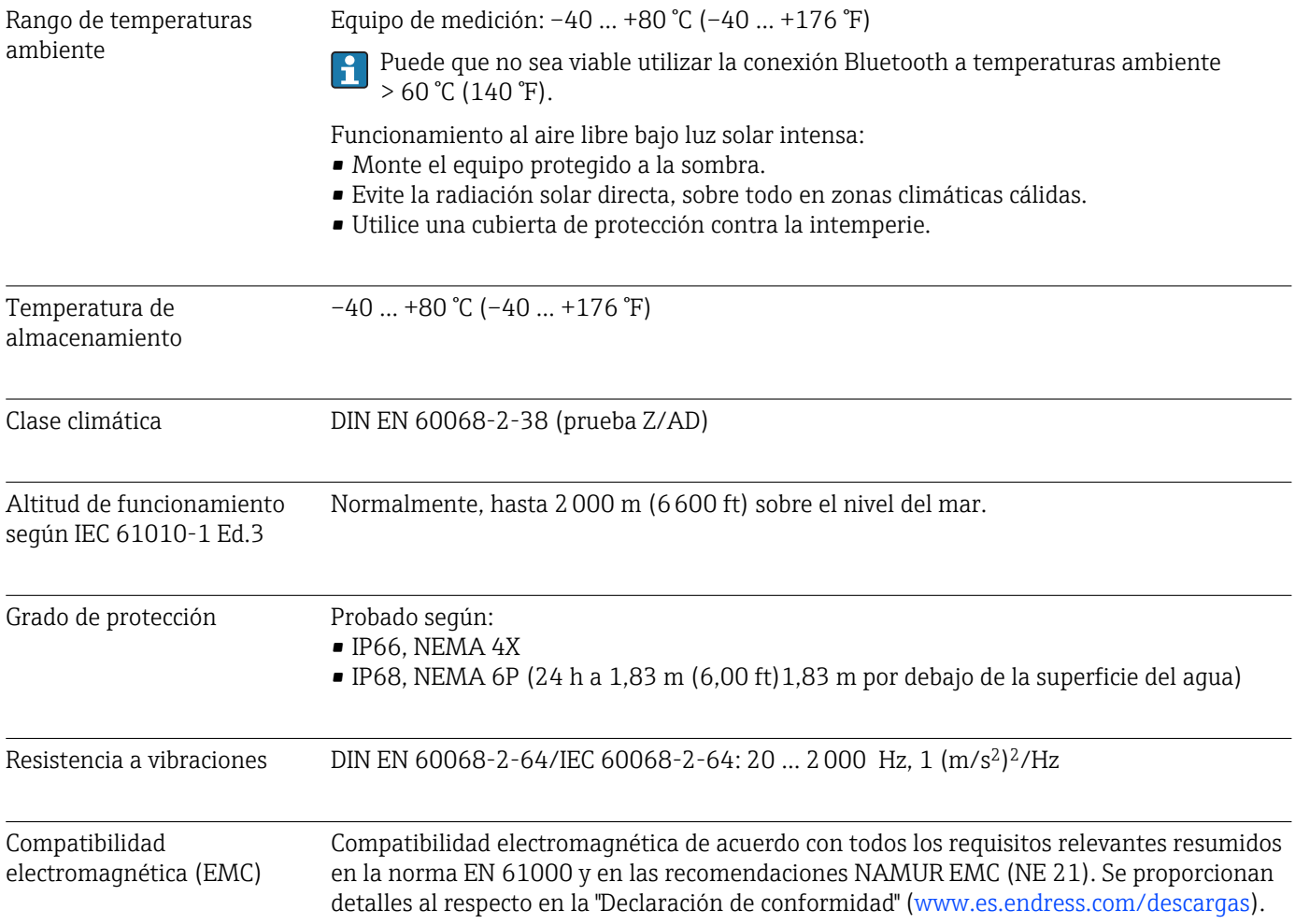

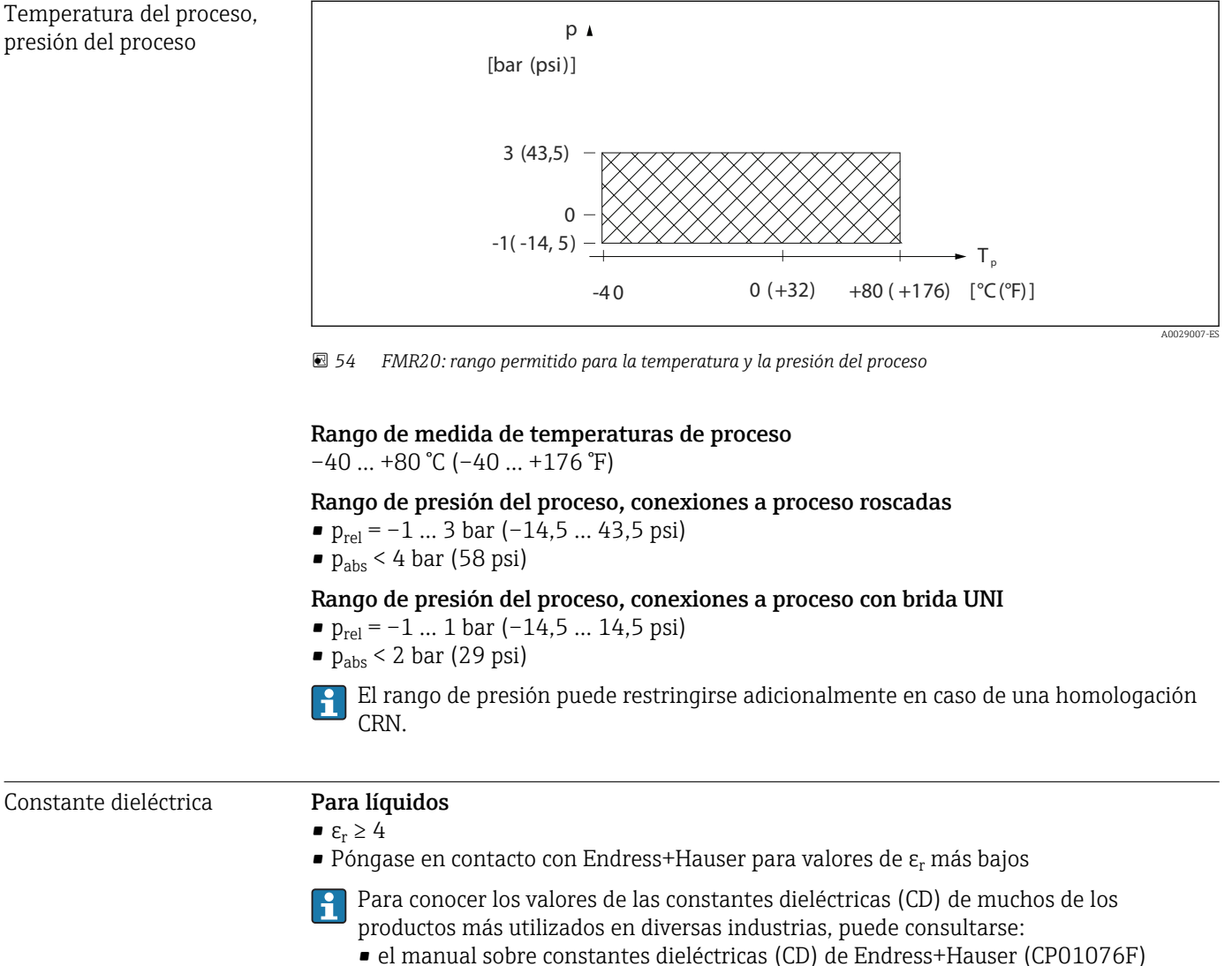

• la "App de valores CD" de Endress+Hauser (disponible para Android e iOS)

# 14.5 Proceso

# 15 Menú de configuración

# 15.1 Visión general de los parámetros de Modbus

Las tablas siguientes proporcionan una lista completa de los parámetros accesibles mediante Modbus.

La dirección del registro debe incrementarse en uno (dirección del registro +1) cuando se utiliza el maestro Modbus Memograph M RSG45 o Fieldgate FXA30b. Esto puede aplicarse también para otros maestros.

# 15.1.1 Sección: lectura de burst

Los parámetros más importantes para leer durante una medición en el formato float32 (solo se utiliza si se requiere lectura de burst)

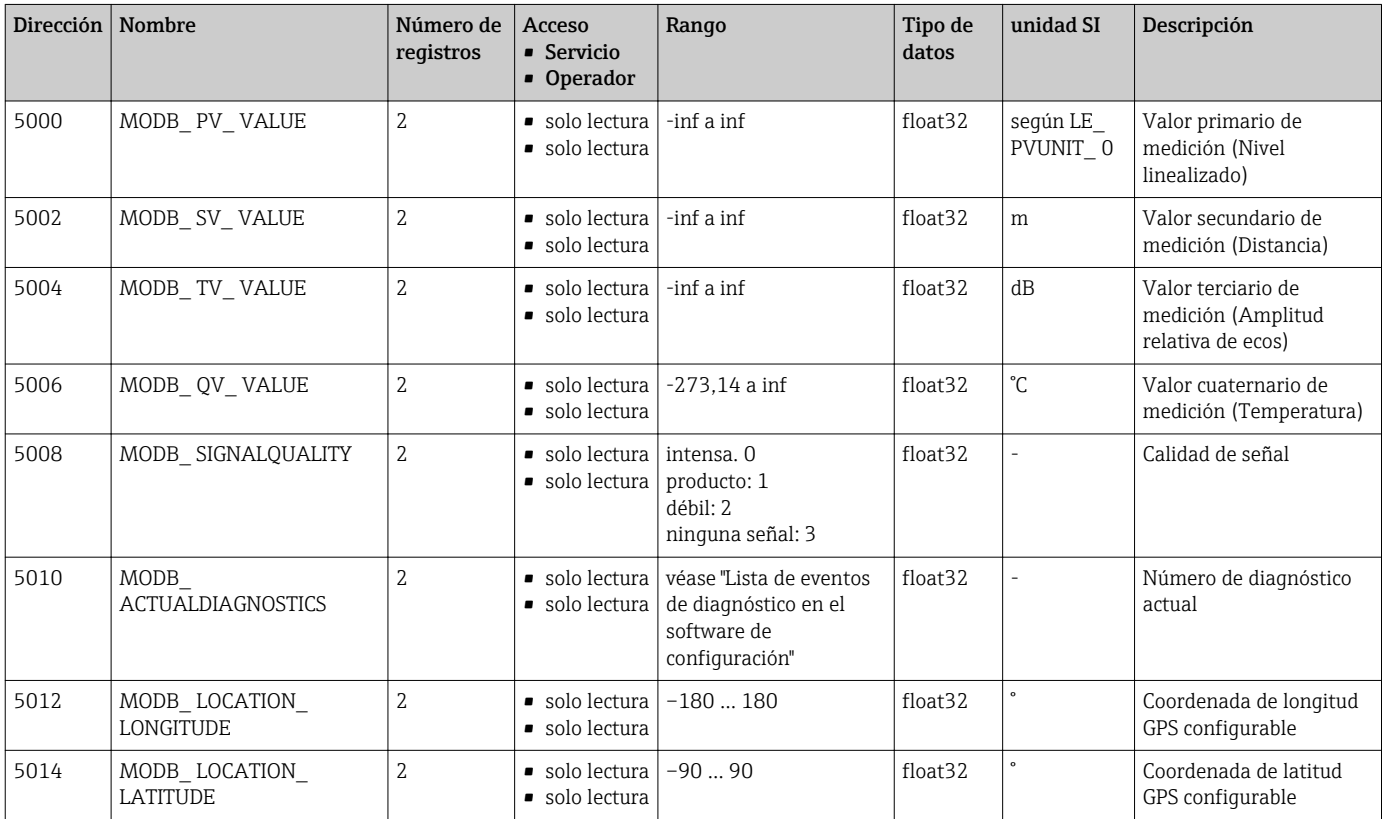

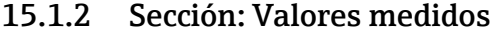

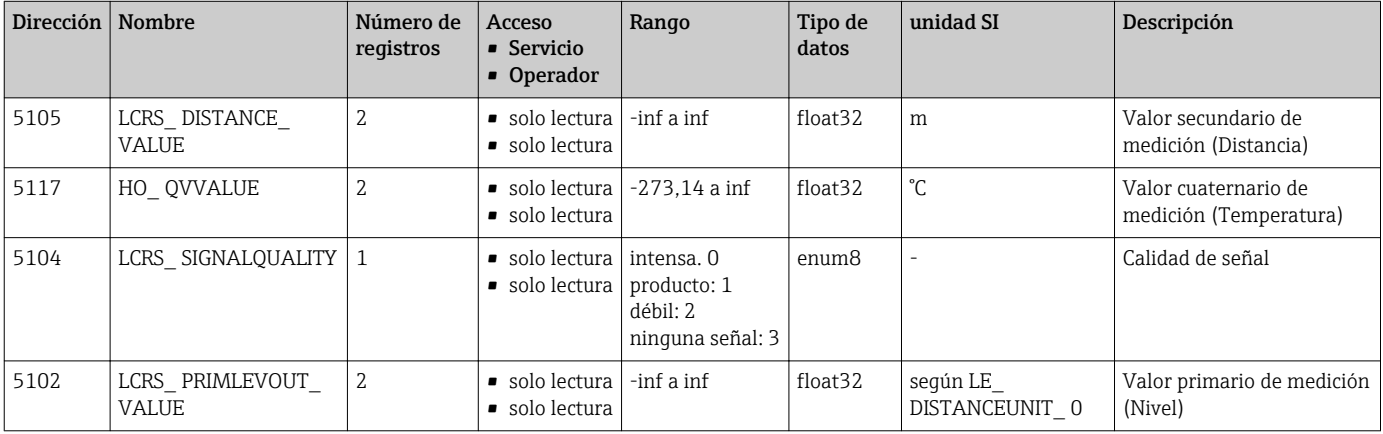

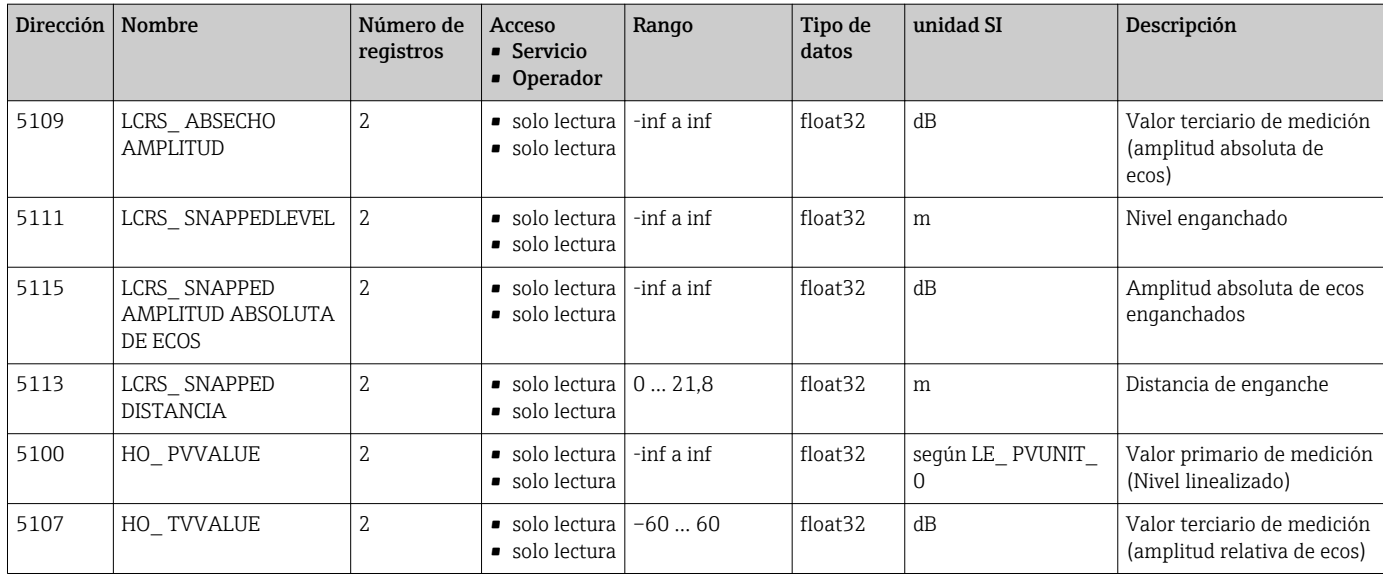

# 15.1.3 Sección: estado del equipo

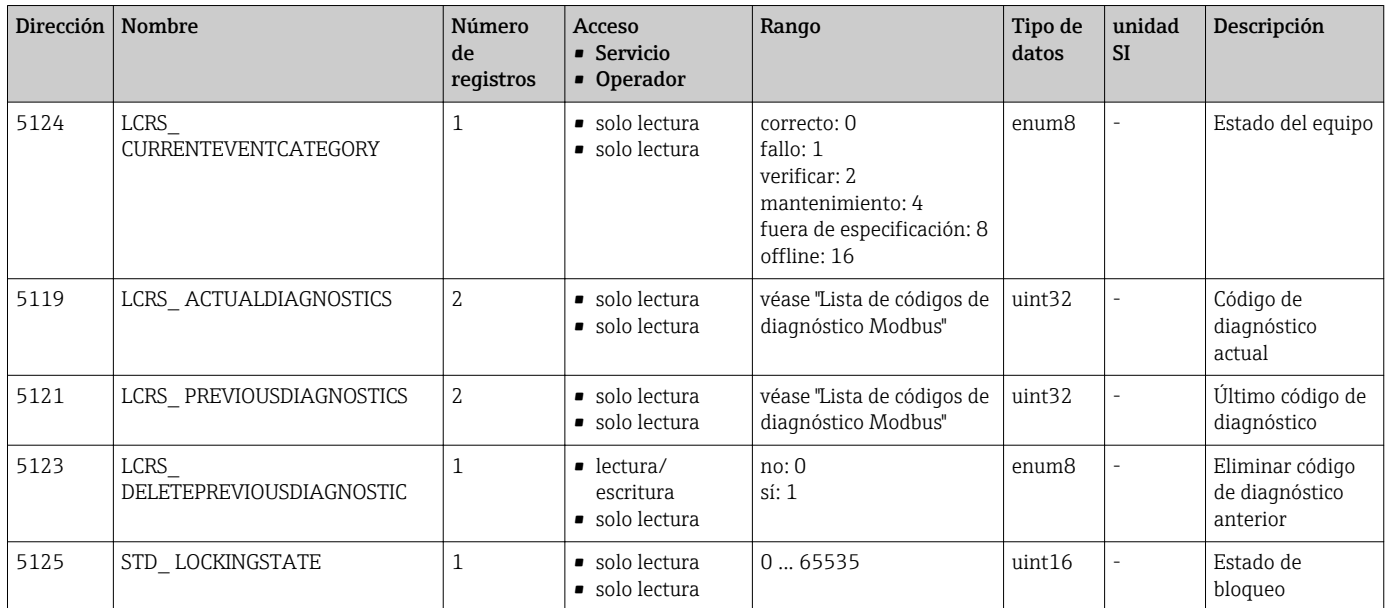

# 15.1.4 Sección: Info del equipo

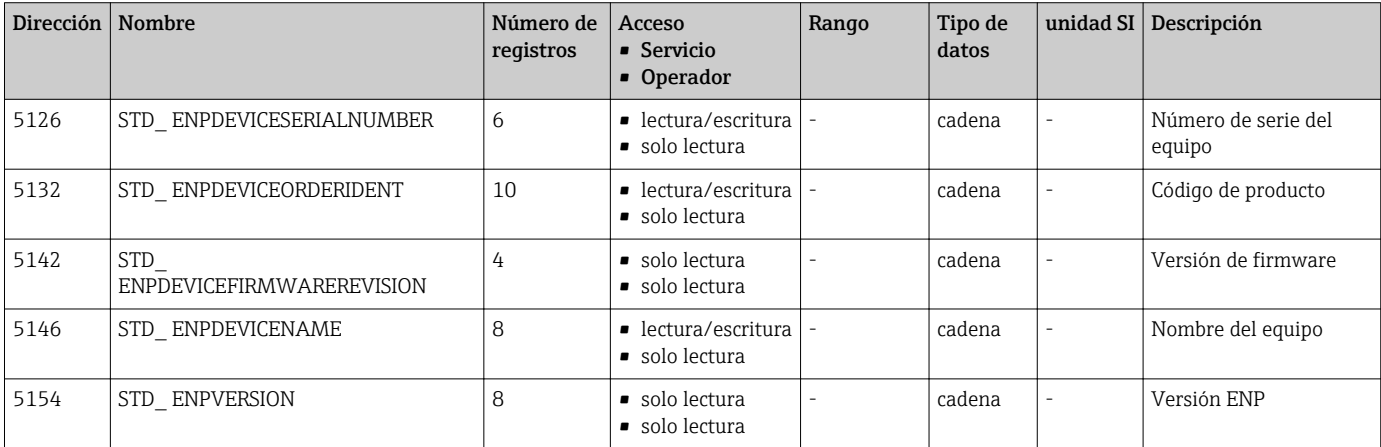
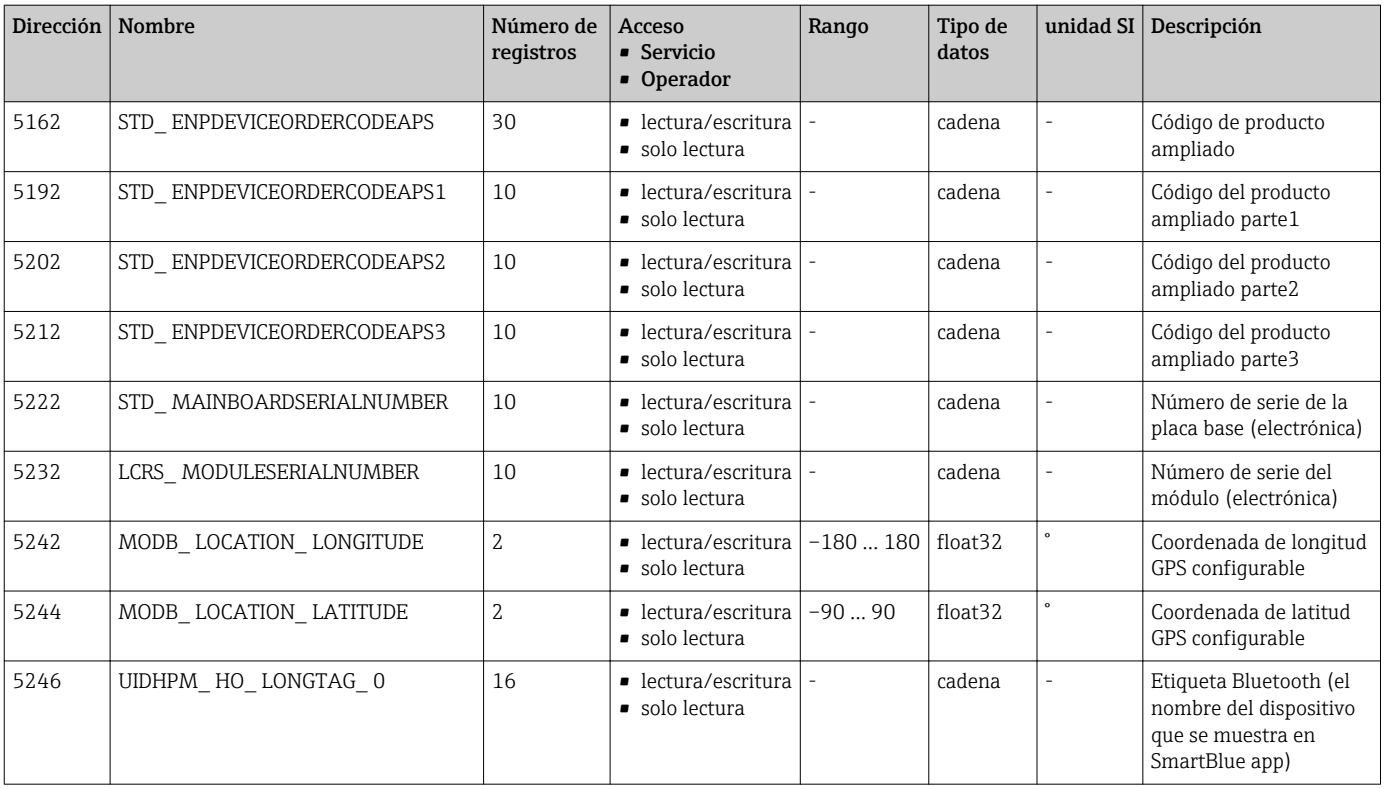

### 15.1.5 Sección: Instalación

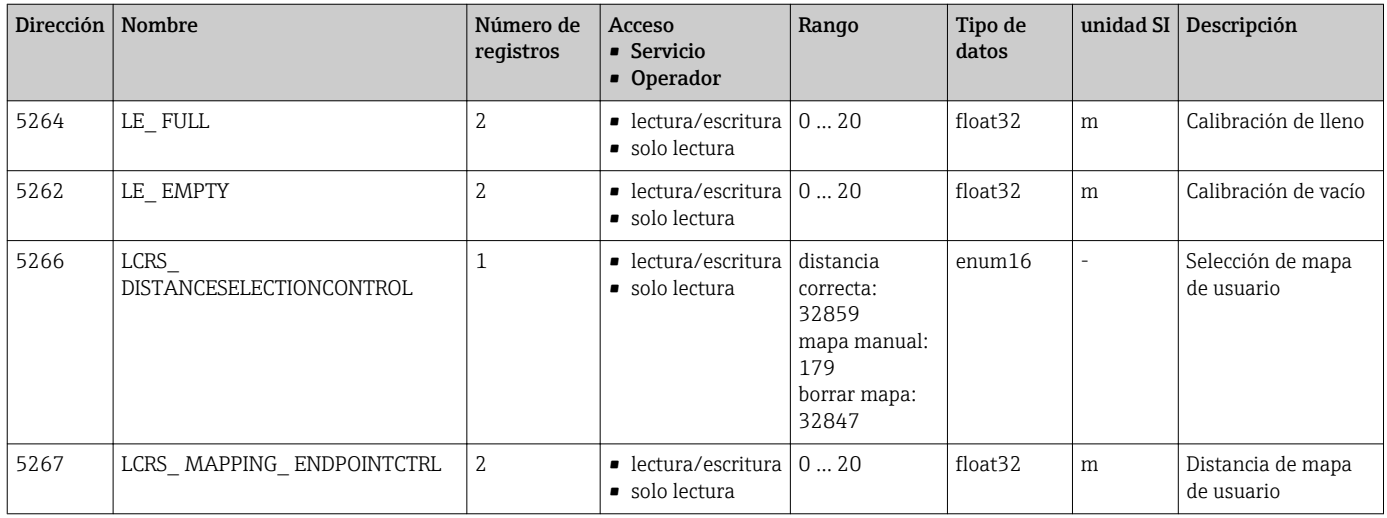

## 15.1.6 Sección: Mantenimiento

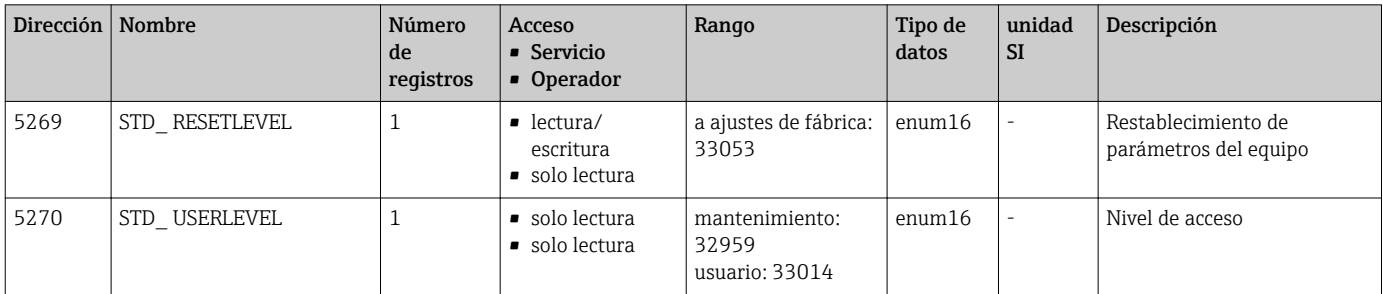

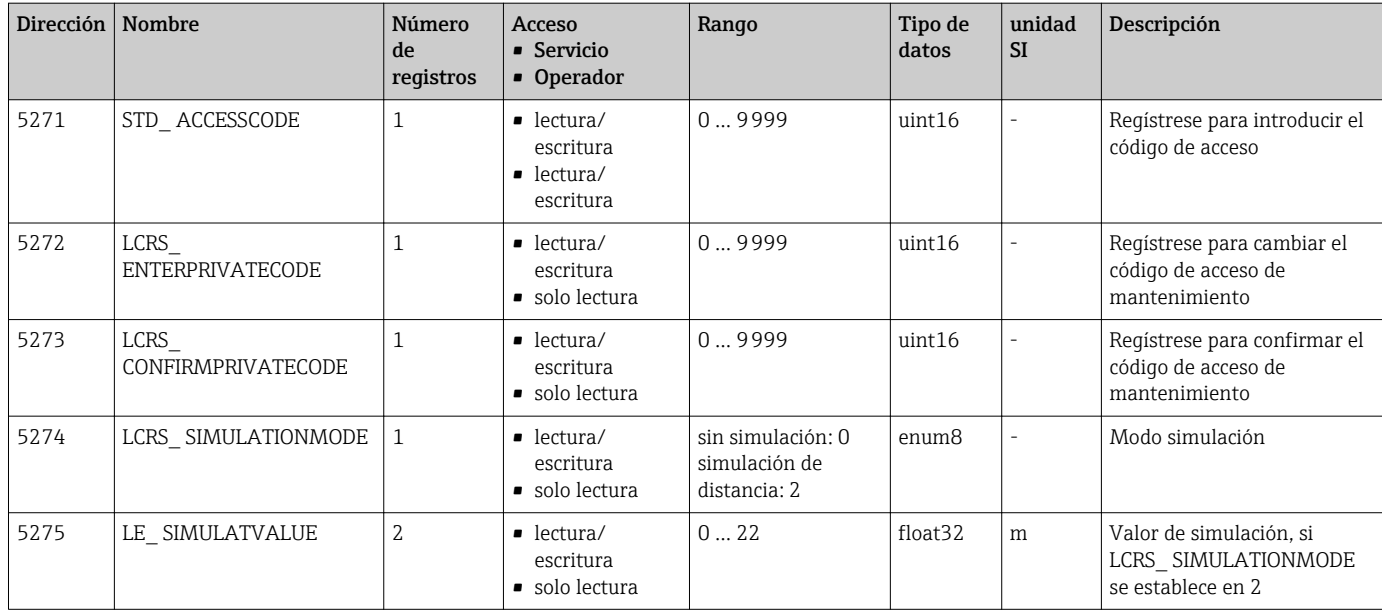

# 15.1.7 Sección: Configuración para mediciones

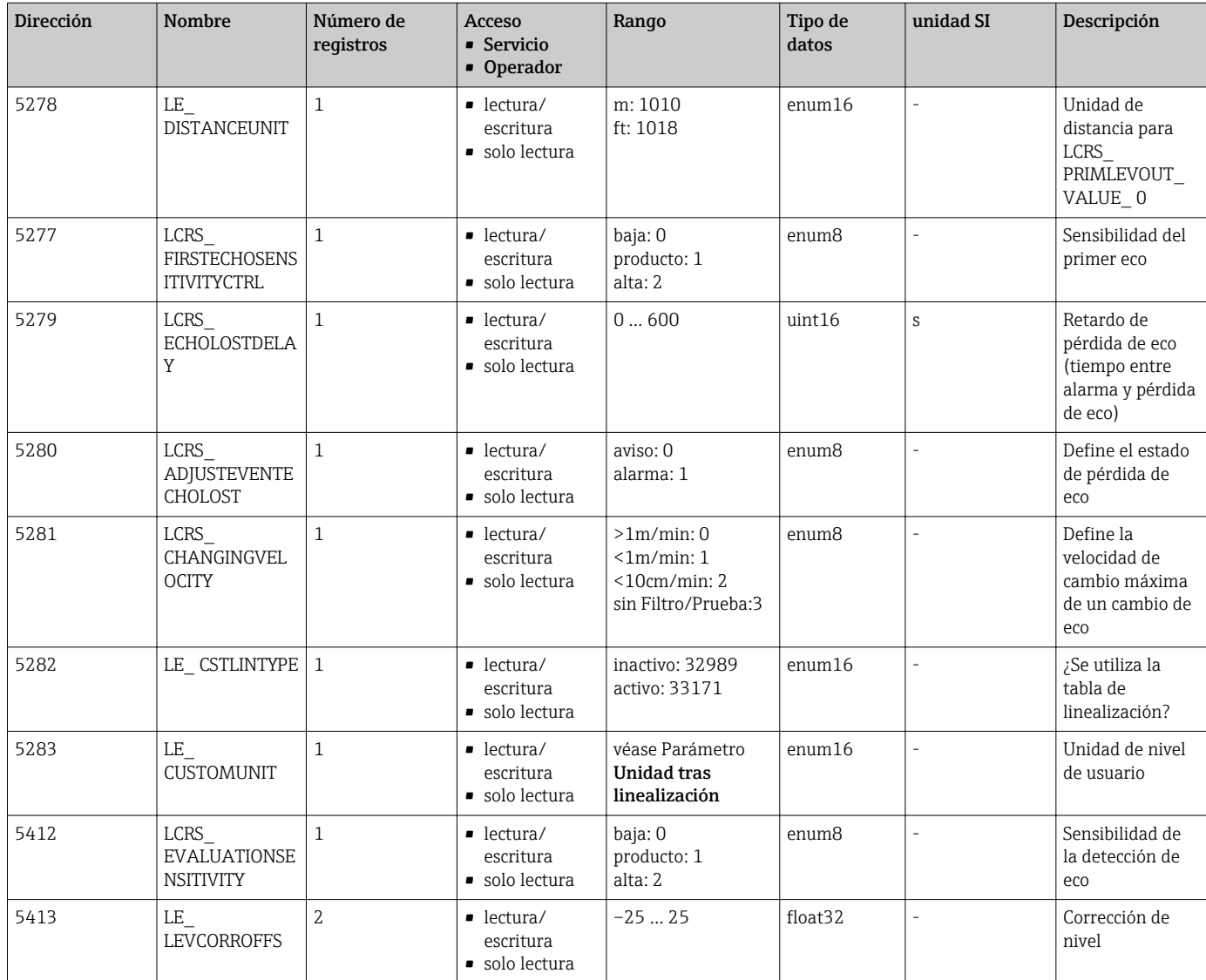

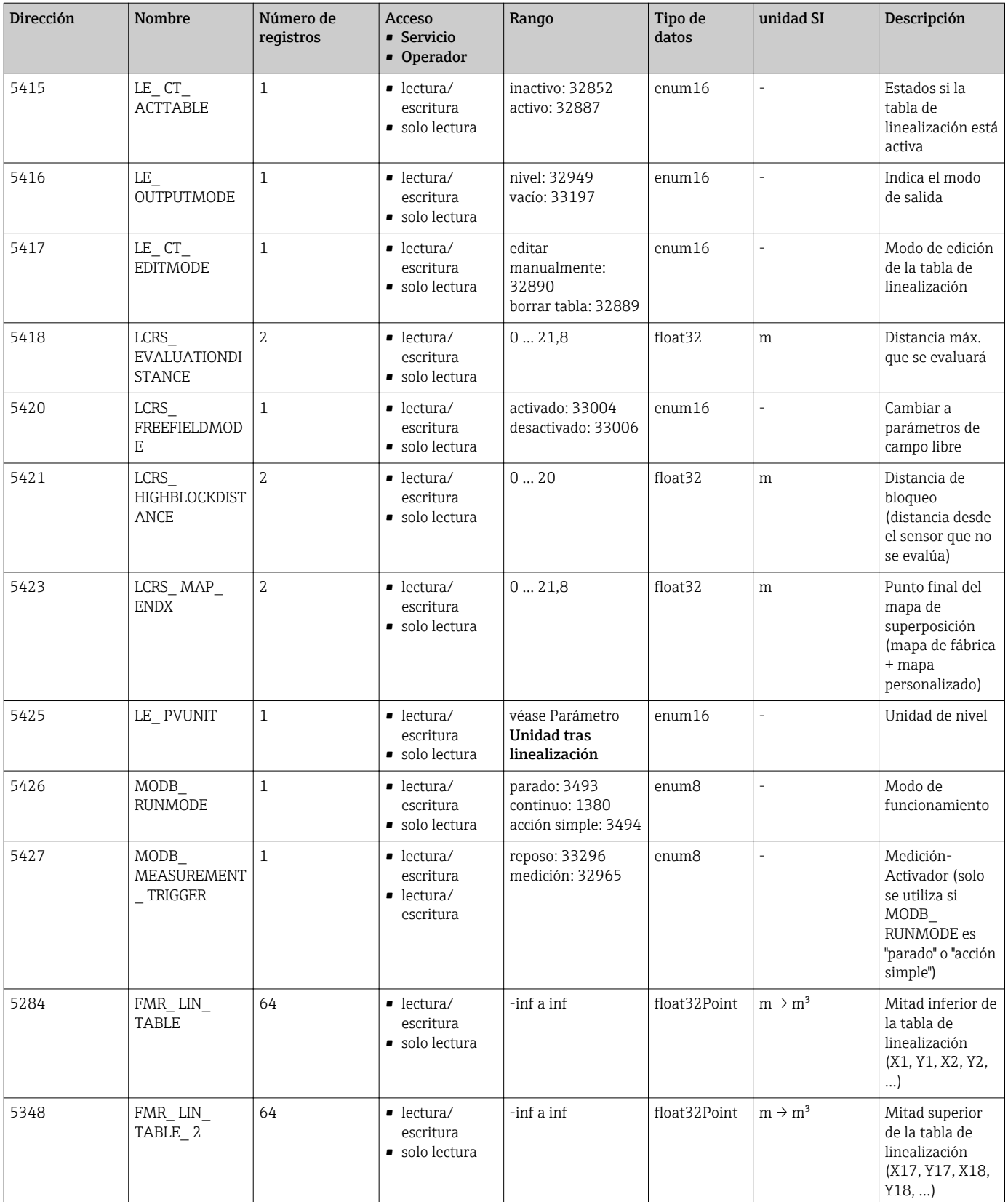

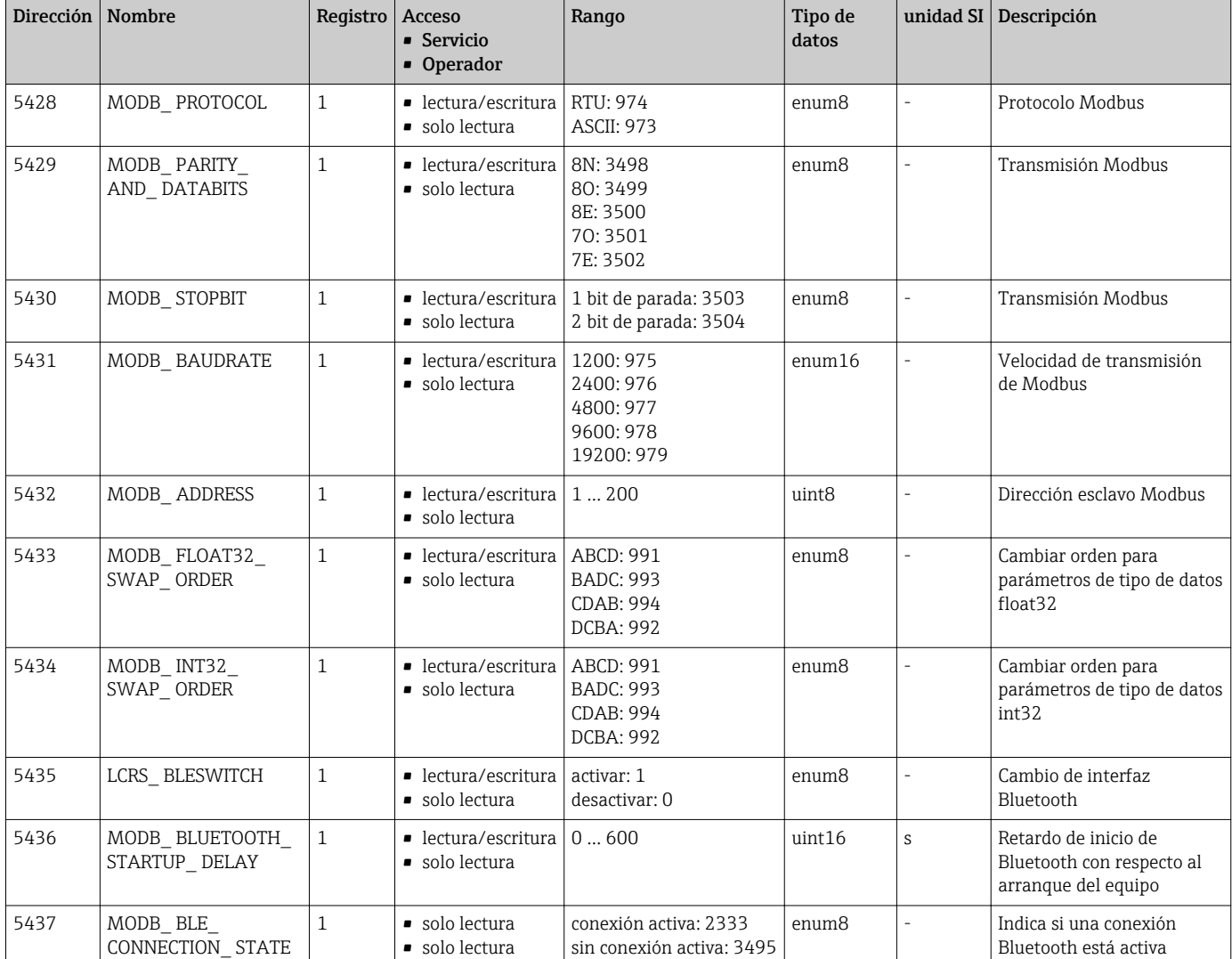

### 15.1.8 Sección: Comunicación

# 15.2 Visión general sobre el software de configuración (SmartBlue)

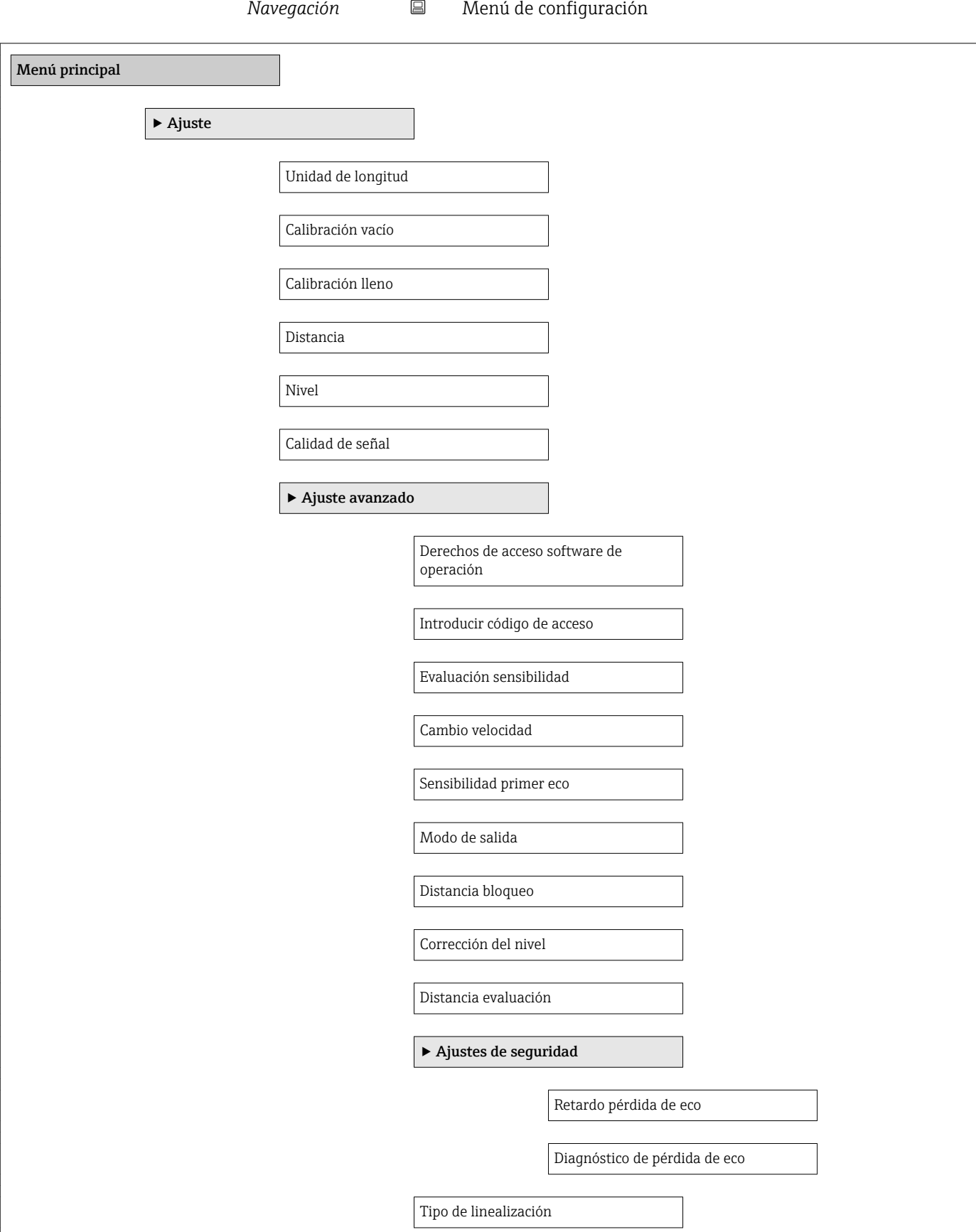

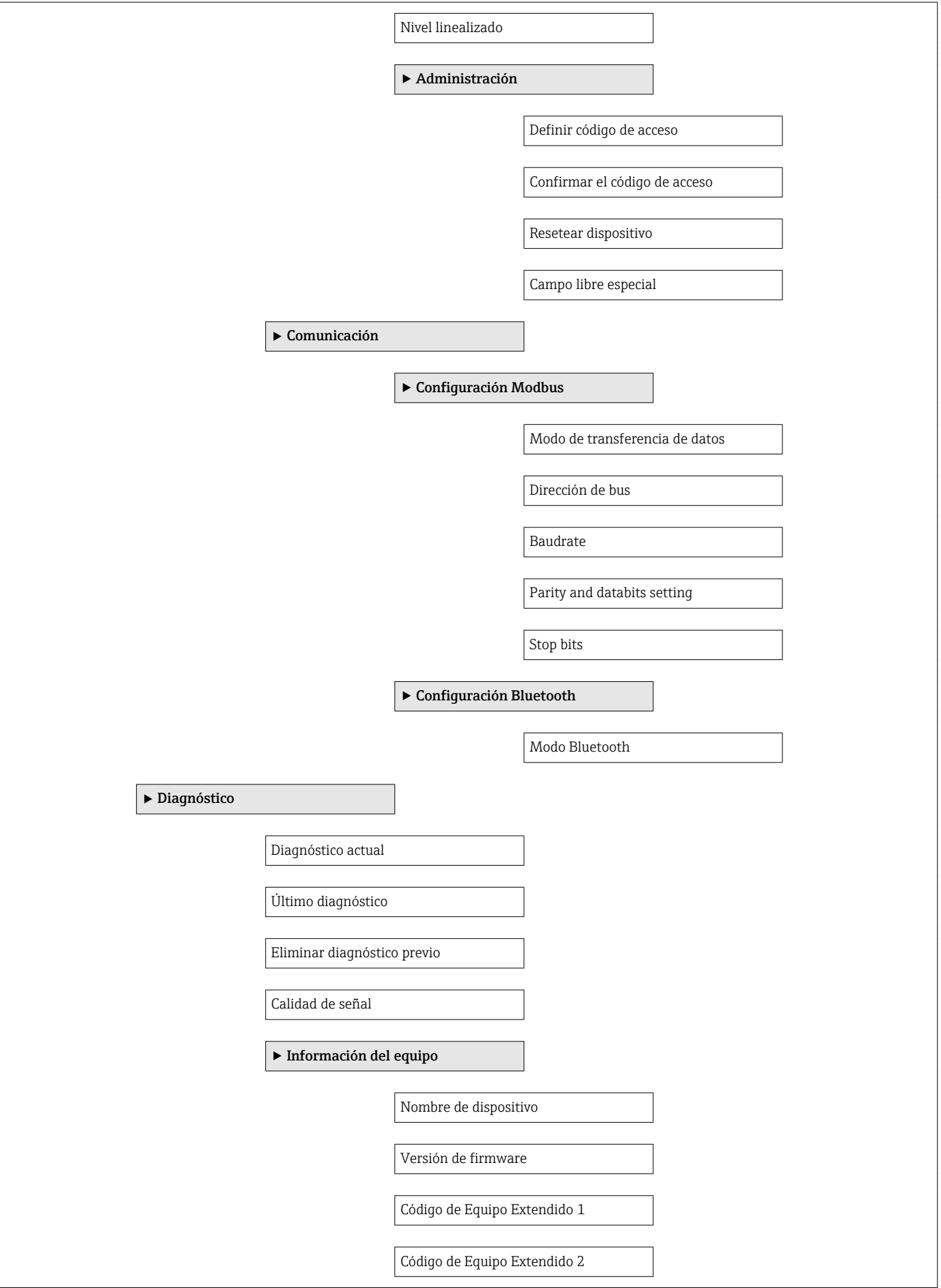

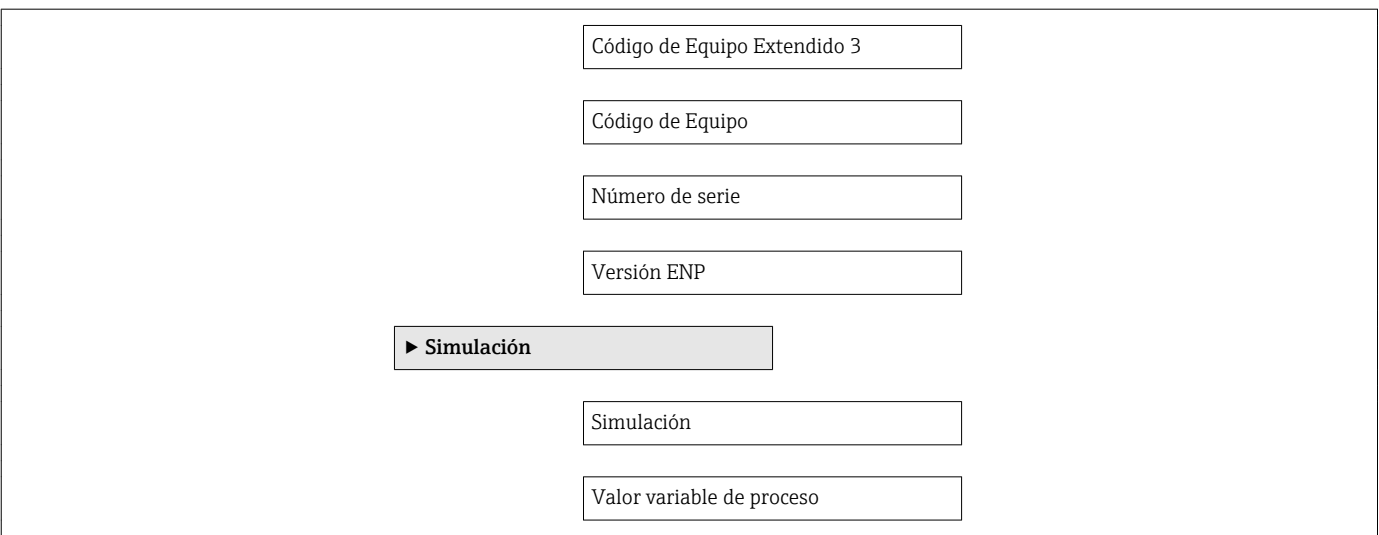

# <span id="page-79-0"></span>15.3 Menú "Ajuste"

■  $\Box$ : indica la ruta de navegación hasta el parámetro en el software de configuración  $\mathbf{H}$ ·  $\textcircled{\texttt{A}}$ : indica los parámetros que pueden bloquearse mediante el código de acceso

*Navegación* Ajuste

# Unidad de longitud Navegación **a** Ajuste → Unidad de longitud Descripción Usado en la calibración básica (Vacío/Lleno). Selección *Unidad SI* m *Unidad EE. UU.* ft Ajuste de fábrica m Calibración vacío Navegación **a algebración** a Ajuste → Calibración vacío Descripción Distancia entre la conexión a proceso y el nivel mínimo (0%). Entrada de usuario 0,0 … 20 m Ajuste de fábrica Depende de la versión de la antena Calibración lleno Navegación 
a Ajuste → Calibración lleno Descripción Distancia entre el nivel mínimo (0%) y el nivel máximo (100%). Entrada de usuario 0,0 … 20 m Ajuste de fábrica Depende de la versión de la antena

<span id="page-80-0"></span>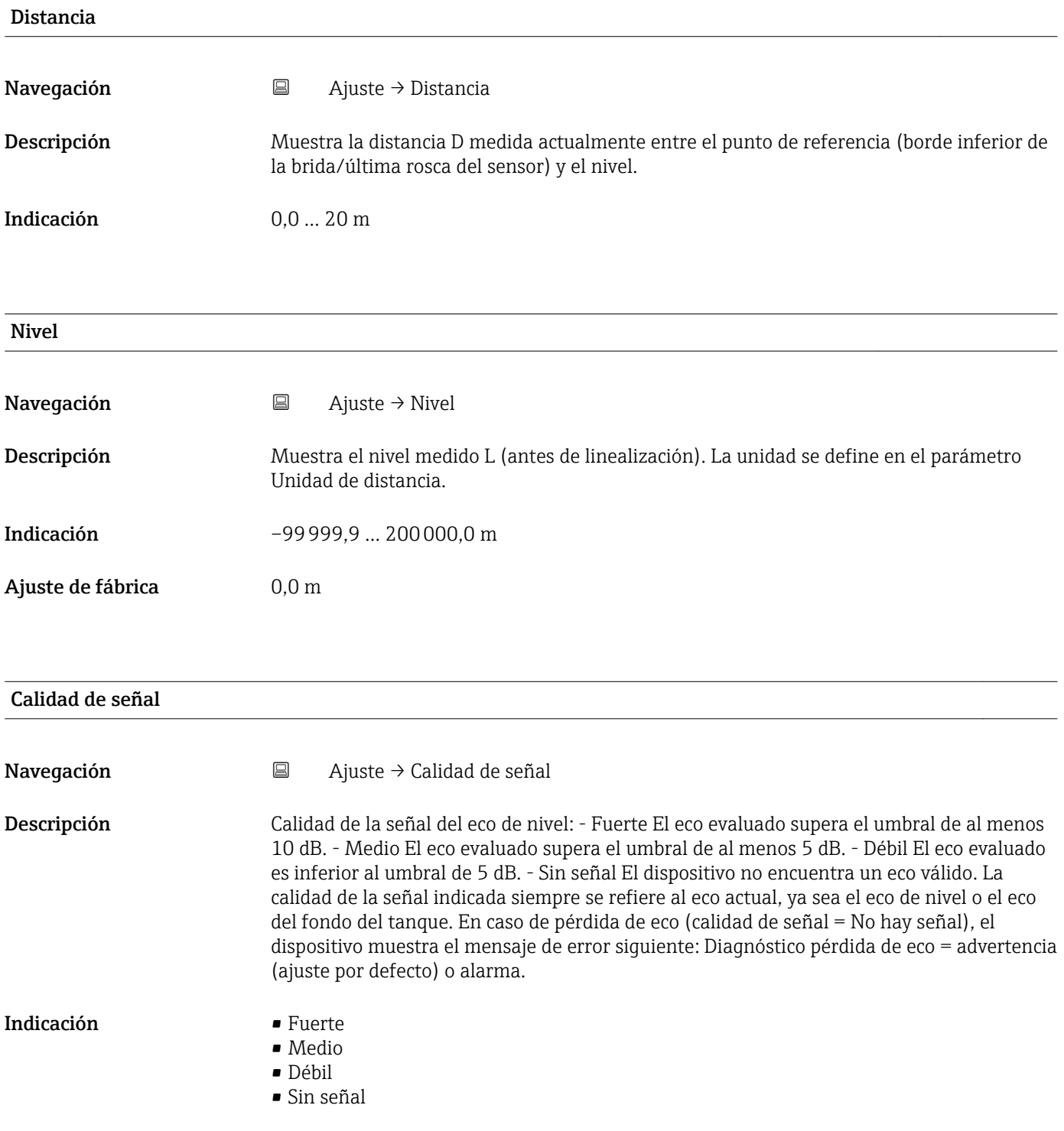

# 15.3.1 Submenú "Ajuste avanzado"

*Navegación* Ajuste → Ajuste avanzado

<span id="page-81-0"></span>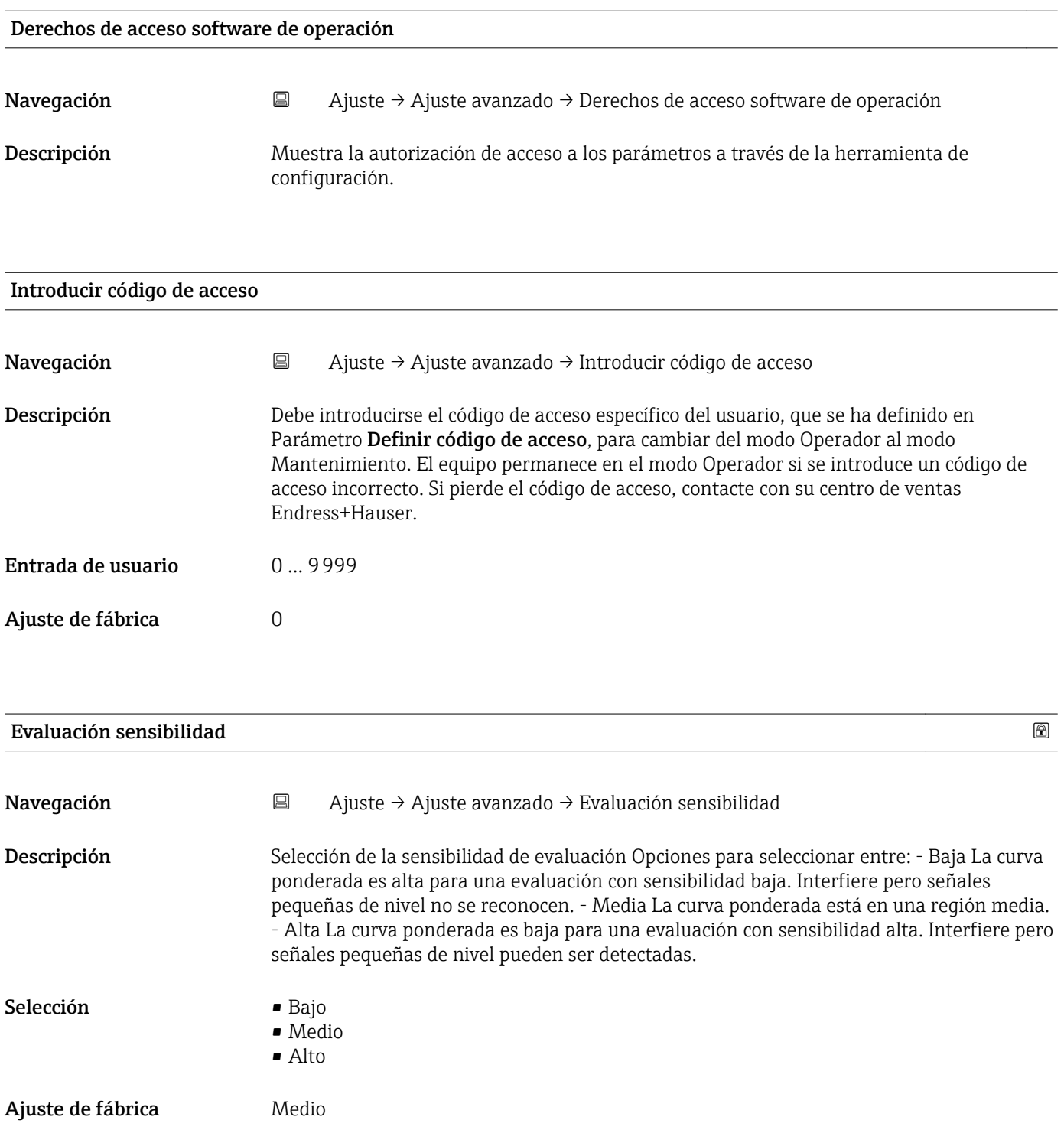

<span id="page-82-0"></span>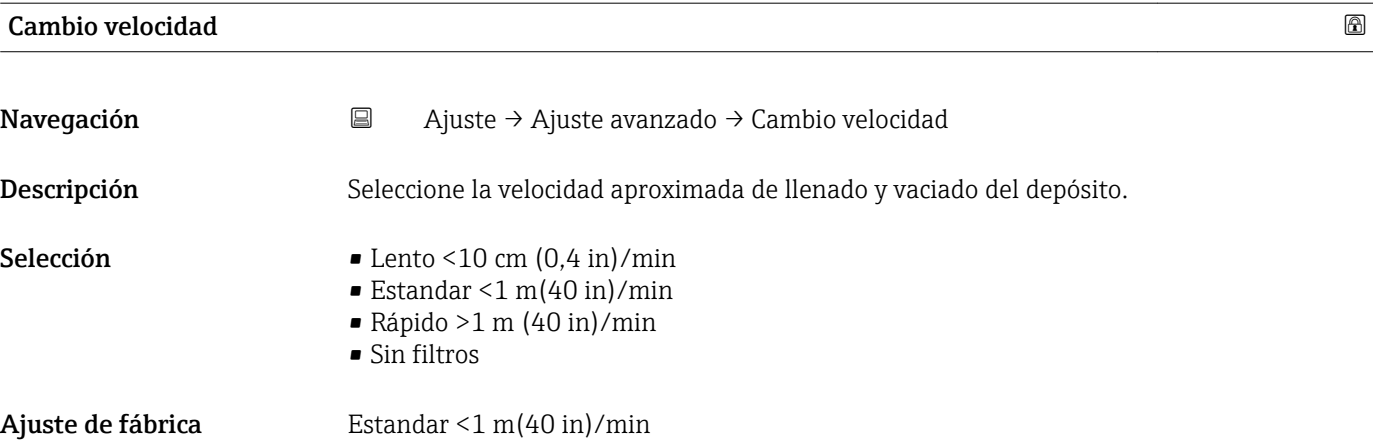

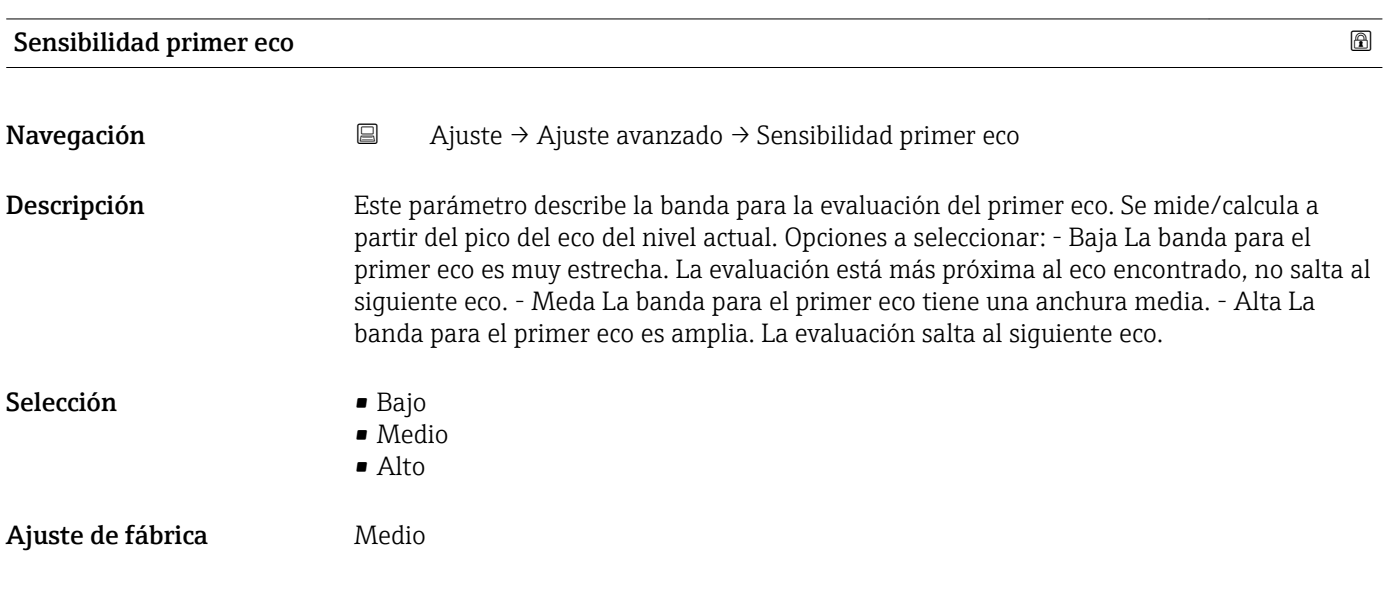

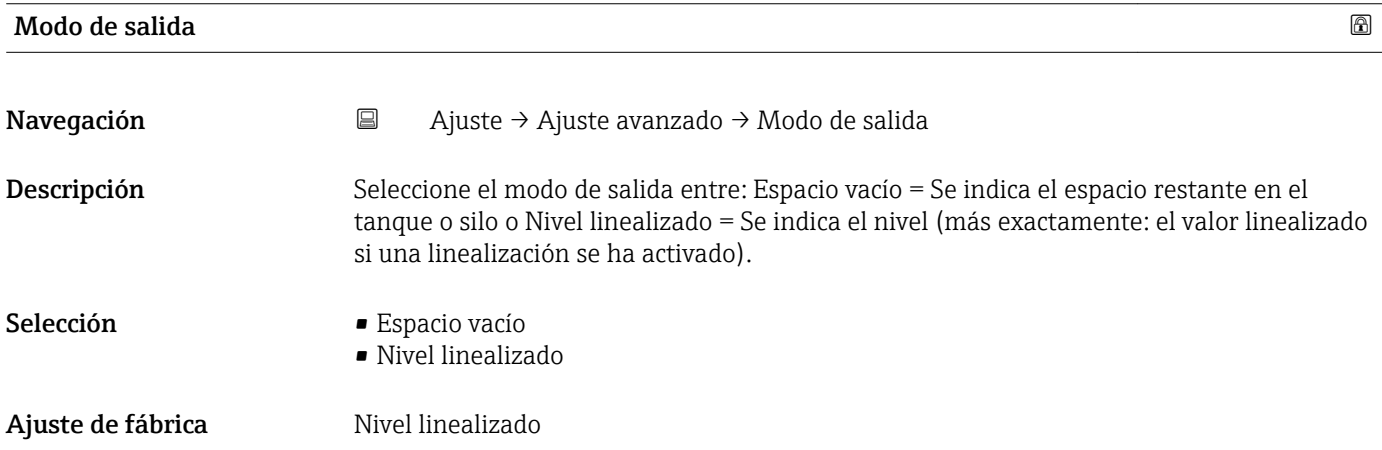

<span id="page-83-0"></span>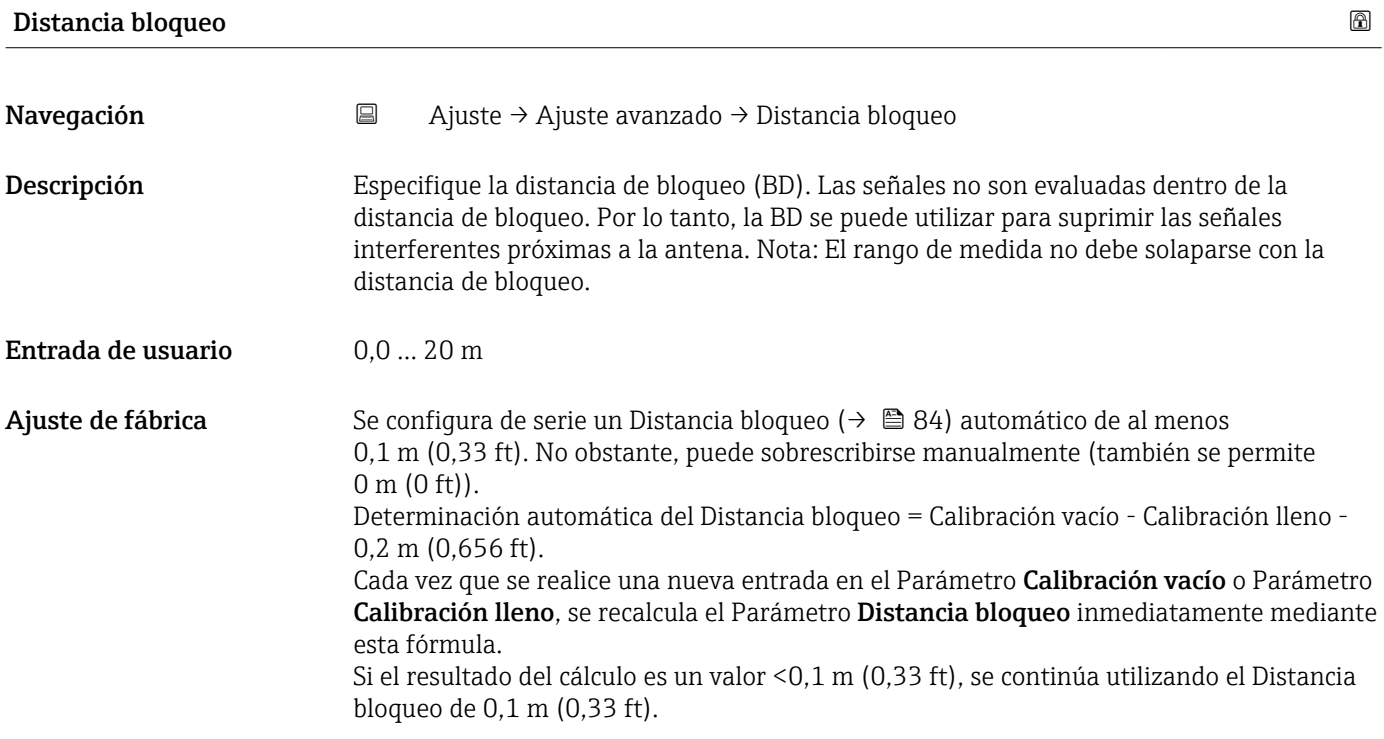

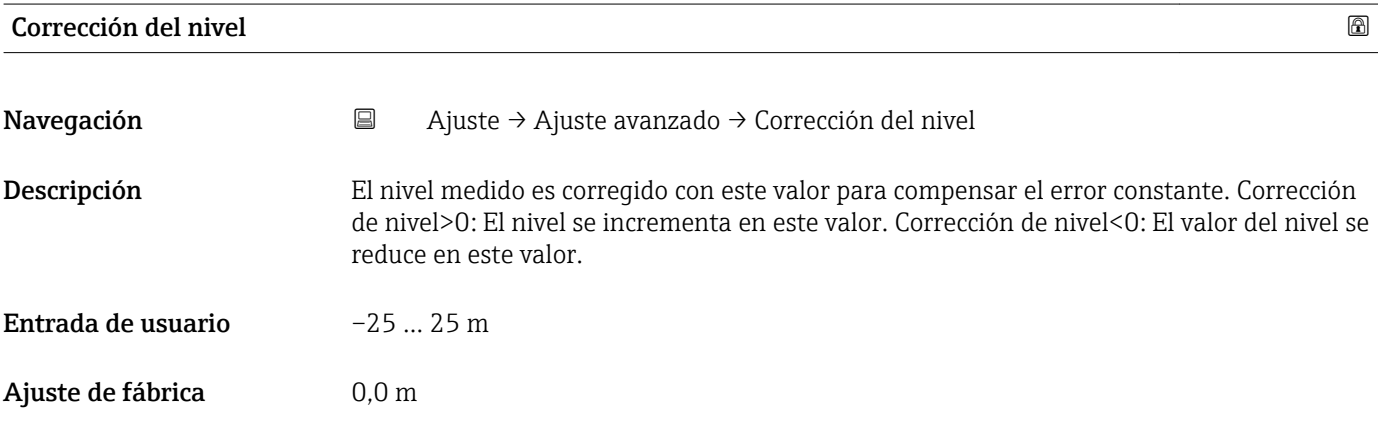

### Distancia evaluación

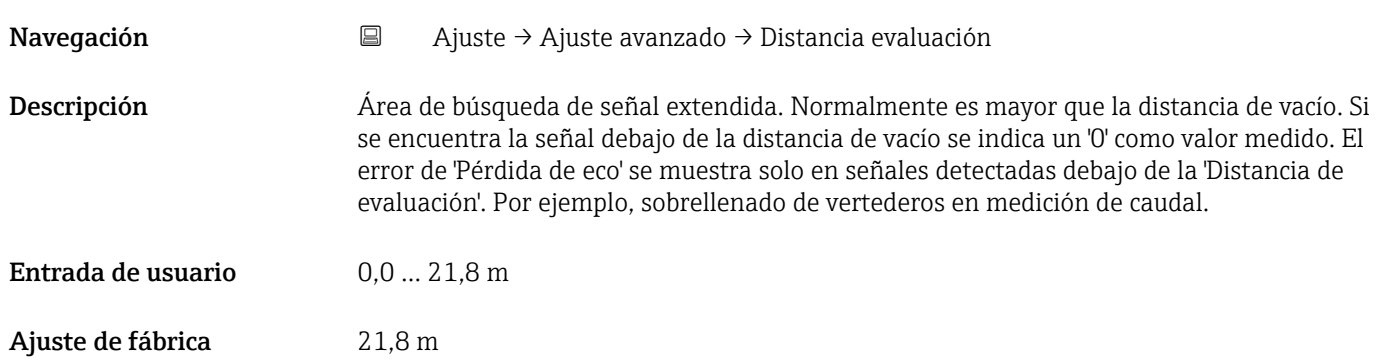

<span id="page-84-0"></span>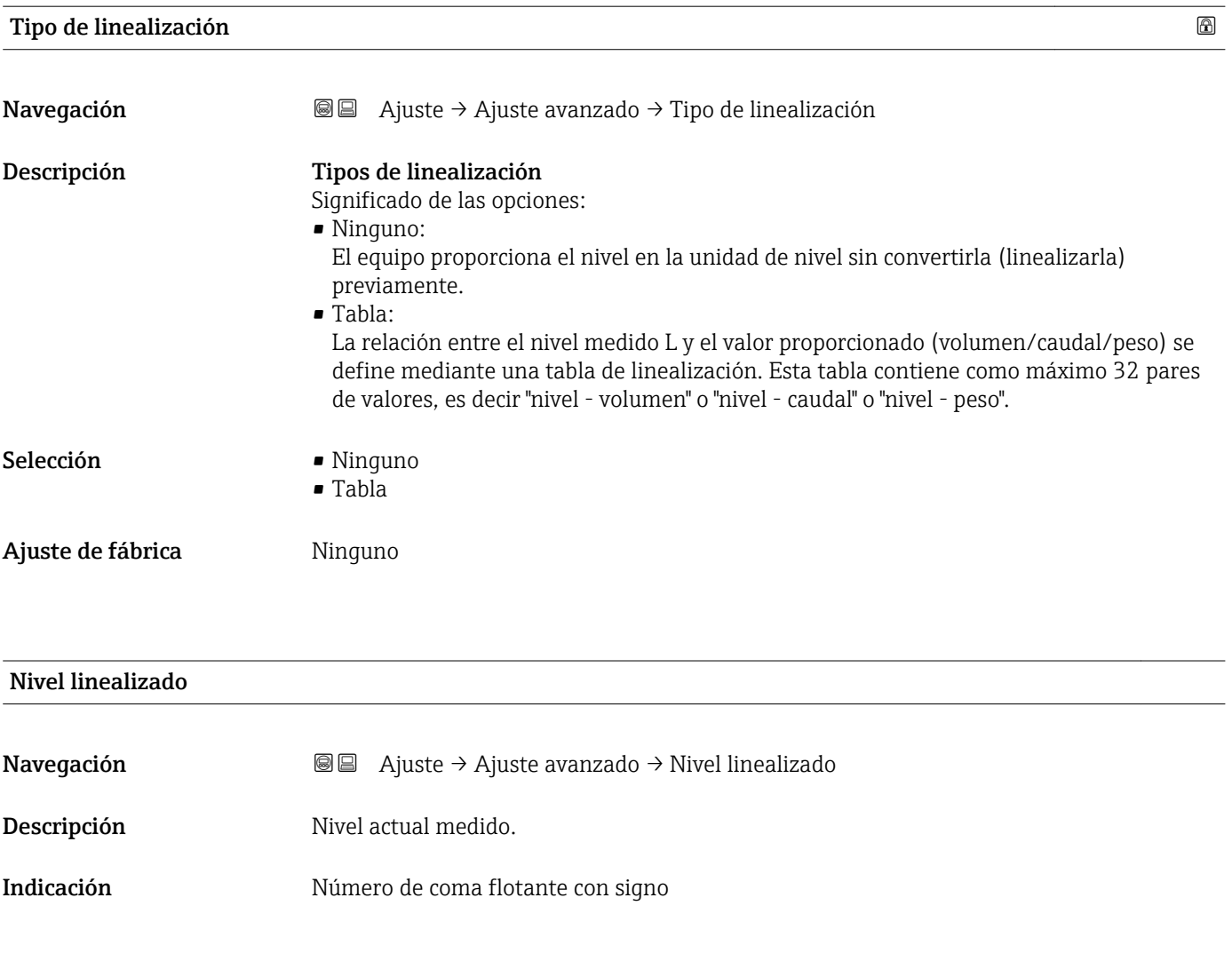

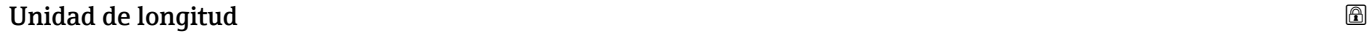

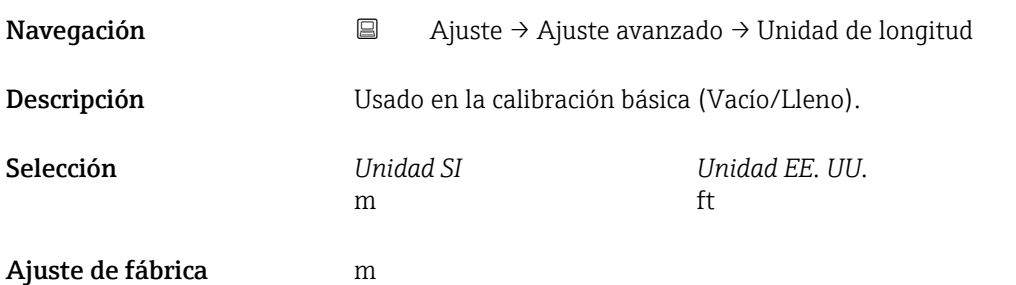

#### Unidad tras linealización

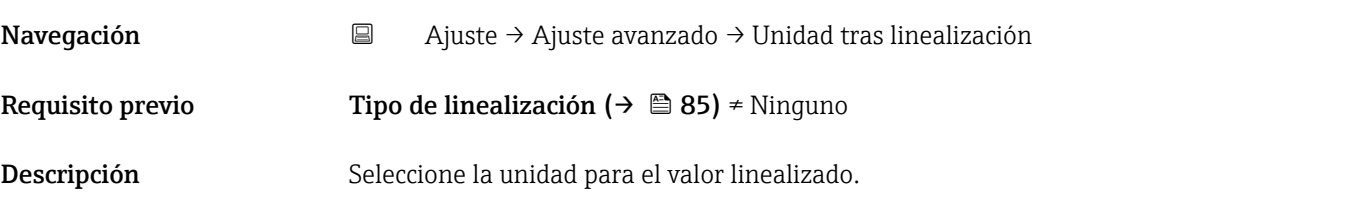

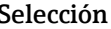

- <span id="page-85-0"></span>Selección Selección/entrada (uint16)  $\bullet$  1095 = [tonelada corta]
	- $1094 = |1b|$
	- $\blacksquare$  1088 = [kg]
	- $\blacksquare$  1092 = [Ton]
	- $\bullet$  1048 = [qal. (USA)]
	- $1049 = [gal. (Imp.)]$
	- $1043 = [ft^3]$
	- $1571 = [cm^3]$
	- $1035 = [dm^3]$
	- $1034 = [m^3]$
	-
	- $\blacksquare$  1038 = [1]
	- $\blacksquare$  1041 = [hl]
	- $\blacksquare$  1342 = [%]
	- $\blacksquare$  1010 = [m]
	- $\blacksquare$  1012 = [mm]
	- $\blacksquare$  1018 = [ft]
		- $\blacksquare$  1019 = [pulgadas]
	- $\blacksquare$  1351 = [l/s]
	- $\blacksquare$  1352 = [l/min]
	- $\blacksquare$  1353 = [l/h]
	- 1347 =  $\rm{[m^3/s]}$
	- $1348 = [m^3/min]$
	- $\blacksquare$  1349 =  $\lfloor m^3/h \rfloor$
	- 1356 =  $[ft^3/s]$
	- 1357 =  $[ft^3/min]$
	- $1358 = [ft^3/h]$
	- 1362 =  $[qal. (USA)/s]$
	- 1363 =  $[qal. (USA)/min]$
	- 1364 =  $[gal. (USA)/h]$
	- $1367 = [gal. (Imp.)/s]$
	- 1358 =  $[qal. (Imp.)/min]$
	- $\blacksquare$  1359 = [gal. (Imp.)/h]
	- $\bullet$  32815 = [MI/s]
	- $\blacksquare$  32816 = [Ml/min]
	- $\blacksquare$  32817 = [Ml/h]
	- $\blacksquare$  1355 = [Ml/d]

Ajuste de fábrica  $\%$ 

Información adicional La unidad seleccionada se utiliza únicamente para fines de visualización. El valor medido no se convierte en función de la unidad seleccionada.

> La linealización distancia a distancia también puede realizarse; es decir una  $| \cdot |$ linealización desde la unidad de nivel hasta otra unidad de longitud. Seleccione el modo de linealización Lineal para este propósito. Para especificar la nueva unidad de nivel, seleccione Opción Free text en Parámetro Unidad tras linealización e introduzca la unidad en Parámetro Texto libre.

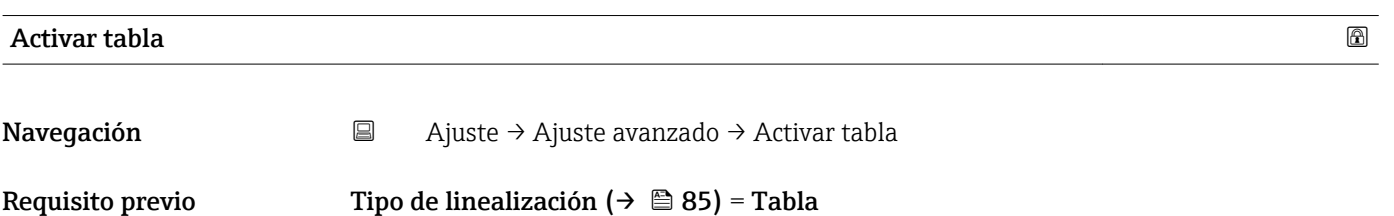

<span id="page-86-0"></span>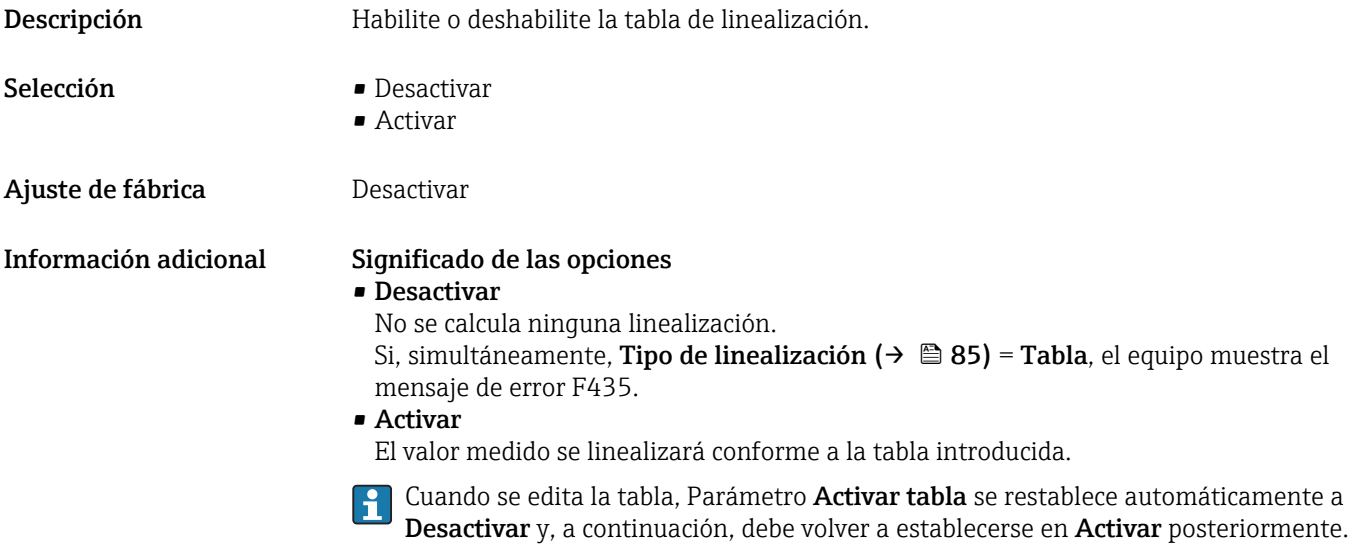

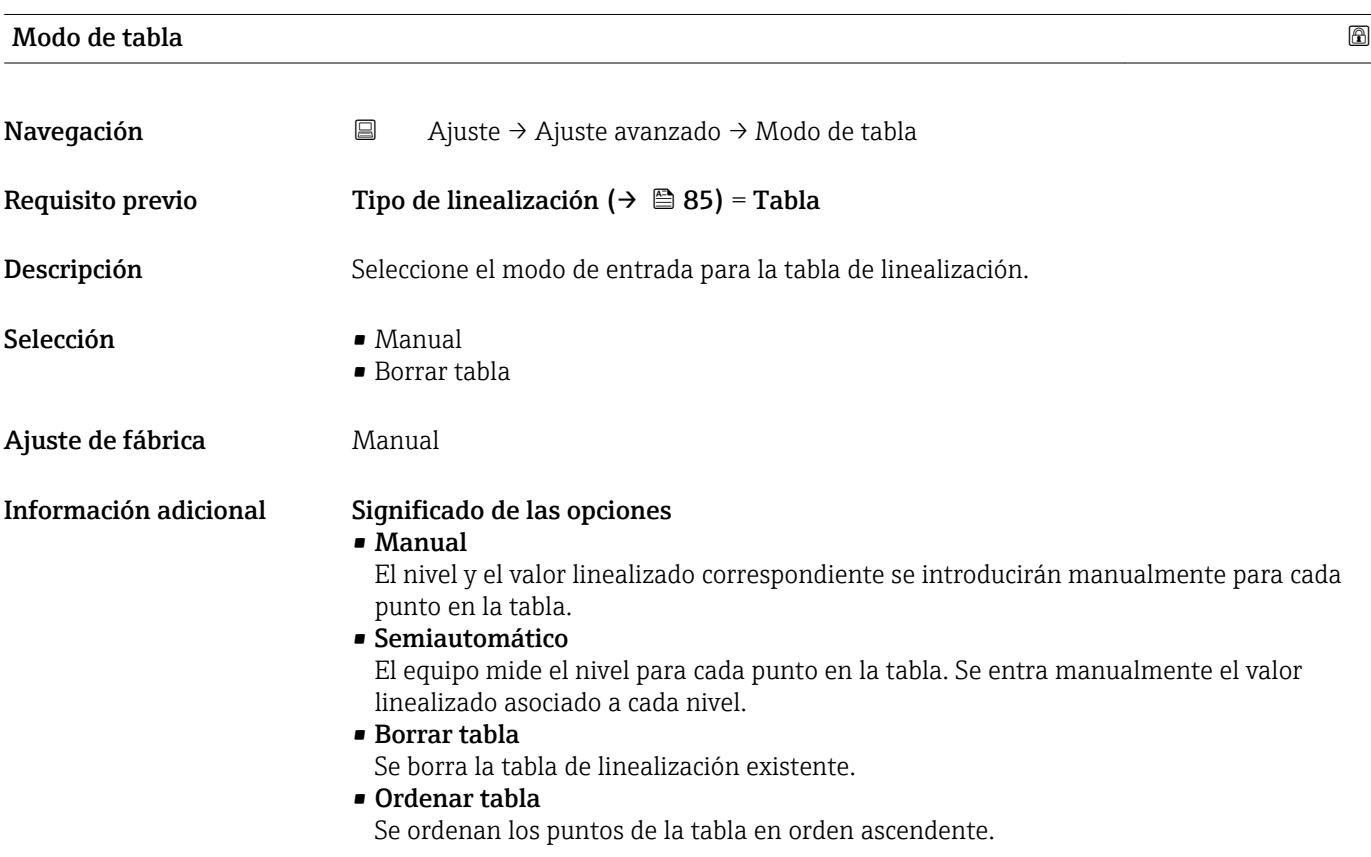

#### <span id="page-87-0"></span>Condiciones de la tabla de linealización

- La tabla puede contener como máximo 32 pares de "nivel valor linealizado".
- La tabla debe presentar un comportamiento monótono (decreciente o creciente).
- El primer valor en la tabla debe corresponderse con el nivel mínimo.
- El último valor en la tabla debe corresponderse con el nivel máximo.

Antes de crear una tabla de linealización, seleccione primero los valores correctos para Calibración vacío (→  $\triangleq$  80) y Calibración lleno (→  $\triangleq$  80).

Si la calibración en lleno/vacío se cambia posteriormente y resulta necesario cambiar valores individuales en la tabla de linealización, debe borrarse primero una tabla existente en el equipo y crear una tabla nueva para que la linealización se realice correctamente. Para este propósito, borre primero la tabla (Modo de tabla ( $\rightarrow \Box$ 87) = Borrar tabla). A continuación, introduzca la tabla nueva.

#### Introducción de la tabla

Mediante el indicador local Abra al editor gráfico de tablas con Submenú Editar tabla. A continuación, se muestra la tabla en la pantalla del indicador, y puede editarse línea por línea.

El ajuste de fábrica para la unidad de nivel es "%". Si resulta necesario introducir la tabla de linealización en unidades físicas, debe seleccionarse la unidad adecuada primero en Parámetro Unidad del nivel.

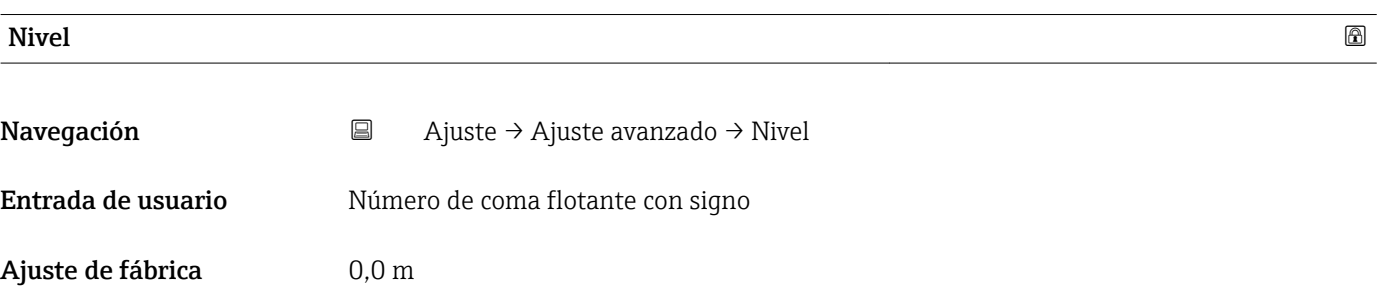

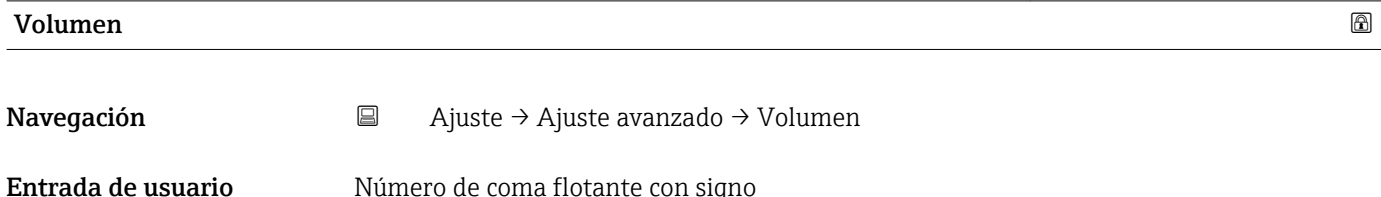

Ajuste de fábrica 0,0 %

 $| \cdot |$ 

#### Submenú "Ajustes de seguridad"

*Navegación* Ajuste → Ajuste avanzado → Ajustes de seguridad

<span id="page-88-0"></span>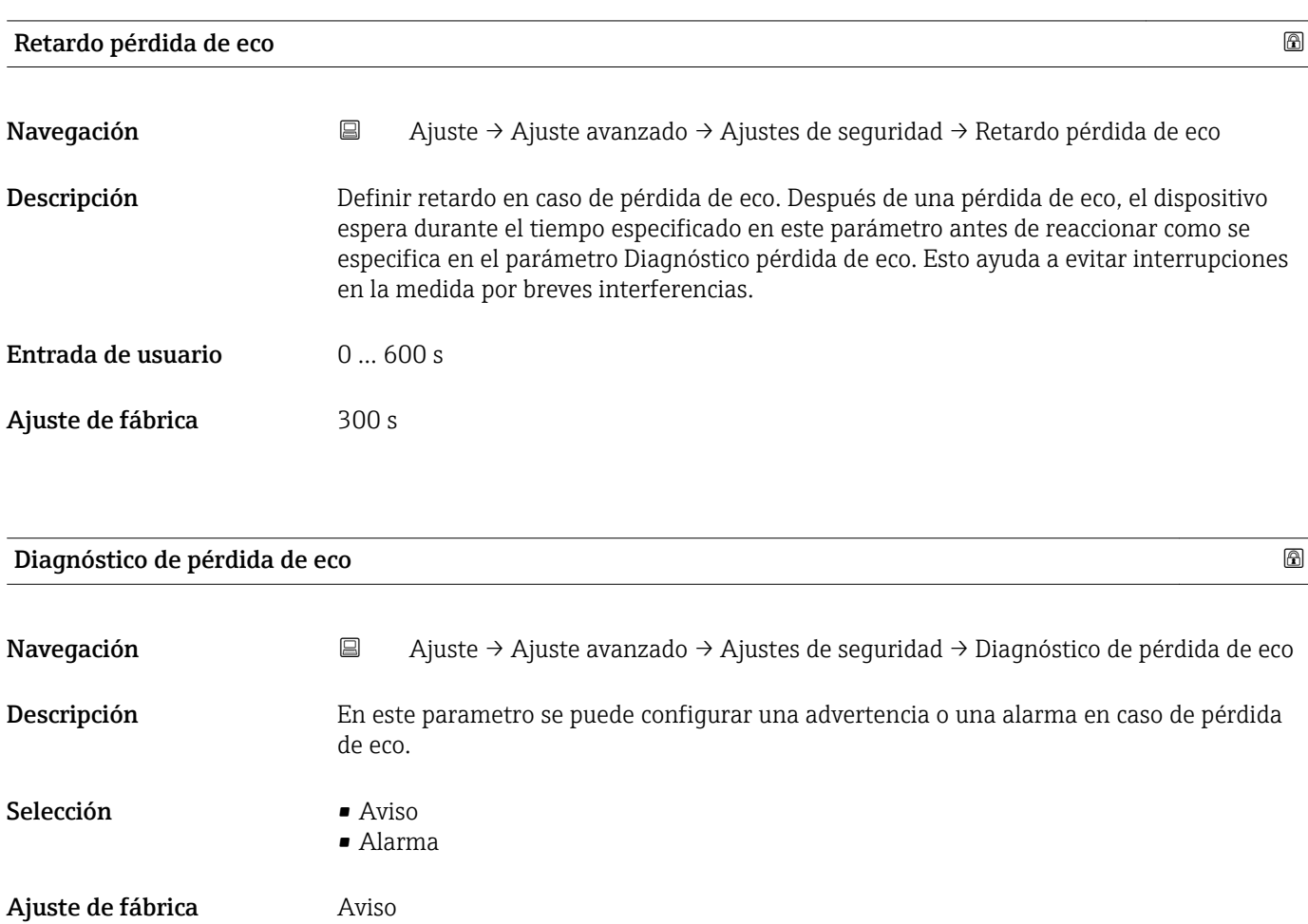

#### Submenú "Administración"

*Navegación* Ajuste → Ajuste avanzado → Administración

<span id="page-89-0"></span>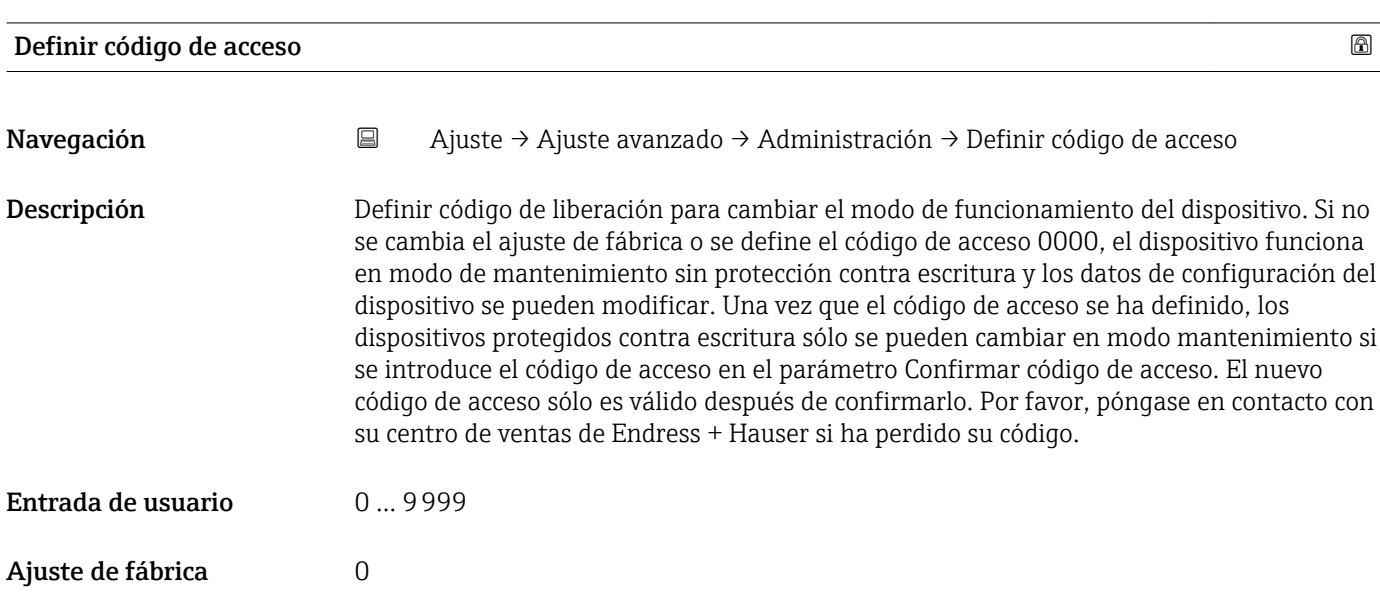

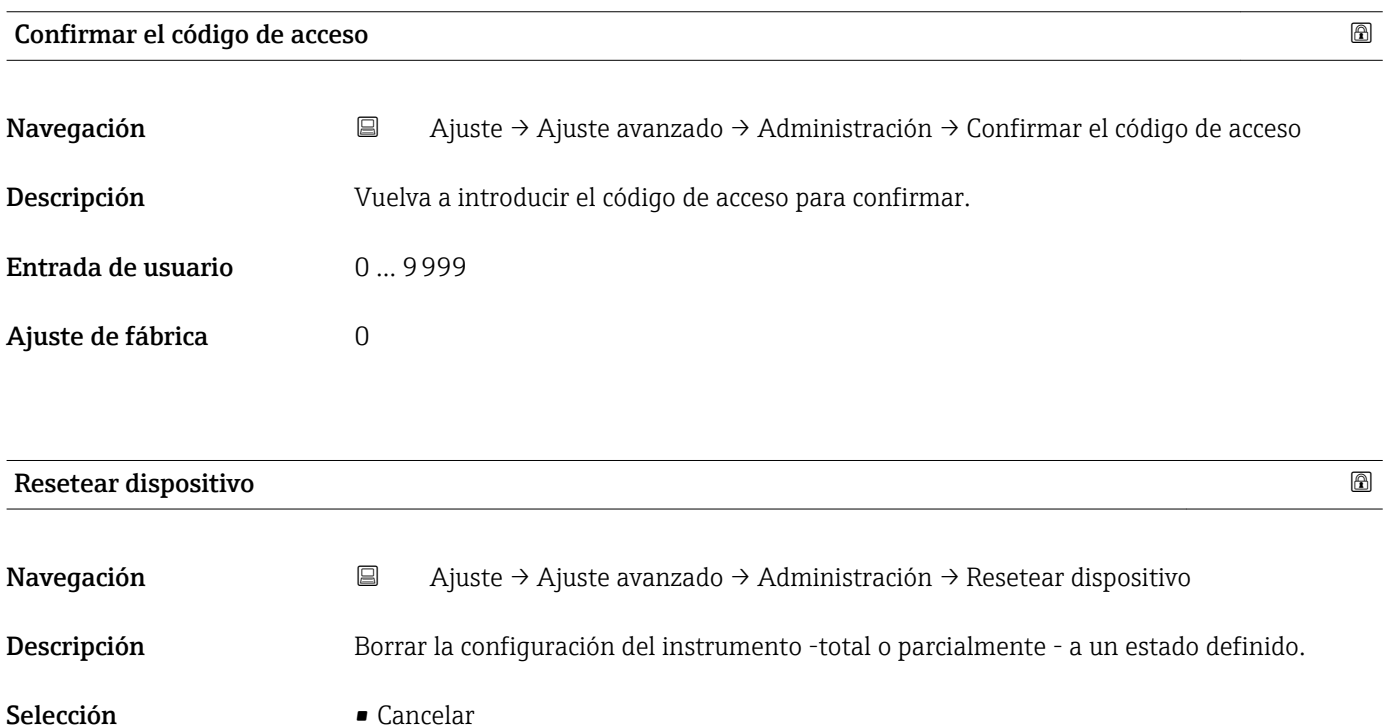

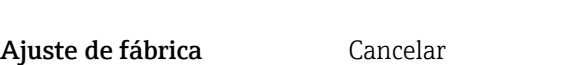

• Poner en estado de fábrica

<span id="page-90-0"></span>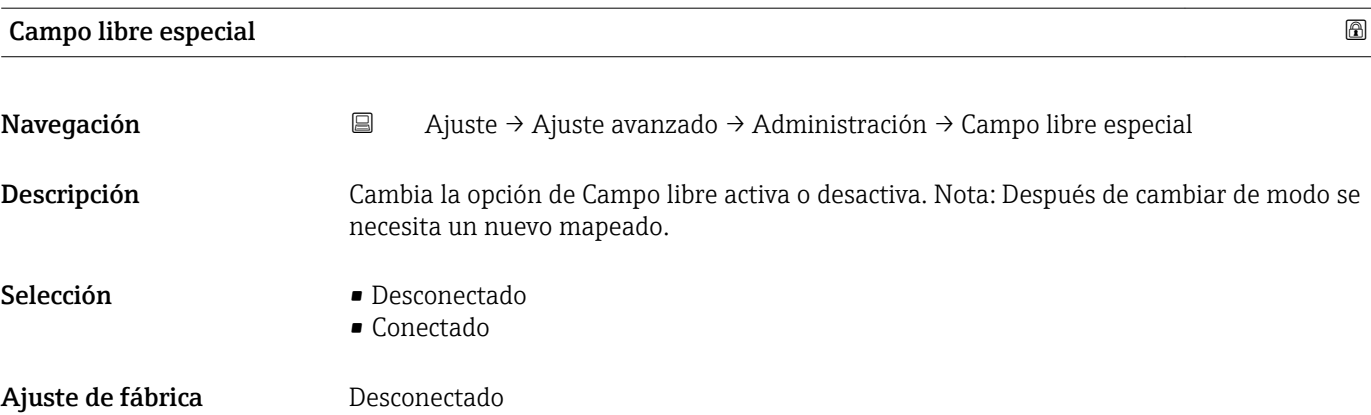

<span id="page-91-0"></span>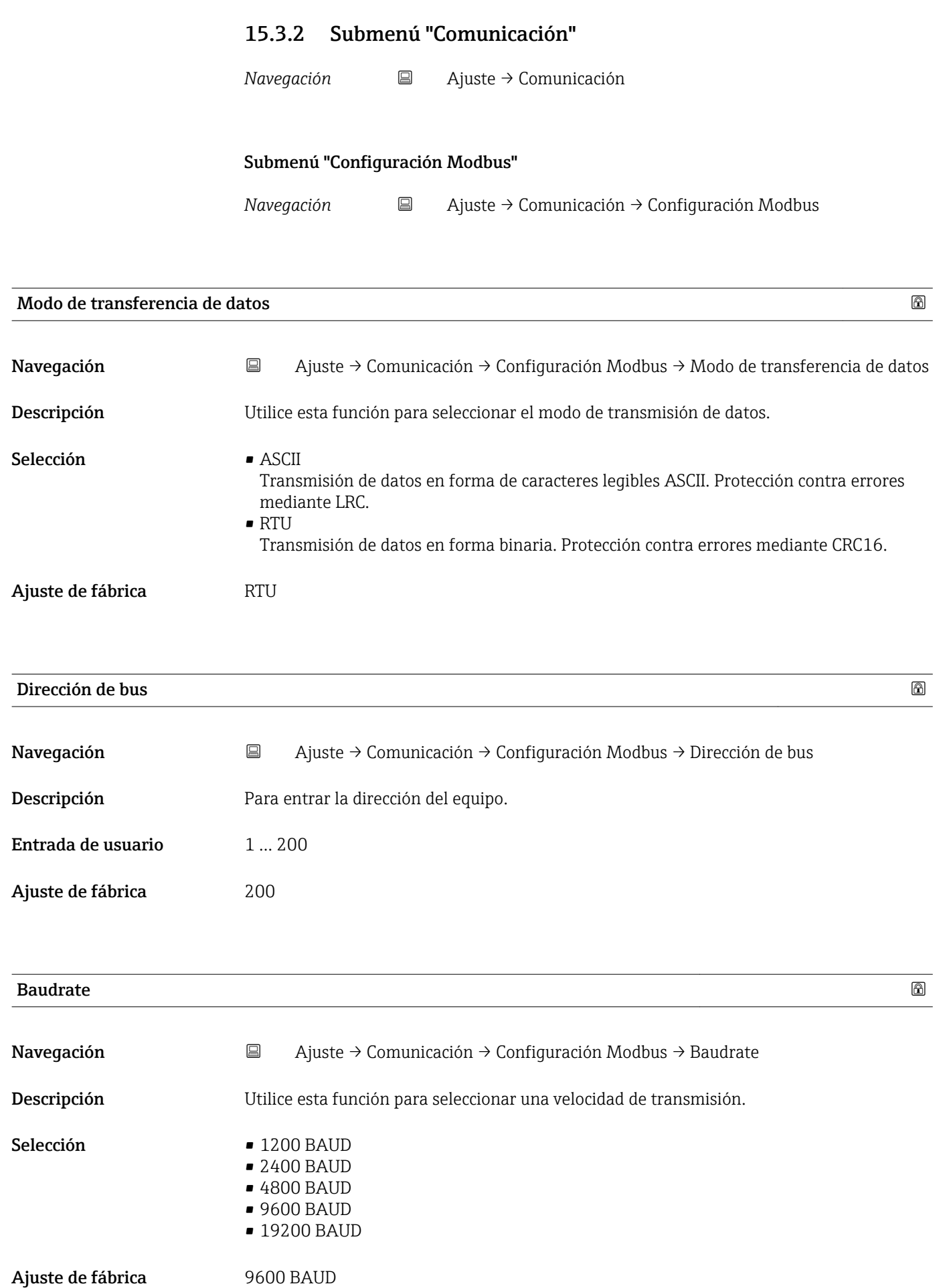

<span id="page-92-0"></span>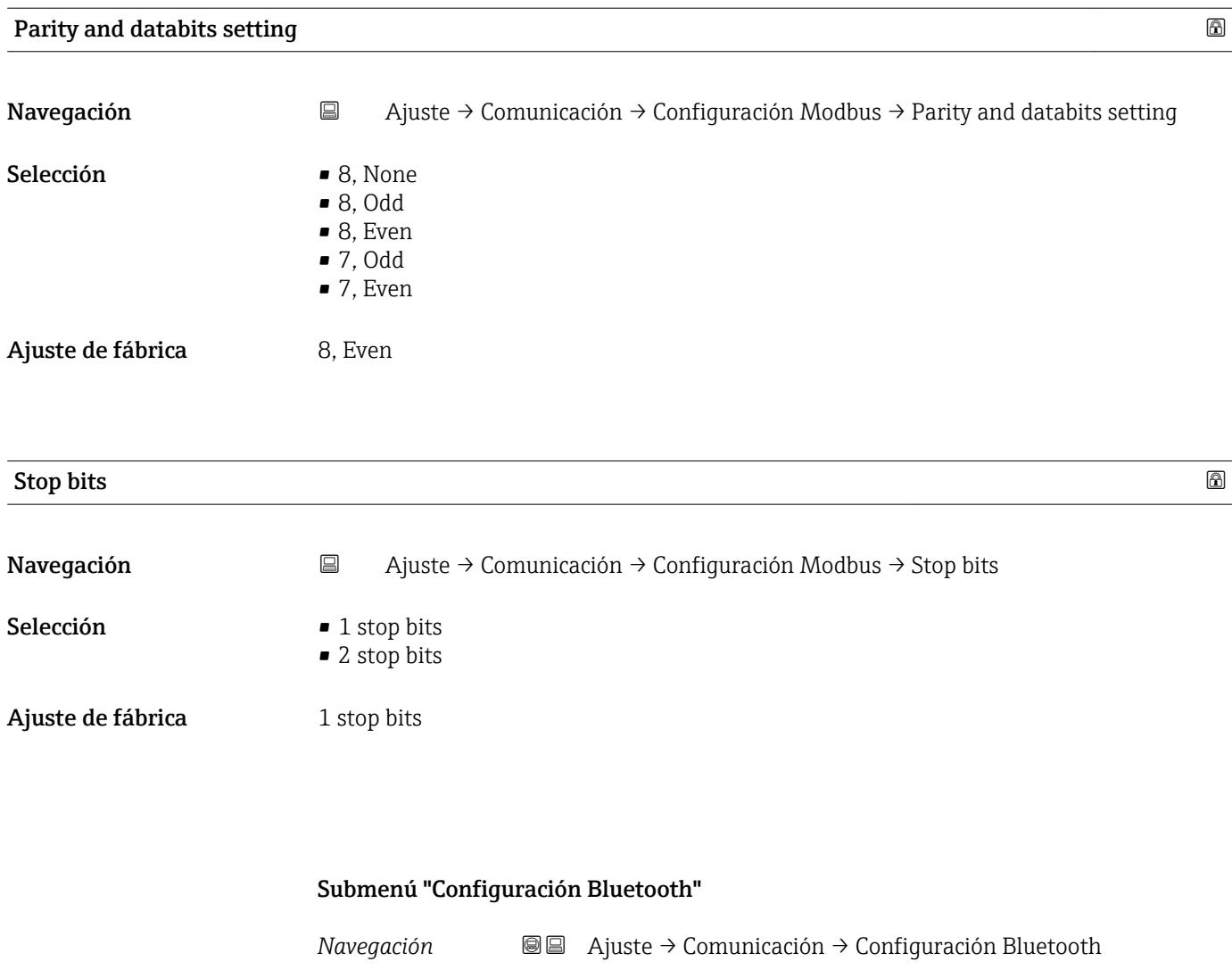

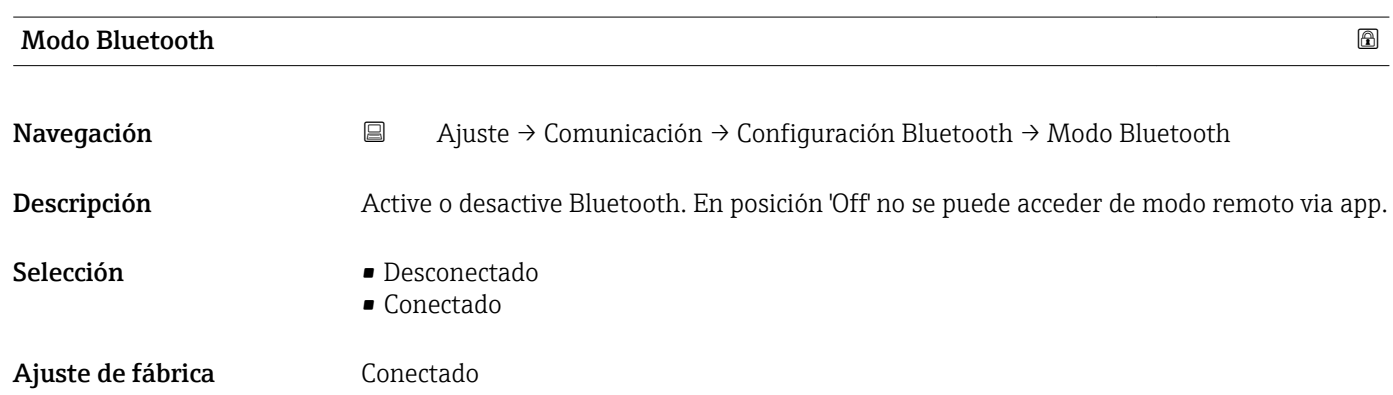

# 15.4 Menú "Diagnóstico"

*Navegación* Diagnóstico

<span id="page-93-0"></span>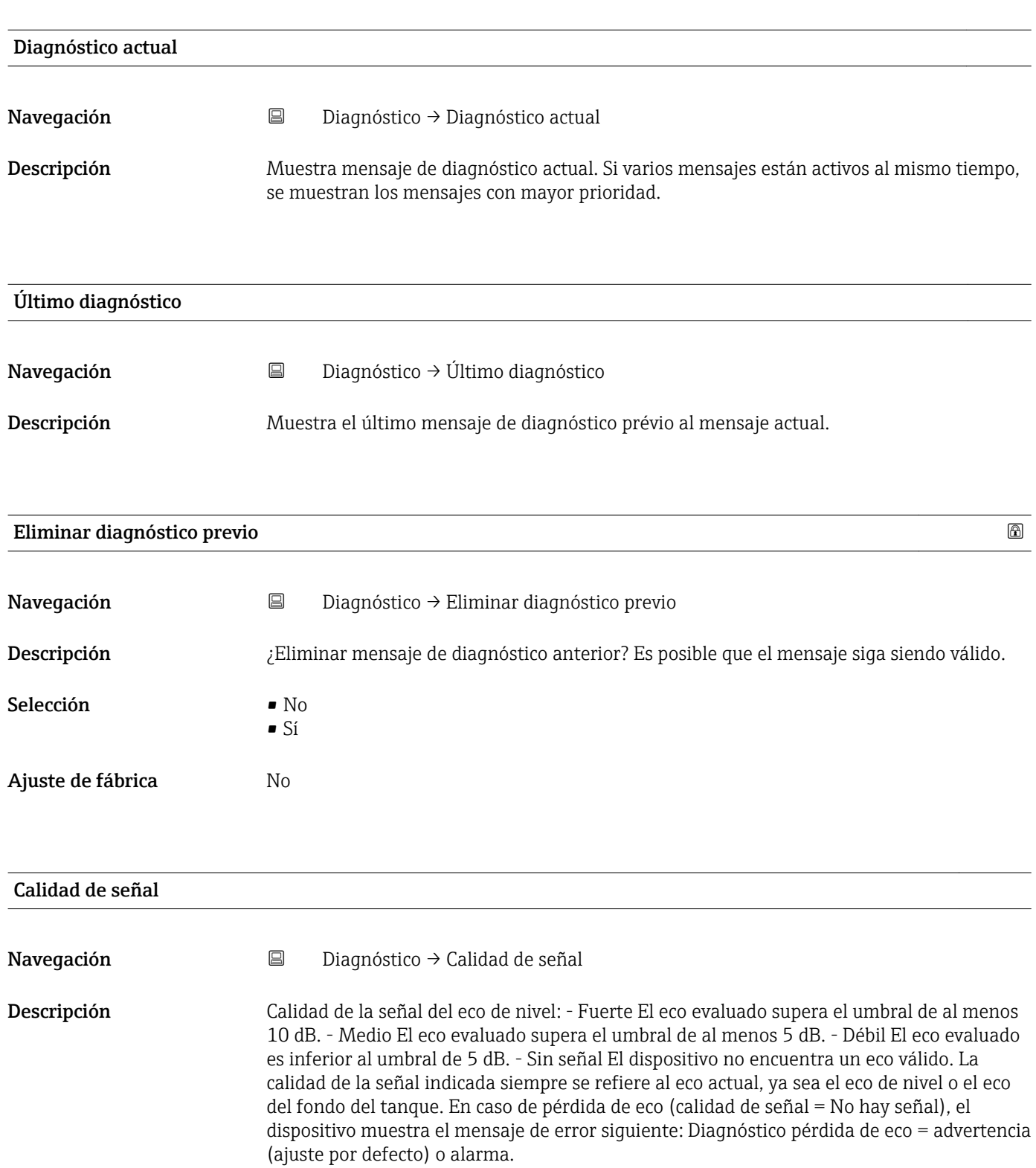

#### Indicación **• Fuerte**

- 
- Medio
- Débil
- Sin señal

# 15.4.1 Submenú "Información del equipo"

*Navegación* Diagnóstico → Información del equipo

<span id="page-95-0"></span>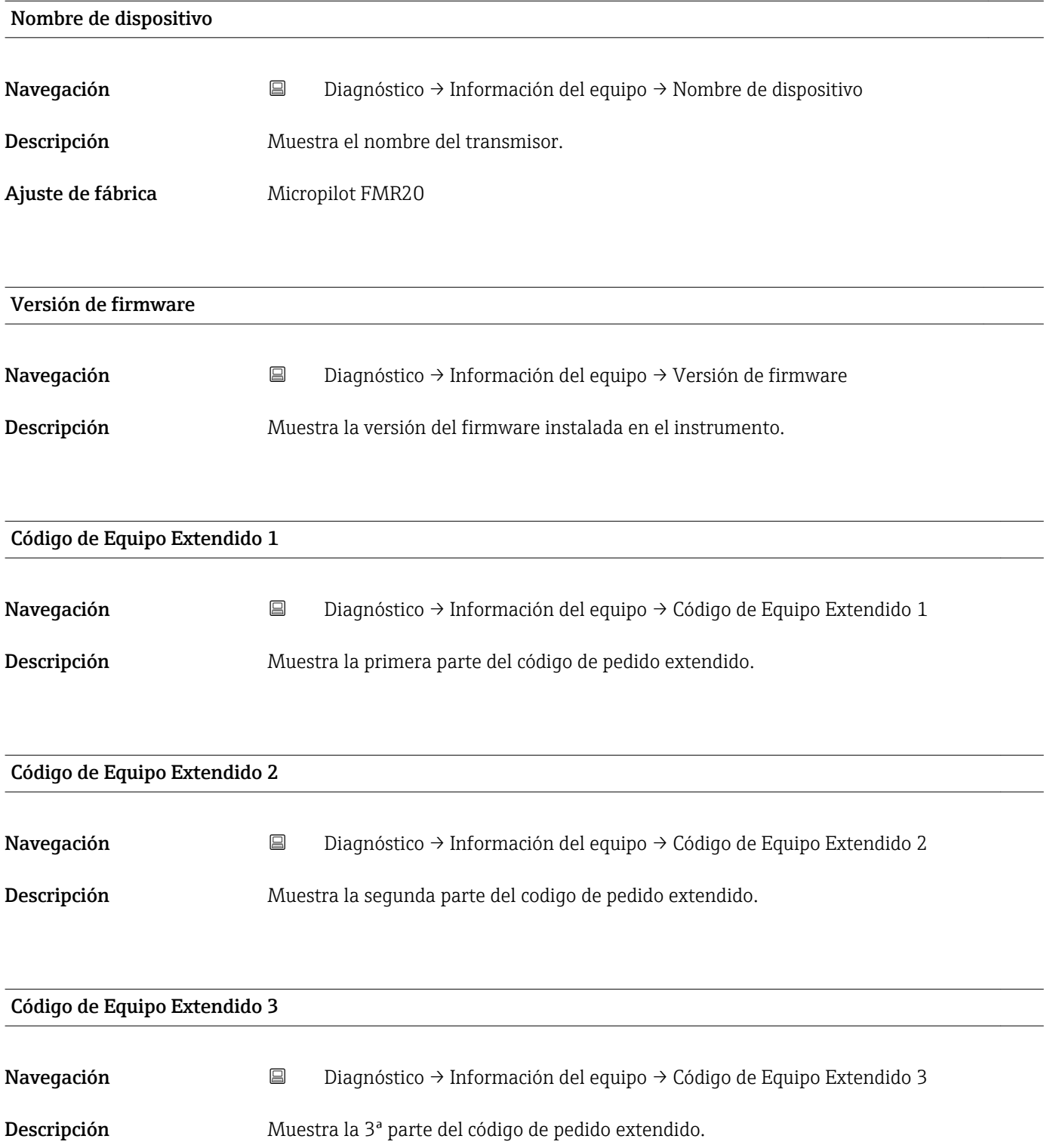

<span id="page-96-0"></span>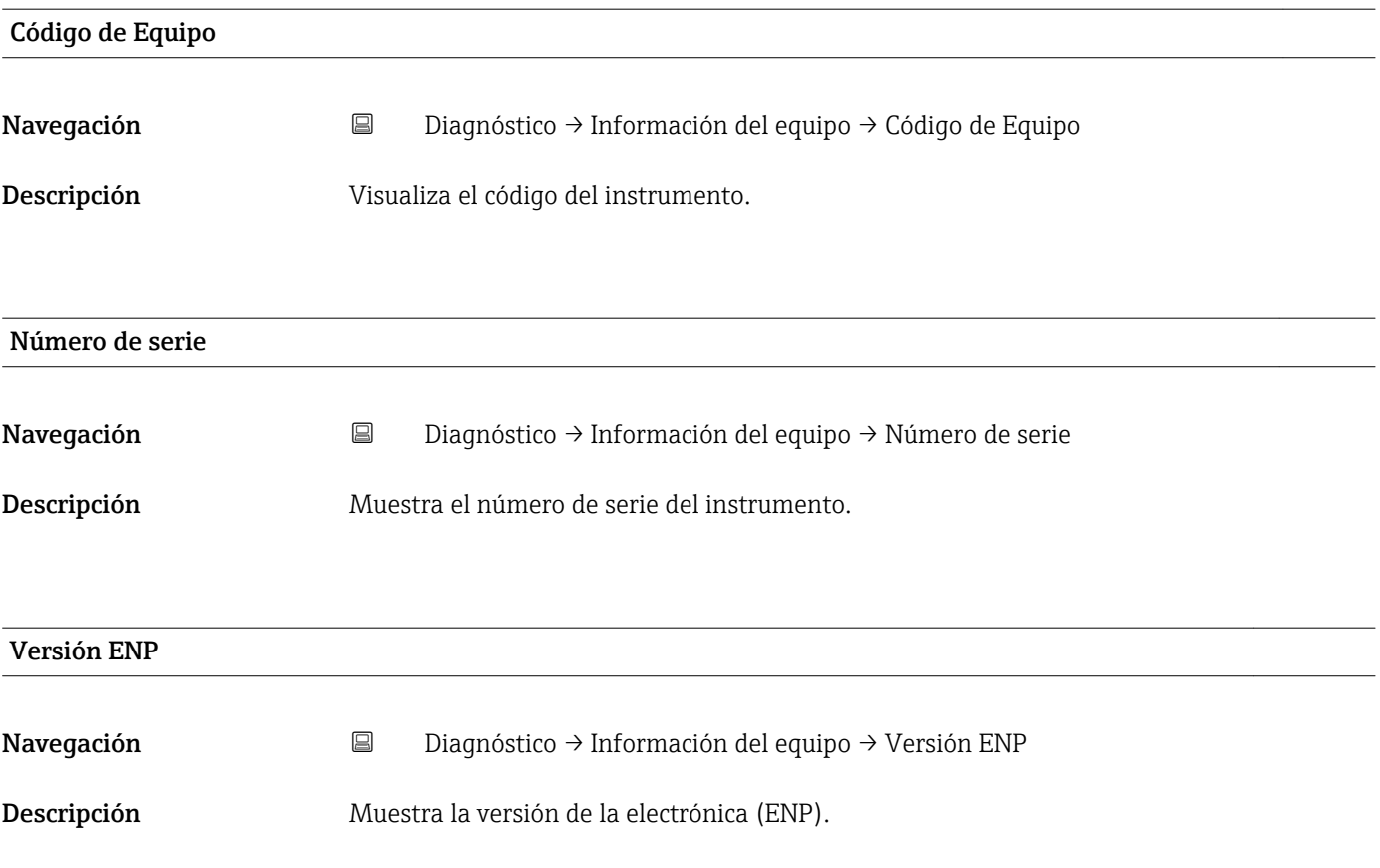

# 15.4.2 Submenú "Información del equipo"

*Navegación* Diagnóstico → Información del equipo

<span id="page-97-0"></span>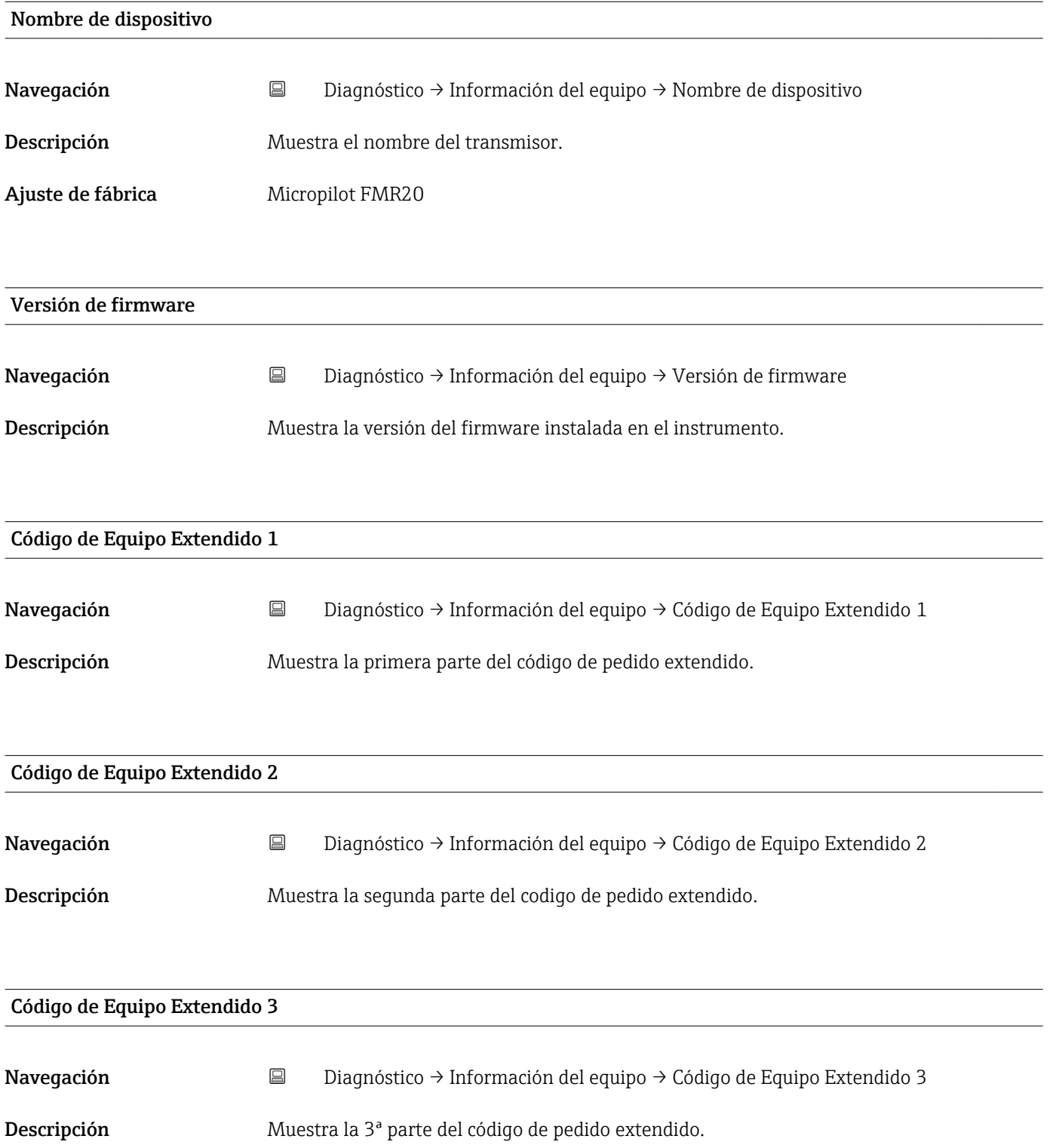

<span id="page-98-0"></span>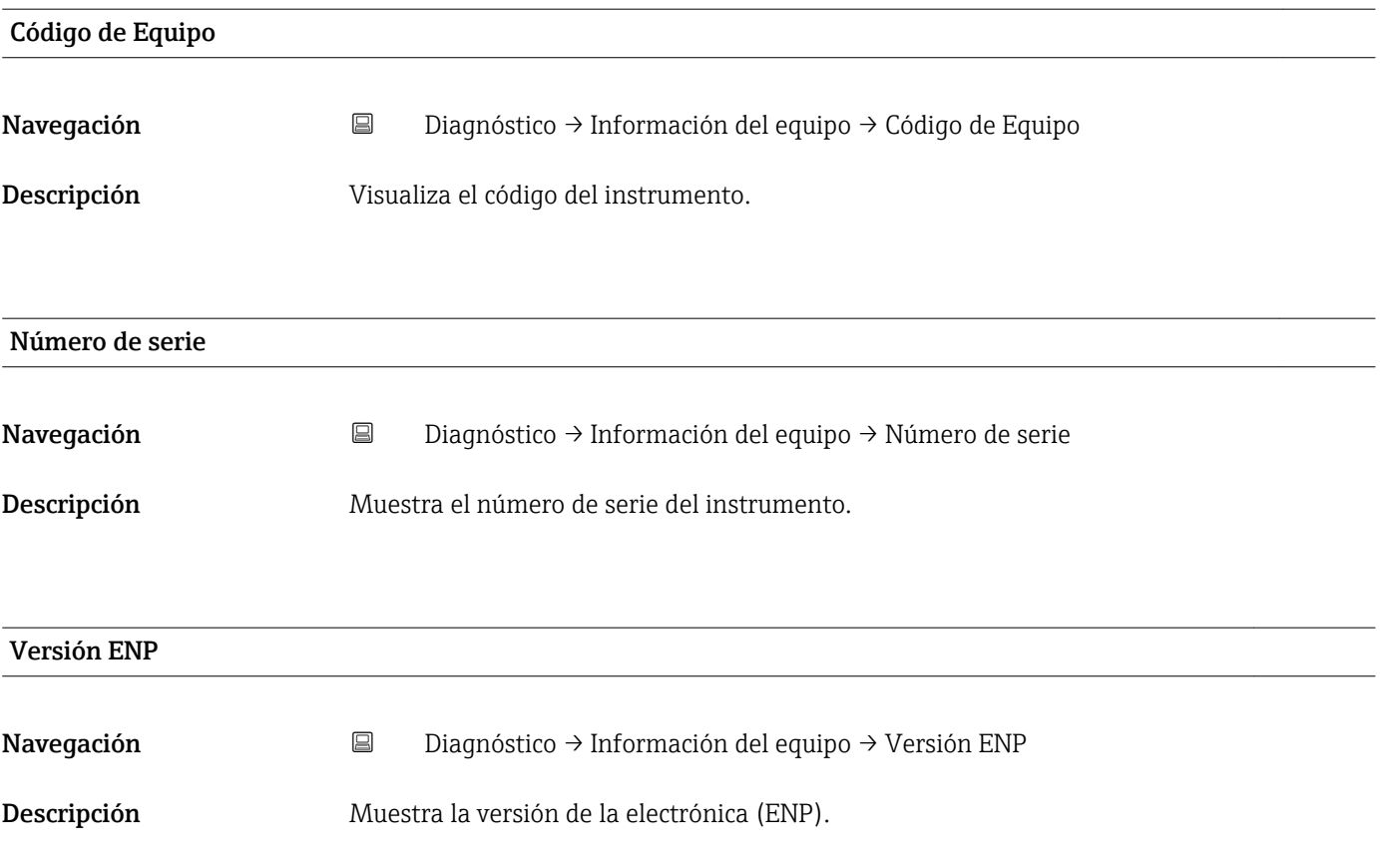

# Índice alfabético

# A

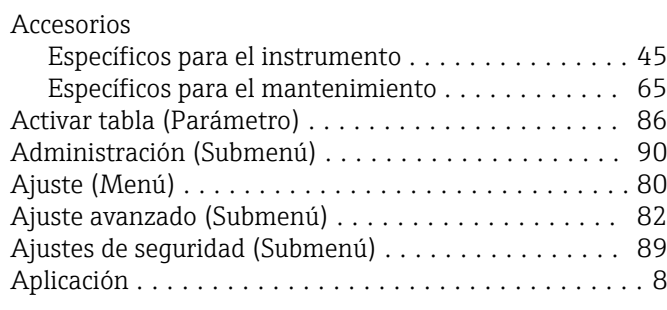

### B

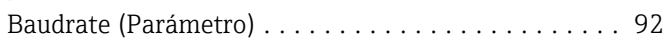

## C

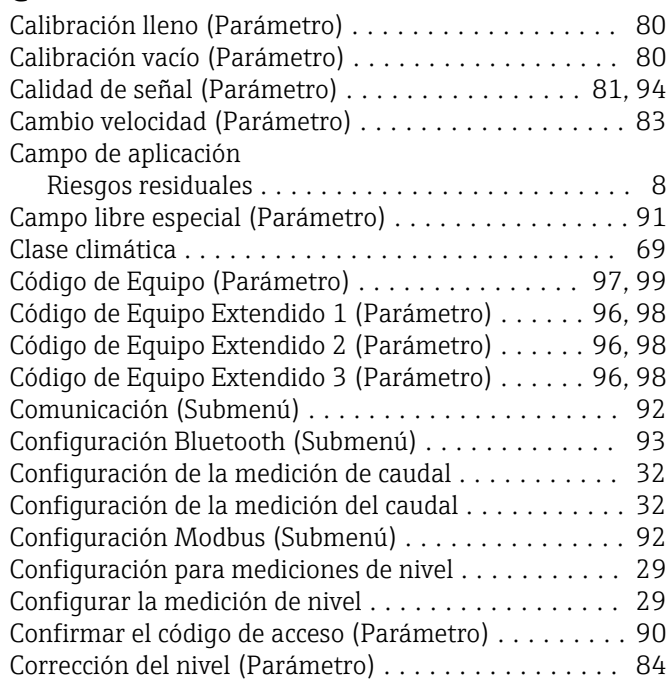

# D

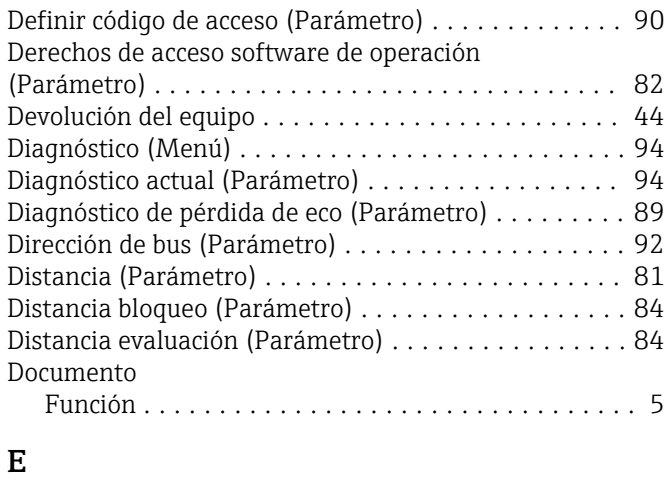

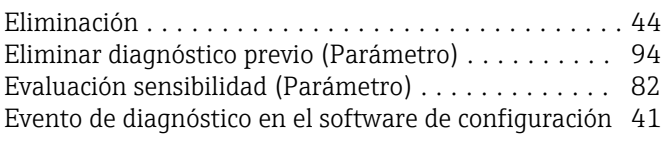

# F

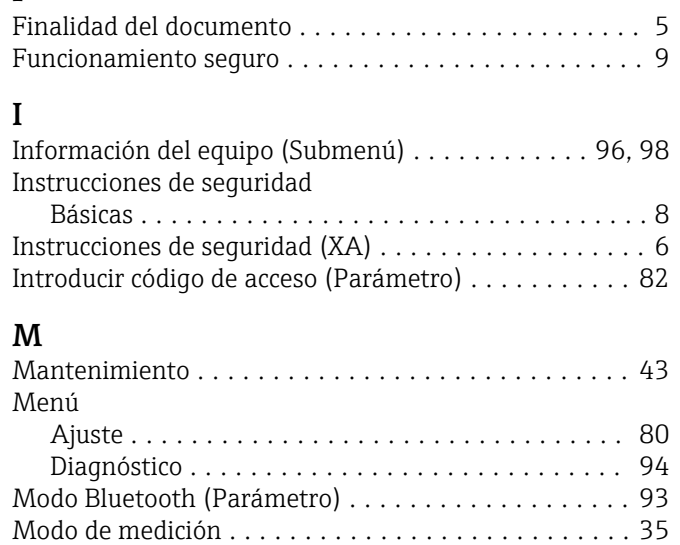

## N

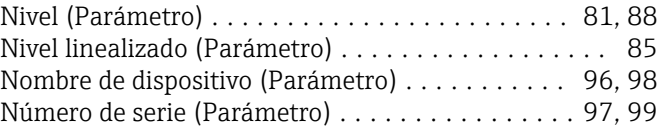

Modo de salida (Parámetro) ................... [83](#page-82-0) Modo de tabla (Parámetro) ......................... [87](#page-86-0) Modo de transferencia de datos (Parámetro) ....... [92](#page-91-0)

## P

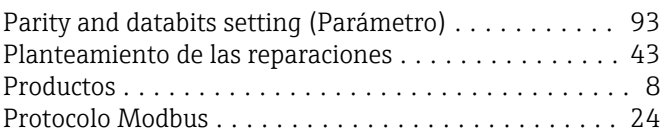

## R

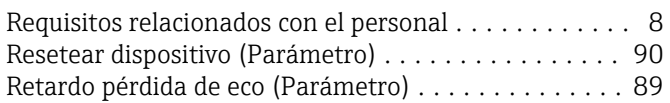

### $\mathbf{c}$

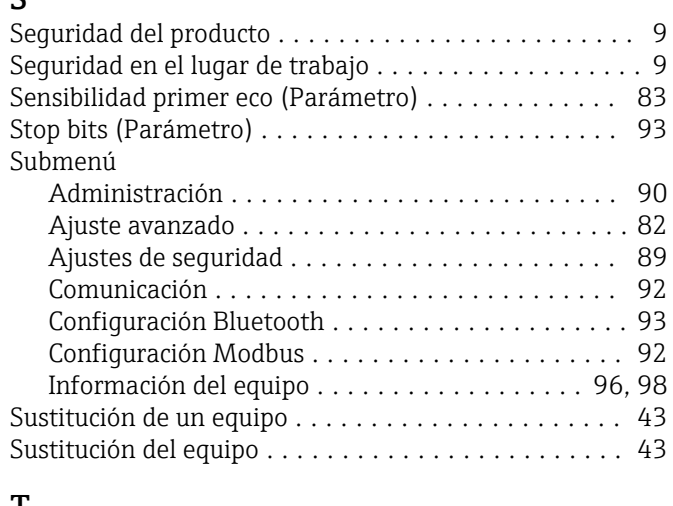

### T

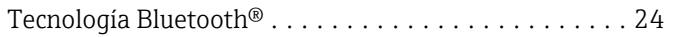

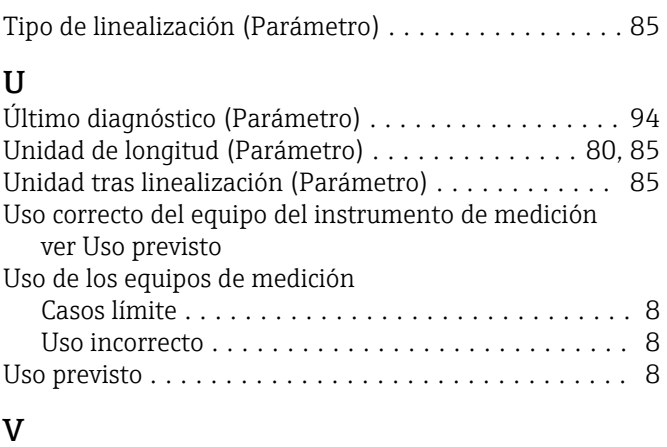

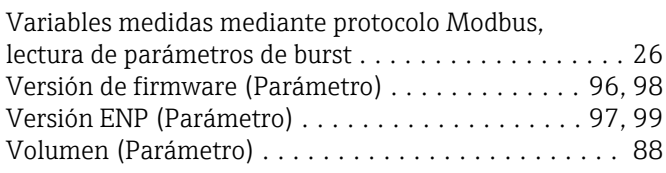

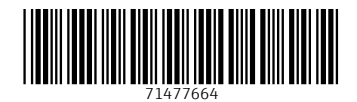

www.addresses.endress.com

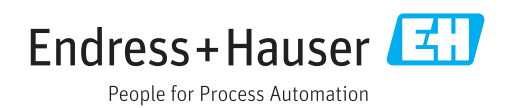